Informática Prática e Descomplicada

ANTIVIRUS ATUAL

**Revista do** Ano 9 • Nº 107 • Junho 2004 • R\$11,<sup>90</sup> • [www.europanet.com](http://www.europanet.com).br

Confere mais

de 300.000 **B** Juuras

## Programa Corretor de **Portugués** Com Conjugador de Verbos

Atualizado com **Programa de correção**<br>
o vocabulário da **ortográfica para usar**<br> **Academia** em e-mail, Word ou ortográfica para usar em e-mail, Word ou em qualquer programa de texto

#### **JOGO COMPLETO VIDEO NO PC**

A novidade do momento. Game no estilo Worms com gráficos de mangás orientais

de Letras

**PROGRAMA COMPLETO** \_\_\_\_\_\_\_\_\_\_\_\_\_\_\_\_\_\_\_\_\_\_\_\_\_\_\_\_\_\_ / Seja um Game Maker Aprenda passo a passo a criar jogos de Windows. Você pode até ganhar dinheiro

### Chegou o Gunbound! Efeitos Chroma-key

Programa e explicações para você trocar o fundo de vídeos. 0 mesmo truque da TV

/ *k*

**PROGRAMA COMPLETO Espanta Hackers** Use o Kerio Firewall para proteger seu PC de invasões via Internet

Gravação de CDs : CD de Audio CD de MP3 VCD (Video CD)<br>CD de Fotos MiniDVD em CD

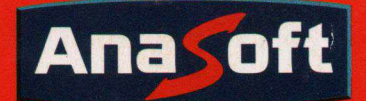

**Projete a casa dos seus sonhos em apenas alguns minutos!**

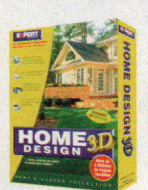

#### **Home Design 3D**

**Você não precisa ser arquiteto para criar projetos de casas e escritórios. Desenhe a planta baixa, acrescente móveis e visualize o seu projeto em 3D.**

- > Mais de 500 objetos decorativos;
- > 30 modelos de amostra;
- > Visualize tudo em 3D!
- > Caminhe através do projeto!

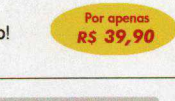

#### **Projetar o seu jardim não podería ser mais fácil!**

#### **Landscape Design 3D**

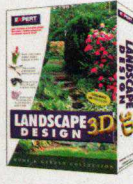

**Um centro completo de projetos paisagísticos! Árvores, flores, arbustos e acessórios para arrastar e soltar com qualidade fotográfica!**

- 175 tipos de plantas, árvores e acessórios;
- 53 modelos de amostra;

• Veja como as plantas ficarão depois de vários anos! *RS 39,90*

#### **Desenhe com mais precisão, facilidade e rapidez!**

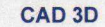

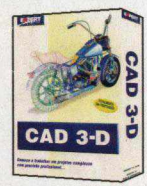

**Planeje reformas residenciais ou crie móveis personalizados. O CAD 3D permite produzir desenhos profissionais, especificações, etc.**

> Por ape *RS 39,90*

Por apenas RS 79,00

- · Escala automática em pés ou metros;
- · Utilize mais de 60 texturas com realismo fotográfico;
- · Passeie em tempo real em 3D.

#### **Tenha os melhores softwares em um único pacote!**

#### **Home Design Premier**

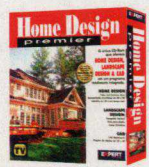

**O único que possui** 0 **CAD 3D, Landscape Design 3D e Home Design 3D em um pacote exclusivo!**

> Crie projetos de até 3 andares;

- > Mais de 600 peças de mobília, acessórios e utensílios;
- > Passeie pelo seu projeto em 3D.

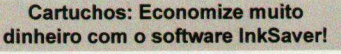

#### **InkSaver 2.0**

**O software que faz os seus cartuchos de tinta durarem de 2 a 4 vezes mais!**

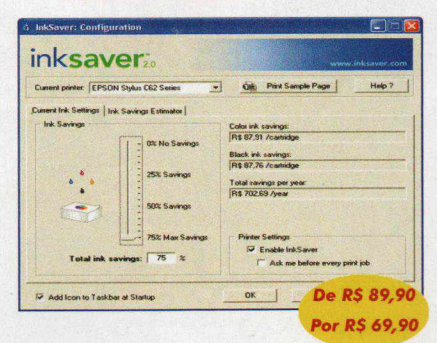

**NOVA VERSÃO 2.0: Agora funciona com todas as marcas e modelos de impressoras a jato de tinta!**

#### **Quanto você ou a sua empresa gasta com cartuchos de tinta?**

**Através do software InkSaver você poderá obter uma grande economia sem alterar a qualidade final da impressão. Testado por laboratórios de várias revistas especializadas, o InkSaver conseguiu provar em todos os testes que a economia gerada por ele é sempre igual ou superior ao configurado pelo usuário.**

#### literatur in the state of the state of the state of the state of the state of the state of the state of the state of the state of the state of the state of the state of the state of the state of the state of the state of t

#### («

*foram impressas 248 páginas até que surgisse a primeira falha. .. Surpreendentemente na prova com o programa ativado, a impressão começou a apresentar problemas apenas na página 457.* \* \*

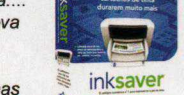

**Revista PC World -** *Outubro/ 2003*

#### **55 jogos completos! A coleção de cartas e tabuleiros mais completa**

#### **Card & Board Games**

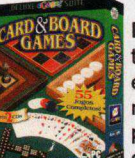

**Divirta-se com jogos de tabuleiro, teste seu nível em jogos de cartas e muito mais! Esta coleção possui horas de**

RS 22,90

**Acesse [www.anasoft.com.br](http://www.anasoft.com.br) e**

**conheça a linha completa, são mais de 30 jogos que promovem muita diversão para toda a família e não possuem conteúdo violento.**

#### **Aprenda Inglês de forma simples e eficaz!**

#### **The English Teacher**

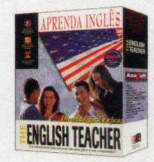

**O melhor software para aprender Inglês! Oferece o Básico, Intermediário e Avançado em um mesmo pacote!**

- Ampla variedade de diálogos para praticar;
- 100 unidades de gramática; De RS 99,00
- 30.000 termos para aprender;
- Mais de 3.000 exercicios; *Por RS 69,00*
- Até 05 alunos no mesmo pacote.

#### **Atividades divertidas de lógica e memória**

#### **Memória & Lógica**

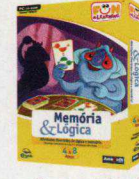

**Memória e raciocínio lógico são desenvolvidos enquanto seu filho se diverte nesta coleção de atividades, que proporcionam horas de diversão. Idade: 4 a 8 anos.**

- Desenvolve habilidades lógicas;
- 
- 7 atividades diferentes;<br>• Concentre-se memorize e aia RS 22,90 • Concentre-se, memorize e aja.

**Acesse [www.anasoft.com.br](http://www.anasoft.com.br) e conheça a linha completa de educativos.**

#### **Crie seu próprio desenho com este incrível centro de atividades!**

#### **Criatividade**

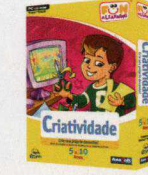

**Com uma variedade de atividades divertidas, seu filho irá pintar, colorir e imprimir seus desenhos! Idade: 5 a 10 anos.**

• Atividades de pintura à mão livre;

- 7 atividades diferentes:
- Imprima a sua arte. *RS 22 90*

**Acesse [www.anasQft.com.br](http://www.anasQft.com.br) e conheça a linha completa de educativos.**

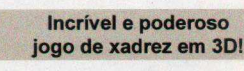

#### **Chess 3D**

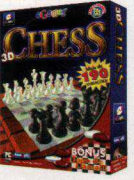

**Mais de 5 tipos diferentes de tabuleiros, 5 conjuntos de peças, e uma interface personalizável. E ainda um jogo de - Damas!**

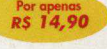

**Acesse [www.anasoft.com.br](http://www.anasoft.com.br) e**

**conheça a linha completa, são mais de 30 jogos que promovem muita diversão para toda a família e não possuem conteúdo violento..**

**Para Comprar Ligue: ( 1 1 ) 4 2 2 4 - 6 3 2 0**

**Parceiros Revendedores\*: Carrefour, Extra, Brasoftware, Saraiva, Livrarias Curitiba, Kalunga, Fnac, Wall Mart, G Barbosa,**

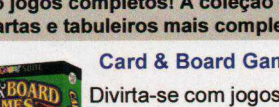

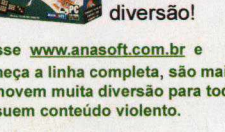

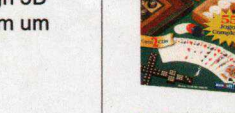

## *No teste de economia desativado*

### *Softwares para Negócios, Educação e Lazer!*

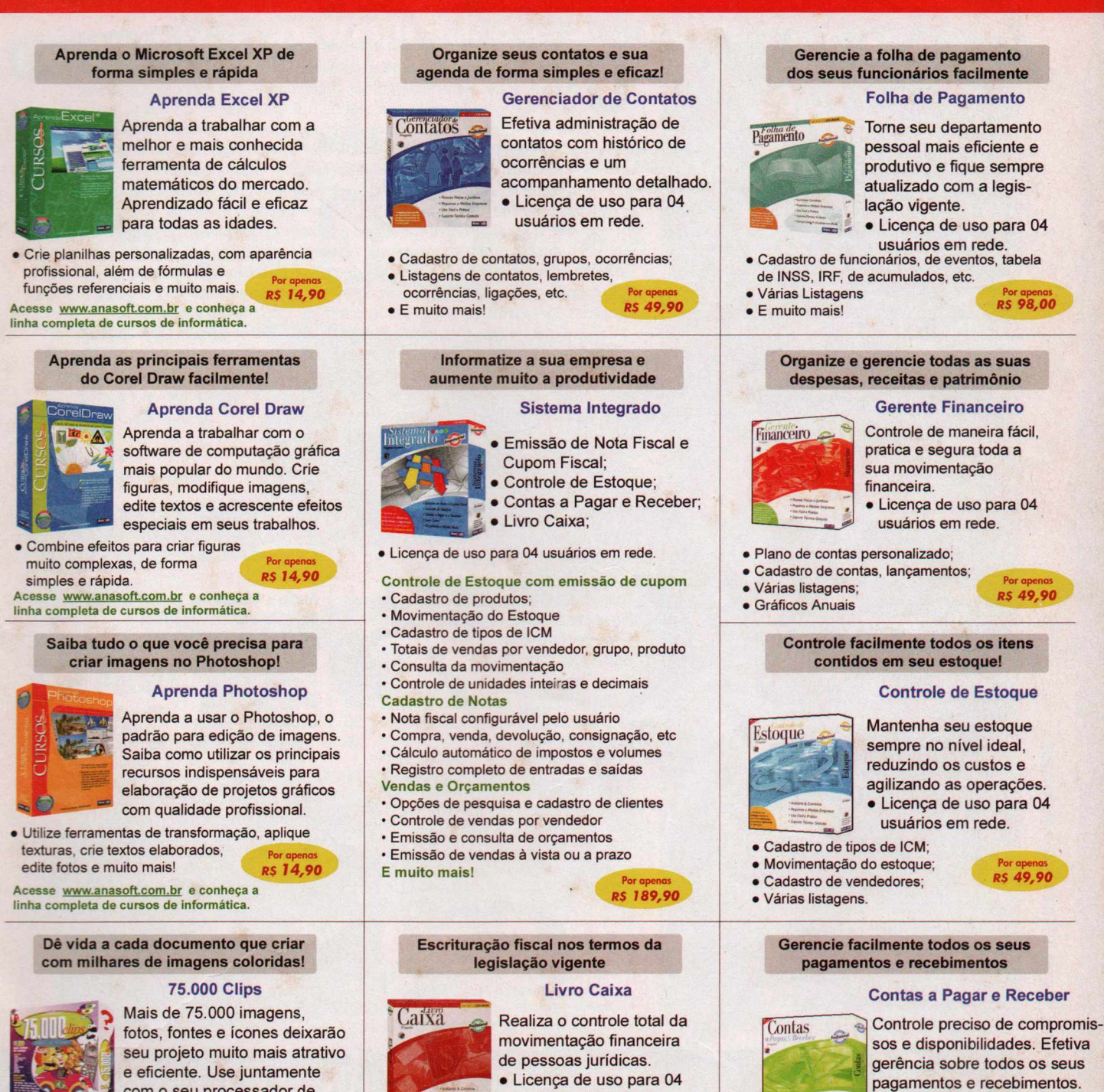

- **pagamentos e recebimentos. • Licença de uso para 04 usuários em rede.**
- *•* Cadastro de Clientes, Fornecedores, Bancos, etc;
- · Emissão de cheques, boletos, etc:
- **Vários tipos de relatórios.** RS 49,90

#### **Compre também pelo nosso site: WWW.anaSoft.com.br**

**Livraria do Globo, Livraria Sodiler, Shoptime, Submarino**

Não garantimos a disponibilidade dos produtos anunciados nas lojas dos nossos parceiros revendedores.

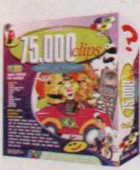

**com o seu processador de texto e editor gráfico.**

- > 43.000 imagens WMF;
- 
- 22.000 fotos;<br>• 10.000 fontes e ícones;
- 10.000 fontes e fcones;<br>■ Ideal para cartões comemorativos, **RS 39,90**
- Internet, panfleto, banners, etc.
- **usuários em rede.**
- Termo de Abertura e Encerramento;
- Sem limite de empresas;

• Padronização nos históricos, Facilitando a digitação.<br>
Facilitando a digitação.

- 
- 
- 

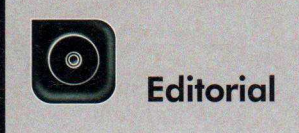

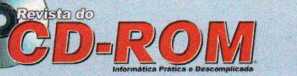

Edição N° 107 - Junho 2004

B Aydano Roriz Abílio R Cunha

 **Diretores**

**Editor e Diretor Responsável:** Aydano Roriz **Diretor Editorial:** Roberto Araújo **Redação Redator-chefe:** Luiz Siqueira **Editora-assistente:** Christiane Fenyõ **Redator:** Rodrigo Mourão **Chefe de Arte:** Welby Dantas **Editor de Arte:** Leonardo Bussadori Assistente de Arte: Giovanni apodacci<br>**Revisão de Text**o: Fernanda Figueiredo<br>**Jornalista Responsável:** Roberto Araújo MTb.10.766<br>**Colaboraram nesta edição:** Adriano Severo, Alexandre Dias, Diogo Cavaletti,

Makotron e Marco Clivati **Produção do CD-ROM:** Luiz Siqueira, Leandro Calçada e Rodrigo Mourão **Euroimagem:** Valério Romahn

**Internet:** Luiz Siqueira (Web Editor), Cassio Narciso (Web Master) e Erick Melo (Conteúdo)

**Propaganda:** Leticia Nunes **Diretor Operacional: Abílio P Cunha** 

Punuciadae Sal Parand desejado<br>Ligue (Oxx11) 3038 + ramal desejado<br>Executivo de Neradac: Rodrigo Cunha (r. 5097) e Mauricio Dias (r. 5093)<br>Executivo de Negócios: Alessandro Donadio (r. 5095), Angela Taddeo (r. 5092),<br>Elisa

**Santa Catarina** (0xx48) 247-7804 - Atanil de Medeiros **Publicidade EUA e Canadá: Global Media** Fone 001 (415) 249-1620 - Fax: 001 (415) 249-1630

**Circulação e Promoção** João Alexandre, Ézio S. Vicente, Jackeline Monjarás e Marcelo Diniz

**Atendimento Pessoa Jurídica:** Joelma Dantas (r. 5104) [joelma@europanet.com.br](mailto:joelma@europanet.com.br)  **Desenvolvimento de Pessoal:** Tânia Marilia Ribeiro

**Atendimento ao Assinante** Telefone São Paulo: (0xx11) 3038-5050 Telefone outros estados: 0800-557667 Fabiana Lopes (Coordenadora), Anna Paula Sanchez, Carla Dantas, Elisangela Tokashiki, Julia lanes, Paula Hanne e Tamar Biffi

**Administração**<br>Cecilia Tomazelli (Gerente); Bruno Gomes Pinto, João Zanata,<br>Luiz Eduardo Soares, Raphael Gherard e Renata Kurosaki

**Suporte Tecnico (0xx11) 3038-5070**<br>Marco Clivati (Coordenador), Diogo Cavaletti, Rodolfo Mello e Rodrigo Galan **E-mail:**

A Revista do CD-ROM (ISSN- 0104-8732) e uma publicação<br>da Editora Europa Ltda, O CD-ROM é parte integrante desta edição,<br>não podendo ser vendido separadamente. A Editora Europa não<br>se responsabiliza pelo conteúdo dos anúnc

**Revistas da Editora Europa – Números anteriores**<br>**Na Editora Europa -** Rua M.M.D.C nº 121 – São Paulo, SP<br>CEP 05510-021, Fone 0800 55 7667, Fax (0xx11) 3819-0538 **Pela Internet E-mail**

**Distribuidor Exclusivo para o Brasil** Fernando Chignalia Distribuidora S. A.<br>Rua Teodoro da Silva, 907 – CEP 20563-900 Rio de Janeiro – RJ<br>**Impressão:** Globo Cochrane

A N E R **- Somos Filiados à ANER Associação Nacional dos Editores de Revistas**

#### **Ao Leitor**

português é uma língua rica, cheia de sutilezas e variações. Tanta rique<br>porém, acaba gerando algumas dificuldades. E a gente fica ansioso, ou<br>"ancioso", com isso? Talvez seja de um jeito, "talves" de outro.<br>É bem aquele c português é uma língua rica, cheia de sutilezas e variações. Tanta riqueza, porém, acaba gerando algumas dificuldades. E a gente fica ansioso, ou "ancioso", com isso? Talvez seja de um jeito, "talves" de outro.

teclado. E o pior é que em muitos casos não existe propriamente uma regra, mas apenas a maneira correta e a errada de escrever. Ótimo, portanto, para ter um bom programa no PC para ajudar a fazer esse trabalho. Exatamente o principal programa completo desta sua edição, o Corretor de Português.

Se você tiver alguma vergonha de não ser tão bom assim em ortografia, que sirva de consolo que este programa, contando os verbos conjugados, tem algo em torno de nada menos que 1.000.000 de palavras. É impossível recordar todas... Vale a pena você saber que este vocabulário está atualizado com a Academia Brasileira de Letras, ou seja, com quem mais entende deste assunto.

Claro que recomendo fortemente que você instale esse programa antes de mais nada. Mesmo com tantas palavras na língua portuguesa, basta acertar uma difícil para que, digamos, seu chefe, saia dizendo por ai que aprendeu com você que a palavra "exceção" só tem "s" no plural. E como são muitas as exceções, só mesmo usando o nosso corretor ortográfico.

#### **Roberto Araújo [araoio@ eurooanet.com .br](mailto:araoio@eurooanet.com.br)**

P.S. - Para que não reste nenhuma dúvida, a gente fica ansioso e não "ancioso"; é talvez, e não "talves"; e fazemos justiça em vez de "justissa". Quanto à exceção, só tem "s" mesmo no plural.

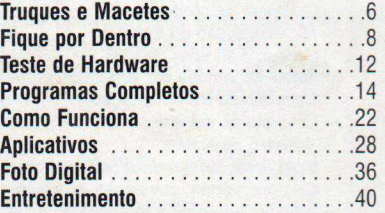

#### **Como funciona o CD-ROM**

O CD-ROM que acompanha a revista traz todos os programas que você confere nas reportagens. Para facilitar a localização dos programas, o disco está dividido em dez categorias. Tudo o que você precisa fazer é clicar sobre uma delas e seguir os passos:

#### **Execução do CD**

O CD-ROM da revista tem auto-reprodução nos Windows 98, ME e XR Basta inseri-lo na gaveta e aguardar alguns segundos. Se a interface não

**1** Acesse uma das categorias para ver os<br>programas disponíveis. Em seguida, cliq<br>pam o mouse sebre o settuare deseiade programas disponíveis. Em seguida, clique com o mouse sobre o software desejado.

**Audio e V íd e o ..................** ............. 46 **Jogos ..............................** ............. 50 **Internet ..........................** ............. 56 **Educacional ....................** ............. 58 **Suporte Técnico** ......................60 **Essenciais ......................** ............. 62 **Capinha ..........................** ..............65

Para iniciar o processo de instalação, pressione o botão *Instalar.* Agora, é só seguir o procedimento explicado em cada uma das reportagens da revista.

aparecer, aperte o botão *Iniciar* do Windows e selecione a opção *Executar.* Digite D:/CDROM (ou, no lugar de D, a letra correspondente ao seu drive de CD-ROM) e aperte OK.

#### Se For o Caso, Reclame. Nosso Objetivo é a Excelência

**EDITORA**  $\bullet$ ÷ \* ★ \* EUROPA

**CORRESPONDÊNCIA Rua M.M.D.C., 121 CEP 05510-021 São Paulo - SP Fax: (0xx11) 3819-0538**

**Das 8h às 20h; sábados das 9h às 15h e-mail: [atendimento@europanet.com.br](mailto:atendimento@europanet.com.br)**

**Atendimento (0xx11) 3038-5050 (São Paulo), 0800-557667 (Outras localidades) - Fax (0xx11) 3097-8583**

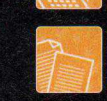

**Suporte técnico (0xx11) 3038-5070 Horário de atendimento de Segunda à Sexta das 9h às 12h e das 13h às 17h e-mail: [suporte@europanet.com.br](mailto:suporte@europanet.com.br)**

**e-mail: [revista.cd-rom@europanet.com.br](mailto:revista.cd-rom@europanet.com.br)**

**Redação Fone (0xx11) 3038-5085 Fax (0xx11) 3819-0538**

**Publicidade Fone (0xx11) 3038-5098 Fax (0xx11) 3819-0538 e-mail: pub** uropanet.com.br Para entrar em contato com a Editora Europa

#### **Fones: 111)3038-5050 São Paulo - SP**

**OU 0800 557667** Ligação gratuita -

**Visite nosso site: [www.europanet.com.br](http://www.europanet.com.br)**

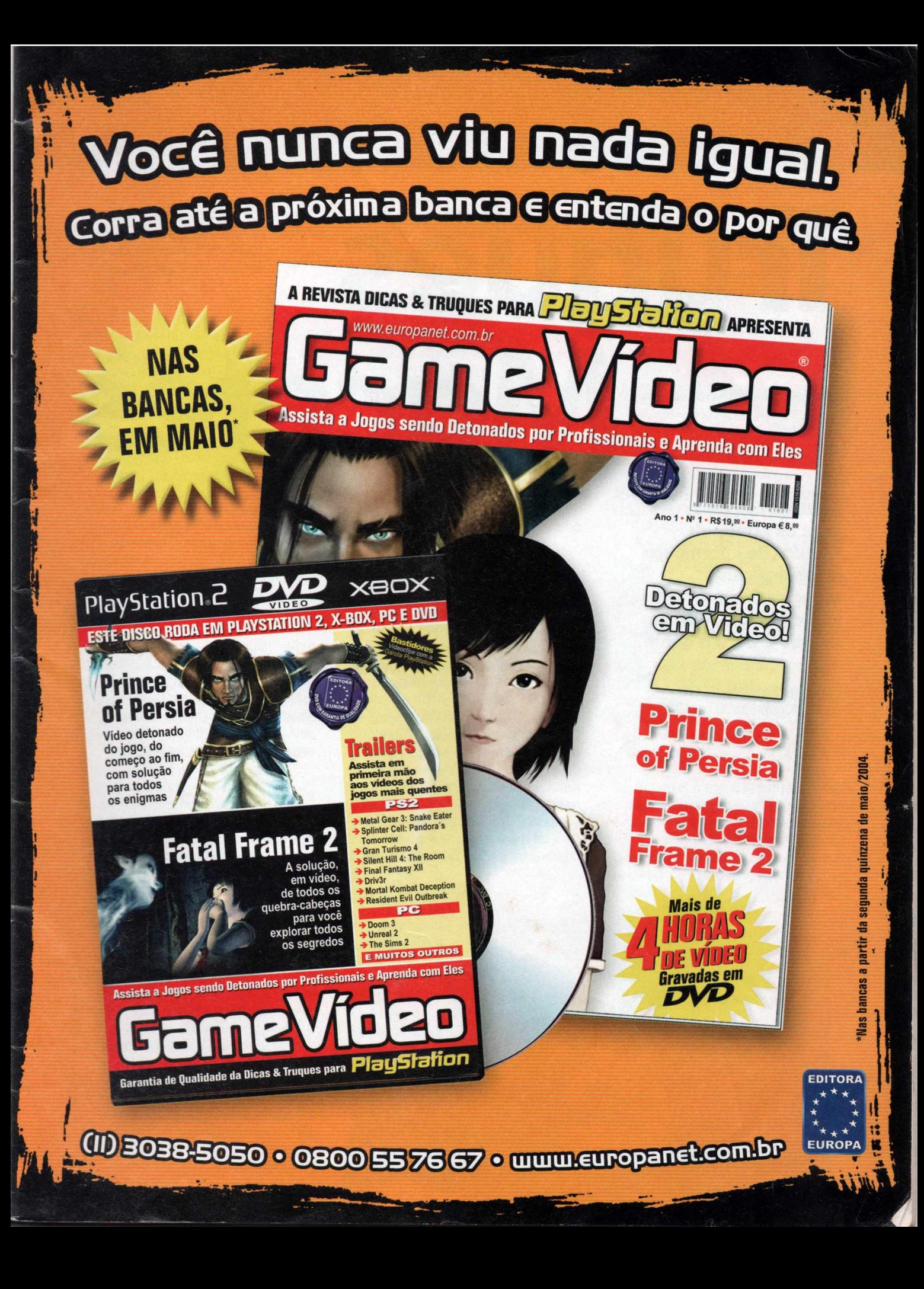

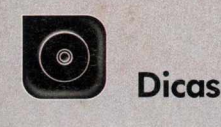

## Trugues Macetes

**Aqui, as respostas para as principais dúvidas de informática recebidas pela redação. Se você tem alguma pergunta, mande-a para a gente**

#### **Por Diogo Cavalettí [\(suporte@europanet.com.br\)](mailto:suporte@europanet.com.br)**

#### Botão direito do mouse desabilitado

Os computadores da minha empresa estão equipados com o Windows 2000 e eu gostaria de saber se é possível bloquear o acesso ao menu que é exibido

quando se clica com o botão direito do mouse em uma janela. **Otávio Garcia, por e-mail**

Para *impedir que* as *pessoas utilizem os recursos exibidos quando se clica com o botão direito do mouse, é preciso criar um novo valor no registro do Windows. Entre no menu* Iniciar e *em* Executar. *Digite* regedit e dê OK *Acesse as pastas* HKEY CURRENT USER, Software, Microsoft, Windows, CurrentVersion, Policies e Explorer. Para *criar um novo valor no* Editor de Registro do Windows, *acesse o menu* Editar. *Escolha* a *opção* Novo e *clique em* Valor Dword. *Nomeie-o como* NoView ContextMenu. *Feito isso, dê um duplo clique no valor criado para abrir o* Editor de Valor

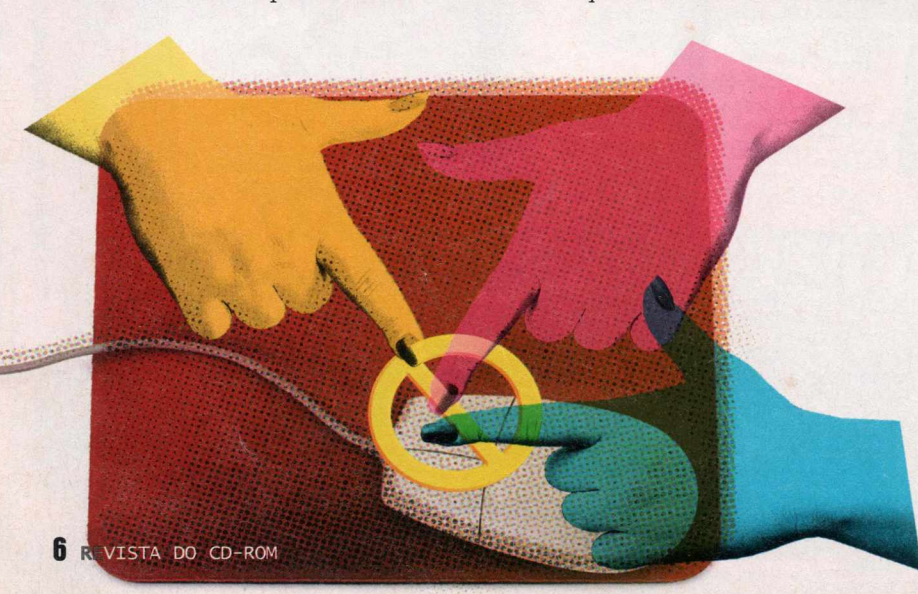

de Registro. *No campo* Base, *marque a opção* Hexadecimal e *depois altere o campo* Dados do Valor *para* 1 . O *Windows permite que o acesso a alguns recursos de navegação que o sistema oferece sejam limitados ou até desabilitados. Para que a alteração tenha efeito, é preciso reiniciar o seu computador. Esse truque funciona também* no Windows *XE Tome muito cuidado ao fazer uma alteração* no *registro do Windows, pois se ela for malfeita, poderá causar sérios danos ao sistema.*

#### Comandos recém-usádos

Quando eu clico nos menus do Word 2000, apenas as opções usadas recentemente são exibidas e, para que as outras apareçam, é preciso aguardar alguns segundos ou clicar em uma setinha no rodapé do menu. É possível fazer com que todas as opções sejam exibidas logo de cara?

#### **Rogério Andrade, por e-mail**

*Por padrão, o Word 2000 mostra apenas os comandos usados recentemente. Mas, se quiser, você pode desabilitar esta função e exibir todas as* opções. *Para fazer isso, entre no menu* Ferramentas e *clique em* Personalizar. *Vá até a aba* Opções e *desmarque o item* Menus mostram primeiro comandos

#### **••••:• Gerenciador de Tarefas**

Sempre que um programa trava, a primeira atitude do usuário é apertar *Ctrl+Alt+Del* para abrir o *Gerenciador de Tarefas.* Nos Windows 2000 e XR é possível acessar esta janeia de outras formas. Veja como:

 $Ctrl$ Alt  $Ctrl$ **+ Shiftl** e selecione *Gerenciador de Tarefas.* Clique com o botão direito do mouse na barra do menu *Iniciar* e escolha a opção *Gerenciador de Tarefas.*

para abri-lo instantaneamente.

recém-usados, *que fica no campo* Menus e barras de ferramentas personalizadas. *Para finalizar a operação, clique no botão* Fechar.

#### Foco no Internet Explorer

O que devo fazer para que, quando eu passar o mouse sobre o link de um site aberto no Internet Explorer, este link mude de cor? **Carlos Arina, por e-mail**

*Para fazer isto é preciso ativar o recurso* Foco do *navegador. Entre no menu* Ferramentas e *clique em* Opções da internet *Vá até a aba* Geral, *aperte o botão* Cores e *marque* a opção Usar cor de foco. *Se você quiser escolher a cor que será usada, clique no botão ao lado da palavra* focalizar e *selecione uma das opções disponíveis.*

#### **Avisos do MSN Messenger**

Existe alguma forma de remover os alertas que o MSN Messenger exibe quando meus contatos ficam online? **Alberto Oliveira, por e-mail**

*Existe sim. Abra o MSN, entre no menu* Ferramentas e *em* Opções. *Vá até a aba* Geral *e, no* campo Alertas, desmarque *as opções* Exibir alerta quando os contatos ficarem online e Tocar som quando os contatos

entrarem no Messenger ou enviarem mensagens. *Dê* OK.

#### Mudando o nome e o ícone dos drives

Estou personalizando o meu Windows XP e gostaria de trocar os ícones dos drives de disquete, de CD-ROM e o do disco rígido. Será que o Windows suporta este tipo de personalização?

**Paulo Ramos, por e-mail**

*É claro que suporta. Mas para fazer a alteração, é* preciso *alterar o registro do Windows. Acompanhe a seguir o procedimento:*

*1* - *Aperte o botão* Iniciar do *Windows e selecione a opção* Executar. *Digite* regedit e *pressione o botão OK Abra as pastas* HKEY\_LOCAL\_MACHINE, Software, Microsoft, Windows, CurrentVersion, Explorer *e verifique se existe uma outra chave chamada* Drivelcons.

2 - Caso *esta chave não exista, clique em* Editar, *entre em* Novo e *escolha a opção* Chave. *Nomeie-a como* Drivelcons.

*3 - Feito isso, repita o procedimento apresentado no passo 2 para criar uma nova chave dentro da pasta Drivelcons. Use a letra do drive*

#### **I Dica da Redação**

#### **MSN Hoje**

Ilustração: Bussadori/ Fotos: Arttoday

Ilustração: Bussadori/ Fotos: Arttoday

**To** oda vez que você se conec<br>
é automaticamente aberto. Para<br>
é automaticamente aberto. Para **n**oda vez que você se conecta ao MSN Messenger 6, o MSN Hoje quem não sabe, trata-se de uma pequena janela que mostra a página inicial do site [www.msn.com.br](http://www.msn.com.br).

Para bloquear o inicio automático do MSN Hoje, adote o seguinte procedimento:

*1 -* Abra o MSN Messenger, entre no menu *Ferramentas* e depois clique em *Opções.*

*2 -* Na aba *Geral*, desmarque a caixa de seleção *Exibir o MSN Hoje ao entrar no Messenger,* e aperte o botão *OK.*

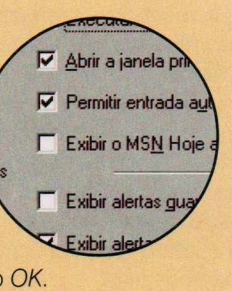

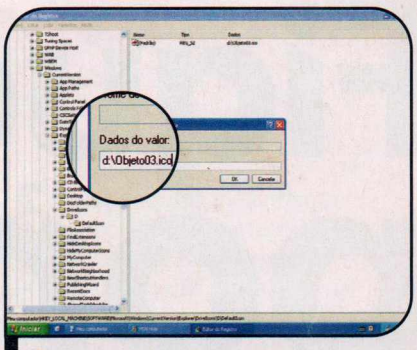

Os ícones dos drives são trocados a partir do registro do Windows

*cujo ícone você deseja alterar para nomeá-la. Agora, nessa nova chave, crie novamente uma chave chamada* Defaultlcon.

*4 - Acesse essa chave, dê um duplo clique sobre o item* Padrão e, *na janela que se abrir, insira o endereço da pasta em que se encontra* o ícone que você deseja usar *(por exemplo,* C:\Meus Documentos\icone.ico).

5 - Se *pasta* Drivelcons já *existt, apenas localize a chave correspondente à letra do drive cujo ícone você vai alterar, e a chave* Defaultlcon, e *repita o procedimento descrito no passo* 4.

*Para que a mudança tenha efeito, é necessário reiniciar o sistema. Lembre-se de que você deve tomar muito cuidado na hora de fazer qualquer alteração no registro do Windows, pois se você cometer algum erro, seu sistema poderá ser danificado.*

#### **Suporte Técnico**

Telefone: (0xx11) 3038-5070 Horário: De segunda a sexta-feira, das 9 às 12 horas e das 13 às 17 horas. Antes de entrar em contato, é recomendável acessar o site: www.europanet.com.br/suporte

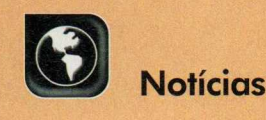

# **f iq u e** *.* **, por dentro**

**As notícias que agitaram o mundo da informática no último mês e os principais lançamentos em CD-ROM, entre os quais cinco softwares infantis**

### **SRAM você está preparado para ele?**

e há dois anos atrás você<br>perguntasse a um usuário<br>comum de Internet o que é um<br>spam, talvez a resposta fosse um e há dois anos atrás você perguntasse a um usuário comum de Internet o que é um sonoro "não sei". Mas de um tempo para cá, com o aumento assustador do volume de mensagens indesejadas, a maior parte delas contendo propagandas (sim, é este o significado da palavra spam], este termo ficou quase tão conhecido quanto a palavra e-mail.

Hoje os spams correspondem a mais de um terço de todas as mensagens que circulam na Internet. E o número não pára de crescer, para o desespero dos internautas que perdem preciosos minutos de conexão baixando todo este conteúdo inútil para o PC. Mas será que as pessoas sabem lidar de forma

correta com estes e-mails não solicitados? No que se refere aos brasileiros, parece que não.

Recentemente, a Symantec, uma das maiores fabricantes de antivirus e softwares de manutenção de computadores, fez uma pesquisa e chegou à conclusão de que 69% dos brasileiros utilizam apenas os filtros oferecidos por seus provedores de Internet para se livrar dos spams. Pior: 17% das pessoas nem sequer sabem se suas mensagens são ou não filtradas antes de chegar à sua caixa de correio.

Vinte e seis por cento dos entrevistados disseram receber entre 51 e 100 mensagens indesejadas diariamente, enquanto 22% informaram que mais de 100 spams chegam a suas caixas de mensagens todos os dias.

Mas o dado mais curioso é que

enquanto 38% das pessoas simplesmente apagam as mensagens indesejadas, outros 31% disseram responder aos spams solicitando a exclusão de seus nomes da lista de arquivos. Segundo a Symantec, o problema de tomar esta atitude é que ela apenas confirma aos spammers (as pessoas que enviam spams] a existência daquele endereço, fazendo com que ainda mais spams sejam enviados para ele.

De acordo com o estudo, apenas 8% dos brasileiros utilizam outros filtros de spam além dos já oferecidos pelos provedores de Internet, e um número ainda menor (6%] tem em seu computador um programa específico para a filtragem de e-mails indesejados. Para fazer a pesquisa, foram entrevistadas 900 pessoas nas principais cidades brasileiras.

#### **Países desenvolvidos dominam a**

U m estudo feito pelos<br>pesquisadores Felix pesquisadores Felix Oberholzer e Koleman Strumpf, das universidades americanas Harvard Business School e UNC Chapel Hill, revelou que a grande maioria dos usuários das redes peer-to-peer (as redes que programas como o Kazaa, por exemplo, utilizam para a troca de arquivos] vive em países desenvolvidos.

Cerca de 90% dos intemautas que freqüentam estas redes moram em países do primeiro mundo, sendo que 30,9% do total de usuários do serviço são americanos, 13,5% alemães e 11,1% italianos. Depois aparecem o Japão, com 8,4% dos usuários, a França, com 6,9%, e o Canadá, com 5,4%. O Brasil ocupa apenas a 13a posição, com participação de 1,3%.

O estudo revelou ainda que a maior parte dos downloads é feita a partir de computadores de pessoas de outras nacionalidades. De todos

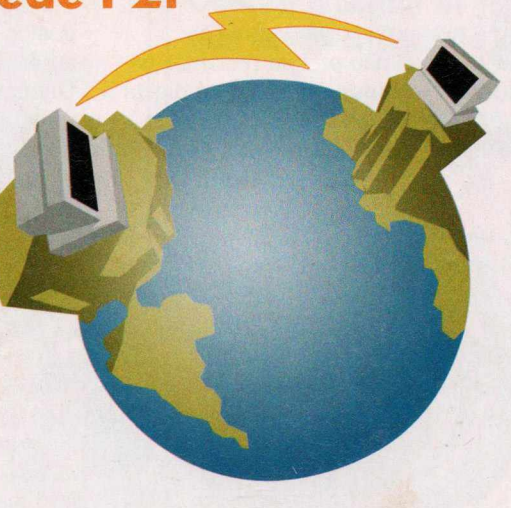

os arquivos baixados por intemautas americanos, 45% foram obtidos em computadores de pessoas que moravam no mesmo país. Os outros 55% foram baixados de usuários alemães (16,5%], canadenses (6,9%], italianos (6,1%] e brasileiros (1,2%], entre outros.

Para fazer o estudo, os pesquisadores analisaram os dados de arquivos de áudio coletados nos sistemas peer-to-peer durante 17 semanas, entre os meses de setembro e novembro do ano passado, nos Estados Unidos.

#### **Vírus age mesmo sem rodar arquivo**

Esqueça aquela idéia de que<br>Le preciso executar o arquive é preciso executar o arquivo anexado a um e-mail para que o seu PC seja infectado por um vírus. O Netsky *V,* a mais recente variação do vírus Netsky, é capaz de se disseminar mesmo que a pessoa não execute o arquivo anexo. Ele utiliza falhas de segurança do Windows para fazer com que o computador seja infectado pela simples leitura da mensagem.

A melhor forma de se defender desta praga é instalar em seu computador as atualizações de segurança lançadas pela Microsoft. As mais recentes estão disponíveis na seção *Essenciais* do | CD-ROM que acompanha a \_ Revista.

#### **Curtas**

#### Disco Virtual de 60 MB

Os discos virtuais (páginas na Internet nas quais é possível armazenar arquivos) são uma mão na roda na hora de transferir arquivos de um computador para outro. Mas se você nunca usou esta tecnologia por achar o espaço oferecido pelos sites gratuitos insuficiente, agora pode aderir à onda. É que o Yahoo! Brasil ampliou para 60 MB o espaço oferecido tanto no Yahoo! Porta-Arquivos (o disco virtual do site) quanto no Yahoo! Fotos (uma espécie de álbum de fotos online). Para se cadastrar nos serviços basta acessar os sites www.yahoo. com.br/oortaarouivos e [www.vahoo.com.br/fotos.](http://www.vahoo.com.br/fotos)

#### Navegador com comando de voz

A empresa norueguesa Opera está reservando uma bela surpresa para a próxima versão de seu navegador, que será lançada na segunda metade deste ano: o reconhecimento a comandos de voz. Isto mesmo, o novo navegador será capaz de executar ações a partir de comandos de voz, sendo ideal para o uso em carros ou em telefones celulares.

A tecnologia usada no navegador é a ViaVoice da IBM. A princípio está sendo desenvolvida apenas a versão em inglês do programa, mas a empresa já anunciou que vai criar pacotes em outros idiomas.

#### DVD de papel

Papel. Esta é a solução da Sony e da Toppan Printing Co para criar DVDs de maior capacidade, mais leves e ecologicamente corretos. Elas criaram um protótipo no qual a camada de plástico policarbonato usada para proteger a superfície de gravação foi substituída por papel, o que deixou o disco 51% mais leve. Além disso, o uso de um laser azul aumentou a capacidade do disco para 25 GB.

llusrações: Makotronlusracões:

## **Exercise Curriers**<br>**Kit para foto digital**

Visando proporcionar ao usuário uma experiência completa no mundo da fotografia digital, a Lexmark e a Kodak se uniram para criar um kit especial para quem está entrando no mundo da foto digital. 0 pacote é composto por uma câmera digital Kodak CX 6200 (ela tem resolução de 2 Megapixels), uma impressora Z705, da Lexmark (ela imprime imagens com qualidade fotográfica e sem o uso de bordas), papel fotográfico e o software Lexmark Photo Center.

0 produto está à venda nas redes Extra, Casas Bahia, Kalunga, Ponto Frio, Lojas Colombo, Makro e Carrefour ao preço sugerido de R\$ 850,00.

#### Nomad Jukebox Zen Xtra

Já está disponível no Brasil o mais novo player MP3 da linha Nomad, da

> Creative. Batizado de Nomad Jukebox Zen Xtra, ele tem 40 GB para o armazenamento de músicas, conta com uma grande tela de cristal líquido e com conexão USB 2.0, que agiliza a transferência dos arquivos para o aparelho. O aparelho tem o preço sugerido de R\$ 1.998,00. Mais informações no

site http://br.creative.com/welcome.asp.

#### Mouse Óptico

A Leadership está lançando no Brasil um novo modelo de mouse óptico. Disponível nas cores branca e preta, o XPC apresenta todas as vantagens que esta tecnologia proporciona, entre as quais o fato de não acumular sujeira e dispensar o uso de mousepad. 0 mouse óptico XPC tem o preço sugerido de R\$ 35,00. Para saber mais, acesse www.leadership.com.br.

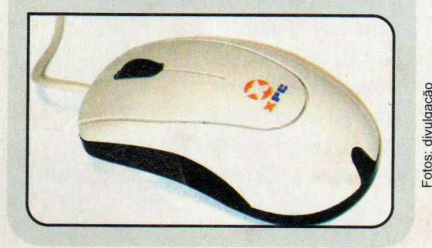

#### **Nova câmera digitai Curtas da Olympus**

 $\mathbf{S}$ e tem uma coisa da qual as pessoas não podem reclama pessoas não podem reclamar na hora de comprar uma câmera digital é da falta de opções. As lojas estão recheadas de modelos para todos os

gostos e bolsos e, para aumentar ainda mais o número de opções, a Olympus está lançando a D-395, uma câmera de 3.2 Megapixels.

O equipamento, que é voltado para usuários iniciantes, conta com visor de cristal líquido e um cartão de memória xD-picture Card de

16 MB. Além disso, se o usuário tiver uma impressora PictBridge, poderá imprimir as fotos direto da câmera, bastando para isso usar um cabo USB para conectar os dois equipamentos. A D-395 tem o preço sugerido de R\$ 1.299,00.

*A câmera tem de 3.3 Megapixels e visor de cristal líquido*

#### **Teclado Incrementado**

O s fabricantes de acessórios para computador estão tentando reunir cada vez mais funções nos equipamentos. O resultado são produtos como o teclado Office Plus, que a Clone está lançando. Além das tradicionais teclas com letras e números, ele apresenta uma série de botões com atalhos para recursos multimídia e para pastas do computador.

As teclas especiais estão separadas em três blocos diferentes (acesso à Internet, controle do Office e controladores multimídia] e posicionadas em locais estratégicos. Os botões para copiar e colar arquivos do Office, por exemplo, estão logo abaixo das setas direcionais. Já os que permitem abrir e fechar programas ficam na parte superior do teclado. Abaixo da barra de espaço há um controlador de volume que também funciona como tecla *mute* e, na lateral esquerda, uma barra de rolagem

com função scroll e botão para navegação na Internet.

Para finalizar, o teclado Office Plus apresenta uma entrada USB na parte traseira, que funciona como uma extensão da porta USB do computador. O equipamento tem o preço sugerido de RS 135,00 e está à venda nas principais lojas de artigos para informática e em hipermercados.

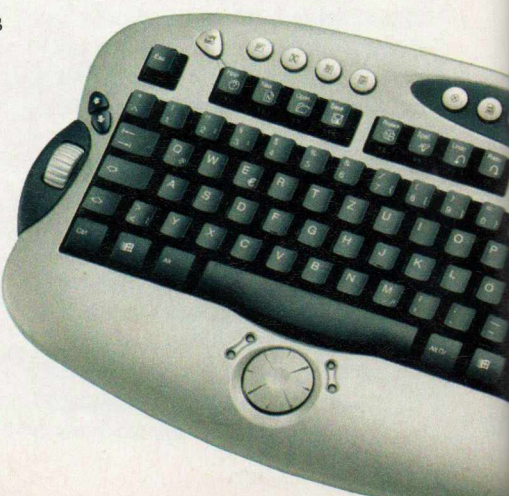

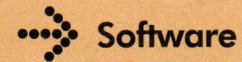

#### **Multifuncional três em um**

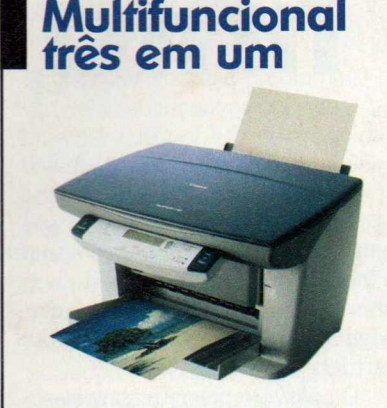

**A** Canon mais uma vez decidiu<br>copiadora em um só aparelho. O Canon mais uma vez decidiu reunir scanner, impressora e resultado é o multifuncional F10, um produto indicado para usuários domésticos e pequenos escritórios, e que já está à venda nas principais lojas de artigos para informática.

Quando usado como impressora jato de tinta, o equipamento consegue imprimir 14 páginas por minuto em preto e 10 páginas por minuto coloridas, com resolução de até 2400 x 1200 dpi. Já no caso da copiadora, a resolução é de 600 x 600 dpi no modo monocromático e de 1200 x 1200 no colorido. Por fim, o scanner digitaliza imagens com resolução de 1200 x 600 dpi.

O equipamento tem o preço sugerido de R\$ 729,00 e mais informações podem ser obtidas no site www.elgin.com.br.

**As** *teclas especiais acessam a Internet, os programas do Office e funções*  $\frac{1}{2}$ *multimídia*

#### **Lançamentos em CD-ROM**

**Confira a seguir os jogos e programas que estão chegando às lojas este mês**

#### Delta Force - Black Hawk Down

Baseado no filme *Falcão Negro em Perigo,* este game permite que o jogador viva uma série de batalhas semelhantes às que as Forças de Operações Especiais dos

Estados Unidos enfrentaram na Guerra da Somália, um conflito sangrento ocorrido do ano de 1993.

Distribuidor: Tech Dealer Preço Sugerido: R\$ 79,90 Telefone: (11) 4224-2404

#### **Junior Sports Soccer** e Junior Sports **Basketball**

Indicado para crianças a partir dos 7 anos, estes simuladores de futebol e basquete se destacam por

apresentar jogabilidade simples e divertida. Entre os personagens disponíveis nos games estão versões mirins de jogadores americanos.

Distribuidor: Atari Preço Sugerido: R\$ 24,90 cada Telefone: (11) 3888-7614

#### Cinderela e o Castelo dos Sonhos

Neste game, que foi desenvolvido especialmente para as meninas, as crianças devem passear por cinco castelos e decorá-los como quiserem para

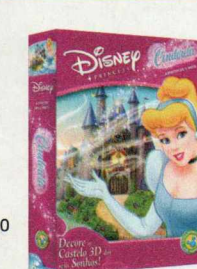

poder salvar Cinderela, que foi aprisionada em um livro de histórias.

**Distribuidor: Positivo Informática** Preço Sugerido: R\$ 51,90 Telefone: (41) 316-7711

### **LACK HAWK DOWN**

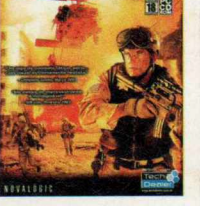

#### Deus EX Invisible War

0 game é a continuação de Deus EX Invisible War. Em um mundo assolado por uma forte depressão global e no qual os governos corporativos usam o terrorismo para impor seus objetivos,

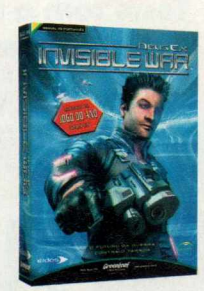

você deve ajudar o agente antiterrorista Alex D a combater todo este mal.

Distribuidor: GreenLeaf Preco Sugerido: não informado Telefone: (11) 6942-2280

#### Mickey em busca das

chaves secretas Mickey e sua turma entraram em uma casa habitada por três fantasmas e ficaram presos lá dentro. Agora, com a ajuda do jogador, os personagens

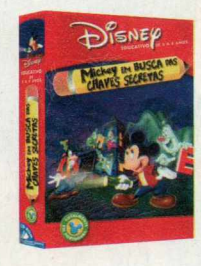

precisam encontrar sete chaves para conseguir sair do local.

**Distribuidor: Positivo Informática** Preco Sugerido: R\$ 51.90 Telefone: (41) 316-7711

#### Oficina de Histórias 2

Aqui as crianças encontram cenários, figuras, personagens e objetos para criar as histórias que quiserem. 0 software ainda conta com uma central de jogos, que ajuda, de maneira bastante divertida,

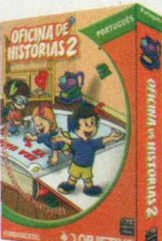

os pequenos contadores de história a dominar a língua portuguesa.

**Distribuidor: Objetivo Multimídia** Preco Sugerido: R\$ 29.00 **Telefone:** (11) 3767-5838

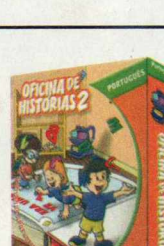

**Hardware** 

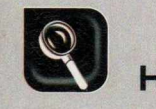

## **Economia de tinta**

**Teste com o InkSaver, um programa que promete reduzir o gasto de tinta da impressora sem prejudicar a qualidade**

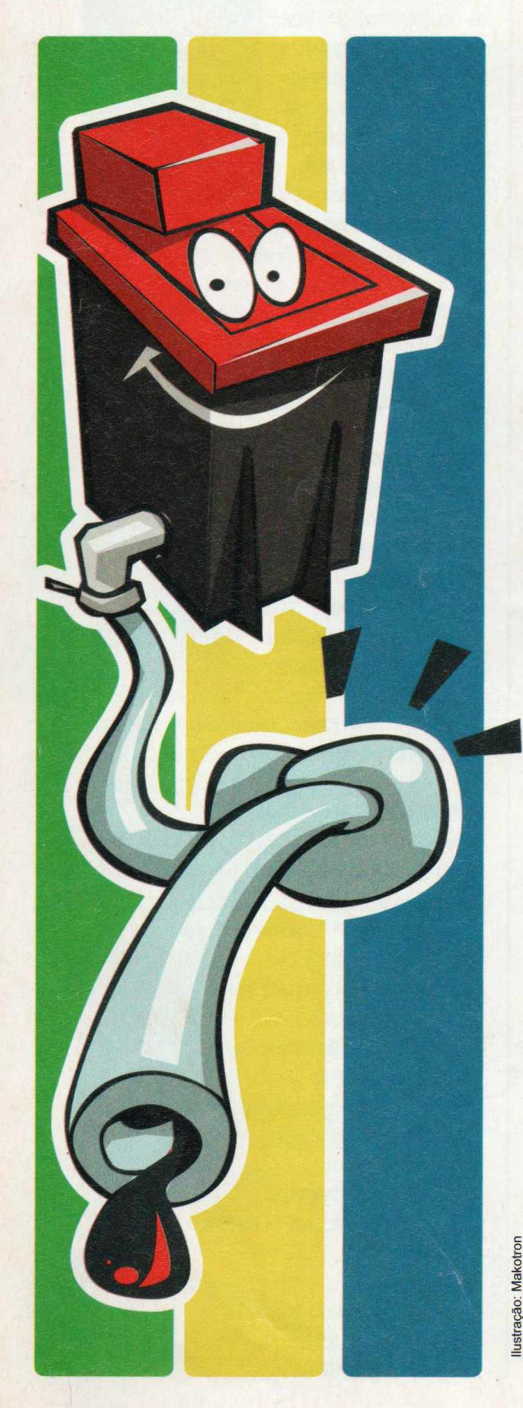

de possível comprar uma<br>
e possível comprar uma<br>
impressora jato de tinta.<br>
O problema, no entanto, não oje, com menos de R\$ 200,00 é possível comprar uma boa impressora jato de tinta. é adquirir o equipamento, e sim mantê-lo, já que um conjunto de cartuchos preto e colorido chega a custar R\$ 250,00.

Para resolver a questão você tem duas alternativas: substituir os cartuchos originais por outros compatíveis com o equipamento, mas que não são produzidos pelo fabricante da impressora [veja detalhes na edição 102), ou usar

o programa InkSaver, que, segundo o fabricante, reduz a quantidade de tinta usada na impressão de cada página, aumentando a vida útil dos cartuchos de tinta.

O software permite controlar a quantidade de tinta usada, fazendo com que o rendimento do cartucho aumente em até 75%. Para ver se o programa funciona realmente assim, a Revista do CD-ROM fez um teste no qual esgotou por completo dois cartuchos, um usando o InkSaver e o outro sem o programa. Confira a seguir o resultado.

#### **I O software**

**N** o teste da redag<br>mostrou um software To teste da redação. o InkSaver se muito fácil de usar. apesar de ser todo em inglês. Bastou pressionar o botão *Next* nas telas e escolher quais impressoras conectadas ao computador deveriam se beneficiar do programa. Ao final da instalação, uma janela foi exibida para o ajuste da porcentagem da quantidade de tinta usada que seria reduzida.

Optou-se por manter a redução padrão (de 25%), embora seja possível reduzir o consumo de tinta em até 75%. Nesta mesma janela foram informados o preço e a  $\frac{5}{3}$  quantidade de cartuchos que a<br>
impressora costuma gastar ao a impressora costuma gastar ao ano.

 $\frac{2}{3}$  Com base nesses valores,<br> $\frac{1}{3}$  o InkSaver exibiu uma estimativ o InkSaver exibiu uma estimativa

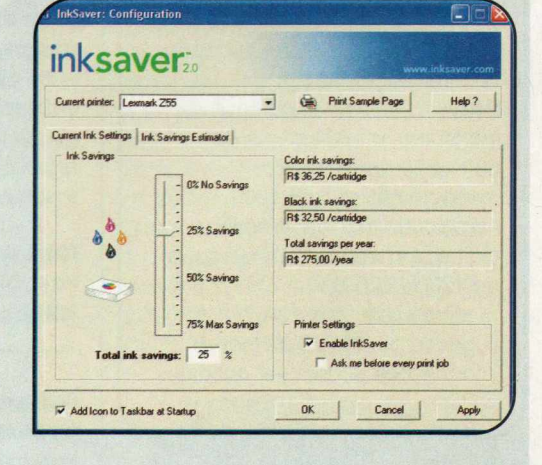

de quantos Reais seriam economizados por ano e por cartucho se as páginas fossem todas impressas com o grau de economia de tinta selecionado.

Ao final, uma página de teste foi impressa para checar a qualidade da impressão, que, para surpresa geral, apresentou excelente qualidade, ficando muito próxima da obtida sem o uso do programa.

#### **I Teste Prático**

**P** are verificar se o programa<br>
o primeiro cartucho foi colocado na ara verificar se o programa realmente economiza tinta, impressora e uma imagem colorida ocupando uma página inteira foi impressa repetidas vezes usando a qualidade padrão da impressora, até que o cartucho se esgotasse. Na seqüência, o cartucho foi substituído e, com o InkSaver instalado e ajustado para economizar 25% da tinta, foi iniciada uma nova sessão de impressões.

Confira na tabela a seguir os resultados. Caso você queira repetir

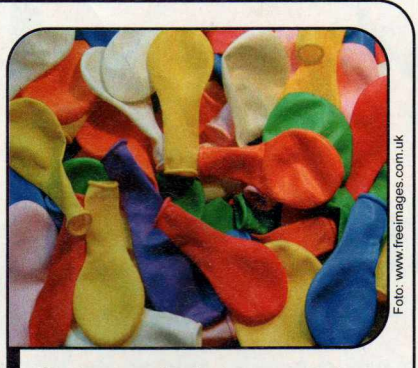

**I** *Na impressão da imagem acima,* **I** *o cartucho rendeu 94% mais*

o teste em casa, a imagem usada pela redação está na pasta principal com o nome *teste.jpg.*

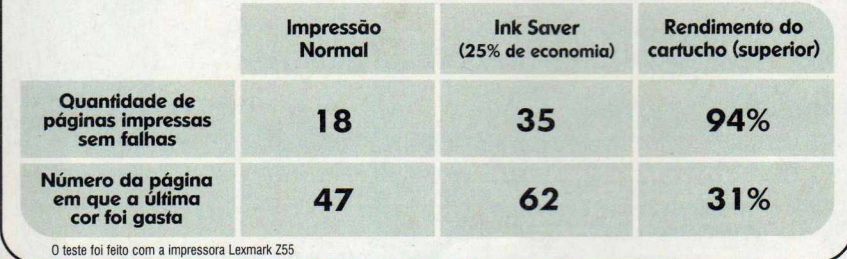

#### **Reduções**

 $A$  seguir você confere o res<br>diferentes níveis de economia. seguir você confere o resultado das impressões usando-se As duas fotos da esquerda foram

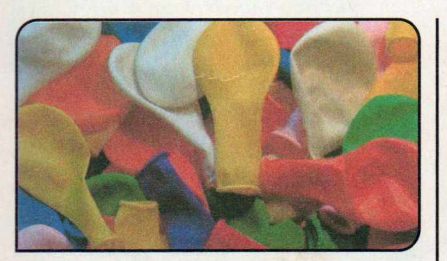

**Modo Normal**

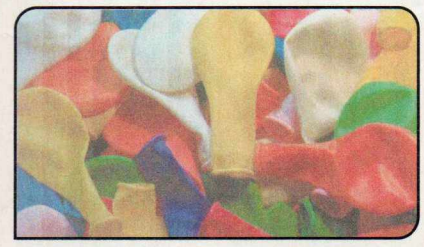

**Modo Econômico** 

impressas sem o uso do InkSaver, sendo que na primeira foi usada a qualidade padrão da impressora e na segunda o modo econômico. Já as outras imagens foram obtidas com o uso do programa.

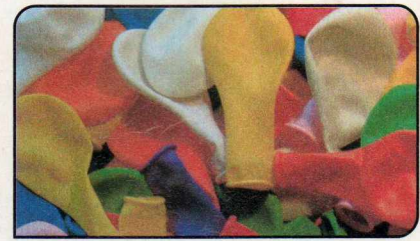

Redução de 5%

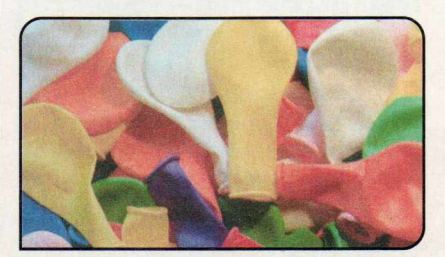

**Redução de 50%**

#### **Veredicto**

**O** teste mostrou que o InkSaver funciona e proporciona uma economia de tinta maior que a prometida. Só é preciso tomar cuidado para não exagerar na economia, para não prejudicar as cores da imagem. A única coisa que pesa contra o programa é o fato de sua nova versão funcionar apenas nos Windows 2000 e XP.

#### **I Ficha Técnica**

**Programa Testado:** InkSaver 2.0 **Produtor:** Strydent Software [www.inksaver.com](http://www.inksaver.com) **Distribuidor:** Anasoft [www.anasoft.com.br](http://www.anasoft.com.br) **Prego:** R\$ 89,00 **Sistema mínimo:** Windows 2000/XR Pentium 200 com 16 MB RAM **Compatibilidade:** Impressoras jato de tinta de qualquer marca e modelo **Ajuste de Redução:** de 0% a 75%

Repare que embora o InkSaver reduza a quantidade de tinta usada [por isso a imagem fica mais clara], a qualidade da foto é mantida, o que não acontece com o uso do modo econômico da impressora.

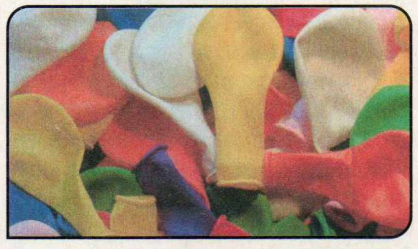

**Redução de 25%**

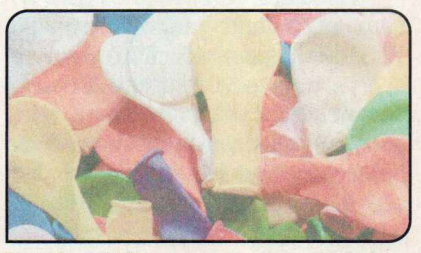

**Redução de 75%**

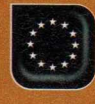

**Completo**

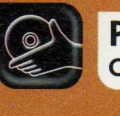

**Programas no CD-ROM : Corretor de Português**

## **Corretor de Português**

**Verifique a grafia das palavras em e-mails, textos do Word e de qualquer outro programa usando este corretor. Ele apresenta um dicionário com mais de 300.000 palavras**

Total do bem que o Word já vem<br>com um corretor ortográfico<br>supereficiente. Mas isso não<br>quer dizer que você não precise de udo bem que o Word já vem com um corretor ortográfico supereficiente. Mas isso não um outro software com esta função. Afinal, é sempre bom checar a grafia das palavras antes de mandar um e-mail. E ainda tem o caso das empresas que, para não pagar uma fortuna pelo Office, optam por usar programas alternativos, que nem sempre contam com corretores ortográficos.

Pensando em tudo isso, a Revista do CD-ROM decidiu distribuir nesta edição o Corretor de Português, um programa que checa a grafia das palavras escritas em qualquer software que suporte texto. Para que você tenha uma idéia da complexidade do programa, o dicionário dele conta com mais de 300.000 palavras e é atualizado com base no dicionário da Academia Brasileira de Letras. E ainda inclui um conjugador de verbos.

O Corretor de Português é automaticamente iniciado com o Windows e, para acioná-lo, basta apertar uma tecla de atalho. Depois de corrigir todos os erros, tudo que você precisa fazer é pressionar um botão para copiar o material já corrigido e depois colá-lo sobre o texto antigo. Veja a seguir como usar o programa:

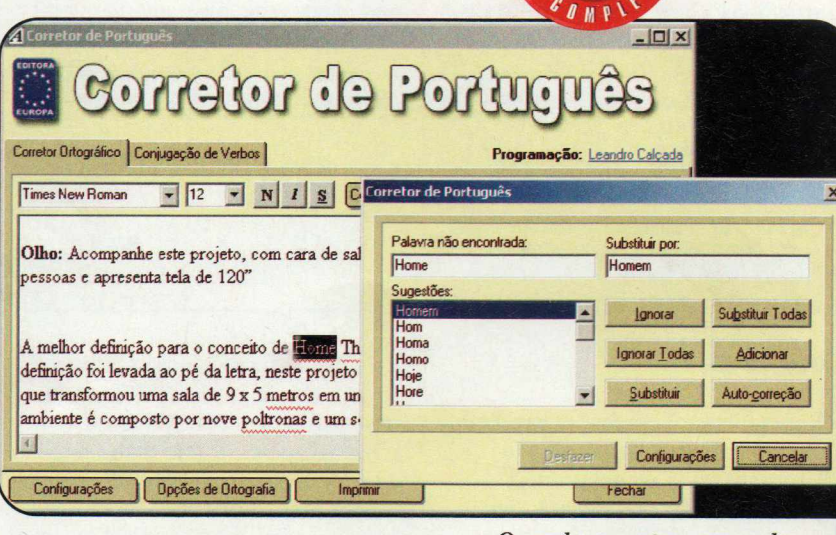

#### **Instalação**

A cesse a categoria Contracteur de<br> **A cesse a categoria Contracteur**<br> **A contracteur** cesse a categoria *Completos*, *Português e* clique em *Instalar.* Dê *Avançar,* selecione a opção *Eu aceito a licença* e aperte *Avançar* nas próximas telas. Pressione o botão *Instalar* para iniciar a cópia dos arquivos e dê *Concluir.* O programa será executado automaticamente ao final da instalação e sempre que o Windows for iniciado. Marque a opção *Não exibir mais esta mensagem* e dê *OK.*

*Quando encontra uma palavra errada, o programa apresenta sugestões de correção* Ilustração: Tabolacci

#### **I Ficha Técnica**

**Programa** Corretor de Português [www.europanet.com.br](http://www.europanet.com.br) Sistema Mínimo Windows 98/ME/2000/XR Pentium 200 com 64 MB RAM **Limitação** Nenhuma. Programa Completo

#### **Correcão Rápida**

**O** Corretor de Português tunciona<br>dos programas. E ao acioná-lo você Corretor de Português funciona em conjunto com a maioria pode escolher entre checar todo o

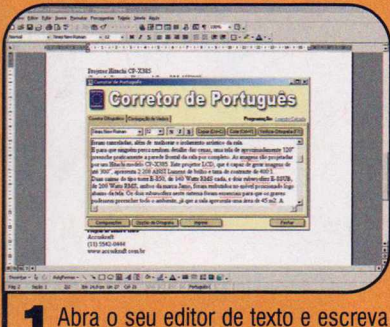

**I Abra o seu editor de texto e escrev<br>Lalgo. Para verificar a ortografia de** todo o material, pressione as teclas *Ctrl+Alt+F7* simultaneamente. Já para checar apenas um trecho do texto, selecione-o com o mouse e aperte as teclas *Ctrl+Alt+F8.*

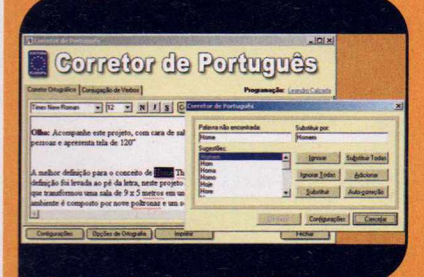

**3** Se a palavra estiver correta e o<br>**3** programa não a reconhecer, clique Se a palavra estiver correta e o no botão *Adicionar.* Já se ela estiver errada e a grafia correta não estiver na lista de sugestões, digite-a no campo *Substituir por e* clique em *Substituir.*

texto ou apenas o trecho selecionado. O procedimento de correção e as telas apresentadas são semelhantes aos do corretor do Word. Acompanhe o passo-a-passo a seguir para aprender a usá-lo:

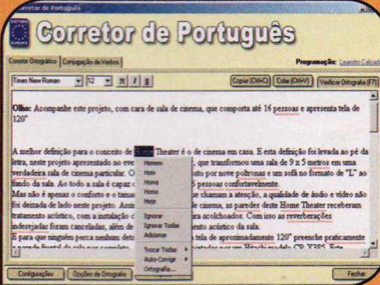

**2** As palavias não localizadas no As palavras não localizadas no vermelho. Para corrigir uma delas, clique com o botão direito do mouse sobre ela e escolha uma das cinco sugestões. Para conferir mais opções, aperte o botão *Verificar Ortografia (F7).*

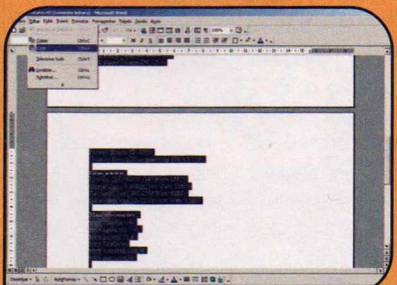

**4** Terminada a correção, aperte o<br>**4** botão Copiar e dê Fechar. Maximi botão *Copiar* e dê *Fechar.* Maximize a janela do seu editor de textos, entre no menu *Editar* e em *Selecionar tudo.* Agora vá em *Editar* e clique em *Colar* para substituir o texto pelo corrigido.

#### Não Funcionou

Se você entrentar algum tij<br>problema para acionar o e você enfrentar algum tipo de programa automaticamente, não fique preocupado. Isso pode acontecer em sistemas operacionais antigos, como, por exemplo, o Windows 95 e o 98. Nesse caso, selecione com o mouse o texto que deseja verificar e copie-o para a área de transferência (na maior parte dos programas, você deve entrar no menu *Editar e* em *Copiar).* Em seguida, dê um duplo clique no ícone do corretor que está ao lado do relógio do Windows e pressione *Colar.*

#### **Conjugador de Verbos**

A lém de verificar a ortogra<br>
o Corretor de Português<br>
opresente um equivador de lém de verificar a ortografia, apresenta um conjugador de verbos. Para acioná-lo, dê um duplo clique no ícone do programa e acesse a aba *Conjugação de Verbos.* Digite o verbo que deseja conjugar no infinitivo *(Gravar,* por exemplo) e dê *Conjugar.* Se quiser imprimir a tela apresentada, aperte *Imprimir* e depois *OK.*

#### **Dicas**

**O** Corretor de Português é mais<br>ortográfico. Como ele apresenta as Corretor de Português é mais que um simples verificador funções de impressão e personalização de textos (você pode escolher o tipo de letra e o tamanho desejado, além de aplicar estilos como itálico, negrito ou sublinhado), caso queira apenas checar a grafia de uma palavra ou frase, em vez de escrever o conteúdo em um editor de textos e depois transferi-lo para o programa, você pode digitá-lo direto na interface do software e assim poupar um tempo.

O programa ainda permite que você troque as teclas de atalho padrão por outras de sua preferência. Para fazer isto, basta abrir o Corretor de Português, clicar no botão *Configurações* e fazer as alterações. °

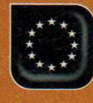

**Completo** ...

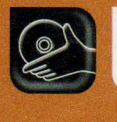

**Programa no CD-ROM: GunBound**

## **Nova manià na Intern**

#### **Você vai participar de um duelo de tanques e outros veículos no melhor estilo do jogo Worms**

Esqueça os jogos de tiro em<br>Primeira pessoa. No game<br>CD-ROM, você participa de batalhas squeça os jogos de tiro em primeira pessoa. No game GunBound, que está no divertidas via Internet usando os mais variados veículos e animais biônicos. Tem mamute, um tanque que mais parece uma chaleira, uma tartaruga, uma caminhonete bigfoot e até uma lesma. Ao todo são 16 veículos diferentes, sendo que dois deles só são liberados quando você se toma um jogador experiente.

As batalhas seguem o estilo do famoso jogo Worms: uma pessoa

joga de cada vez e precisa tentar acertar o inimigo ajustando o ângulo e a forca do disparo. No entanto, as semelhanças entre os dois jogos acabam por aí.

No GunBound você acumula pontos de experiência e ouro virtual conforme vai ganhando as partidas. Assim, pode acessar recursos exclusivos, como participar da comunidade oficial de jogadores [Guild] e também comprar roupas e acessórios para personalizar e incrementar o seu personagem.

#### **I Instalação**

Conecte seu computador à<br>Conternet, acesse a categori Internet, acesse a categoria *Completos* do CD-ROM, entre em *Batalha On line* e clique em *Instalar.* Aperte *Next* duas vezes e dê *Install.* Ao final da cópia dos arquivos, pressione *Finish.* O jogo será carregado automaticamente. Para rodá-lo em uma próxima oportunidade, clique no botão *Iniciar* do Windows, entre em *Programas* e duas vezes em *GunBound.* O programa verificará se há alguma atualização disponível e baixará os arquivos.

Para jogar GunBound é preciso cadastrar o seu usuário. Veja como fazer isto:

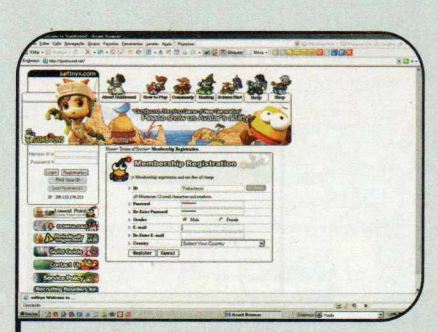

1 Pressione o botão *New ID* para abrir o site do GunBound em seu navegador. Clique em *Registration,* aperte *Agree* e preencha o formulário com seus dados. Certifique-se de ter escolhido corretamente o sexo (gender), pois os itens de personalização do seu jogador variam conforme essa escolha.

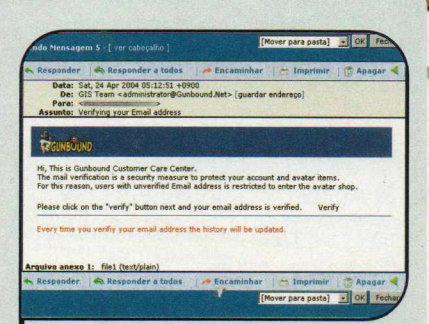

Ilustração: Divulgaçãoação: Divulgaçã

**2** Fressione *Register* e de *Or*<br>recursos do jogo só serão Pressione *Register* e dê *OK.* Alguns disponibilizados depois que você confirmar seu e-mail. Para isso, clique no botão *Verify* do campo *E-mail* que está na lateral direita da página e dê *OK.* Baixe seus e-mails e clique no link *Verify* que está na mensagem enviada pelo produtor do game.

#### **••••> Dica**

Existem três tipos de veículos no GunBound: os mecânicos, os biônicos e os com escudo. Cada um apresenta

pontos positivos e negativos distintos. Por isso, não deixe de acessar o site do produtor e clicar no link *About* para conferir as fichas com dados deles. A ficha também apresenta as características de cada arma.

#### **Disputando as partidas**

**I A** gora que você já criou o seu<br>disputar partidas via Internet. Não gora que você já criou o seu usuário no GunBound, pode se preocupe com o nível dos adversários, pois, para evitar batalhas desequilibradas, o game conta com salas exclusivas para jogadores iniciantes.

Para começar o jogo, abra o GunBound, digite seu nome de usuário no campo *ID,* informe a sua senha e aperte *Game Start.* Espere a atualização dos arquivos de segurança e siga os passos:

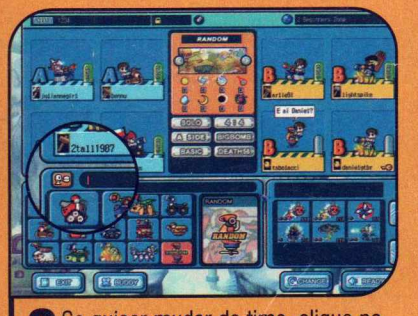

**3** Se quiser mudar de time, clique r<br><sup>3</sup> botão *Change*. Agora escolha na Se quiser mudar de time, clique no parte inferior esquerda da tela com que tanque você deseja jogar. Para enviar uma mensagem para os outros jogadores, digite o texto no campo que está logo acima da lista dos veículos e dê *Enter.*

*ê*

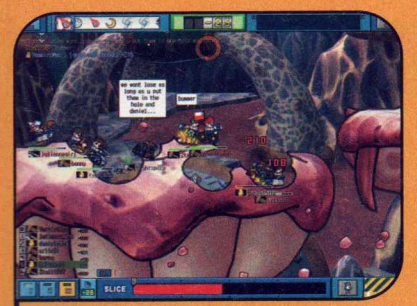

**6** Observe a cor dos nomes dos<br>**6** jogadores para ver quem são s jogadores para ver quem são seus adversários. Use as setas para cima e para baixo para ajustar o ângulo, segure a barra até atingir a força desejada e depois solte-a.

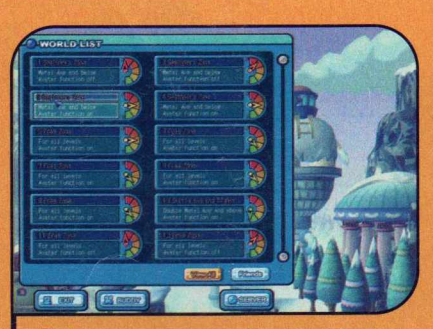

**I Ao se conectar, você verá a tela de<br>I seleção de servidores. Dê um duplo** seleção de servidores. Dê um duplo clique sobre um deles. Procure escolher um servidor que tenha o título *Beginners Zone* e que não esteja muito cheio. Assim, você não terá dificuldades para encontrar uma vaga nas salas.

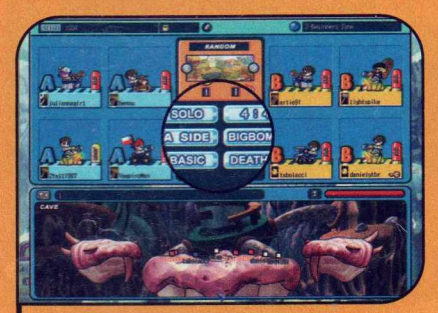

**4** Verifique no centro da tela o tipo de<br><sup>4</sup> jogo que será disputado. As regras jogo que será disputado. As regras de cada um dos modos você confere no quadro *Modos de Jogo,* na próxima página. Quando estiver pronto para iniciar a partida, aperte o botão *Ready* e aguarde alguns instantes até que todos os jogadores façam o mesmo.

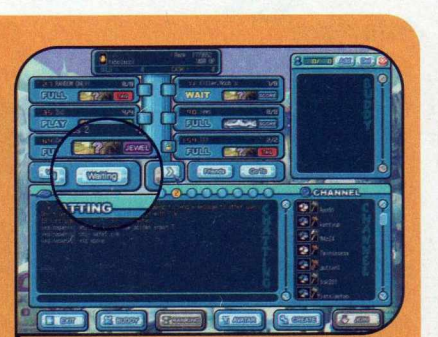

**2** *Waiting* e aperte o botão *Join,* que Selecione uma sala com o status está no canto inferior direito da tela. Se quiser que o software mostre apenas as salas com este status, clique em *Waiting.* Para ver outras salas, aperte as setinhas.

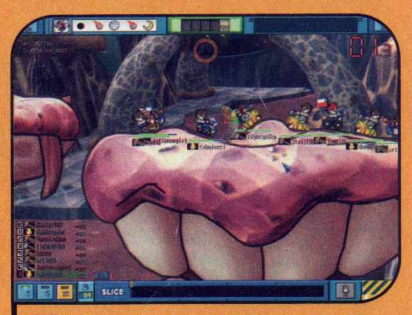

**5** Agora é só aguardar a sua vez de<br>O jogar. A indicação aparece no canto **Agora é só aguardar a sua vez de** inferior esquerdo da tela. Na hora do ataque, use as setinhas para a esquerda ou para a direita para mover ou virar o seu tanque (ele tem uma quantidade limitada de passos).

#### **I Controle do tanque**

A seguir você confere os<br>comandos que deve usar para<br>contrelar e seu tangue durante e seguir você confere os controlar o seu tanque durante a partida. É importante ressaltar que,

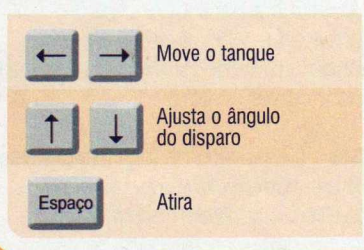

 $\mathbf{r}$ 

para que os comandos funcionem, você não pode estar digitando nenhuma mensagem de texto na sua vez de jogar.

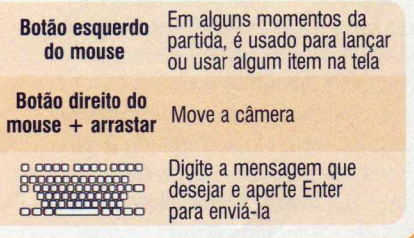

>

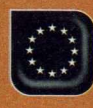

#### **Com pleto**

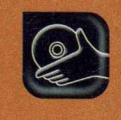

#### **Interface**

**C** ontira na imagem ao lado pa<br>disponíveis na interface do jogo e onfira na imagem ao lado para I que serve cada um dos itens aproveite melhor os recursos do game.

O Clique neste botão ou aperte Esc para sair do jogo ou ajustar as configurações.

**<sup>1</sup>** Fases da lua e meteorologia. Estes aspectos interferem nas suas armas e energia. Veja no quadro abaixo o que acontece quando seu tiro passa por cada um deles.

Aumenta o poder de fogo do disparo. **0 Força**  $\mathbb{S}$ Altera o ângulo e a direção da bomba. **Furacão Cria um campo elétrico e faz com que**<br>Eletricidade as bombas gerem raios. as bombas gerem raios. Altera o vento constantemente,  $\circ$ atrapalhando os disparos. **Vento** Aumenta em 15% o tamanho dos **0** buracos feitos pelos tiros **Terra** *Q)* Aumenta a energia de todos os **Proteção** veiculos, em especial dos biônicos.

> Desabilita todos os itens. Os usados na última rodada perdem a função.

Esta lua aparece como um grande satélite e atira contra os jogadores.

**0** Mostra a quantidade de ouro que você está ganhando ou perdendo nesta partida.

**O** Itens especiais que você pode ativar quando estiver dentro de uma sala, antes de iniciar a partida. Alguns servidores não deixam essa opção ativada.

- © Aperte este botão para pular a sua vez.
- © Direção e força do vento.
- Tempo restante para você fazer sua jogada.
- © Relação das pessoas que estão na sala, organizada de acordo com a vez de jogar.

© Envia a mensagem que você está digitando. Pressione *Enter* para mandar o texto. Se quiser enviar o recado apenas para os jogadores do seu time, clique no botão *All.*

© Clique sobre um jogador para conferir mais

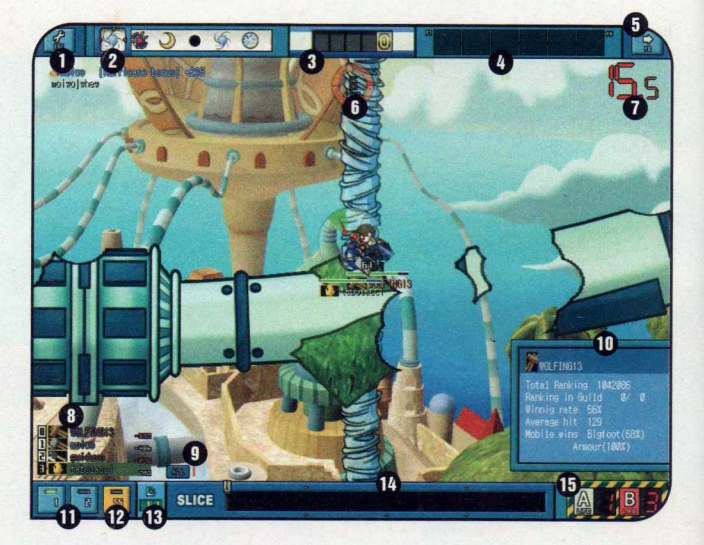

informações sobre ele.

© Selecione aqui a arma que você deseja usar nesta rodada.

© Tiro especial. Ele só é disponibilizado após a quarta rodada.

© Ângulo de disparo do seu veículo.

<sup>1</sup> Força do tiro.

© Este botão funciona apenas no modo de jogo Tag. Ele permite alternar entre os dois veículos que você escolheu para jogar.

#### **I Modos de Jogo**

**Ignorância**

*Ú*

GunBound apresenta quatro modos de jogo. Confira a seguir a descrição de cada um deles para poder escolher o de sua preferência.

**Solo** - Partida na qual o objetivo é acabar com todos os tanques inimigos. Quando o jogador morre, ele não retorna à tela e entra no Bombing System. Esse sistema funciona mais ou menos como um caça-níqueis. No entanto, quando um item é sorteado, você pode lançá-lo na tela (é só clicar com o mouse sobre ele) para ajudar ou

atrapalhar um jogador do seu time ou do adversário. O número no topo da tela indica em quantas rodadas o item escolhido cairá.

**Tag** - Modo semelhante ao Solo. A diferença é que aqui você escolhe dois veículos para jogar e pode alternar entre eles durante a partida usando um botão localizado no canto inferior direito da tela.

**Score** - Nesse tipo de jogo, cada time tem um número limitado de vidas. Quando um jogador morre, esse número diminui e ele pode retornar ao jogo depois de quatro rodadas clicando em um ponto da tela. Perde o jogo o time que ficar sem vidas.

**Jewel** - Aqui o objetivo principal não é matar o oponente, mas sim atirar nos Jewels (uma espécie de robozinho) para coletar os pontos. Para isso, é preciso acertar diversos disparos nele ou fazer com que ele saia da tela. Ganha a disputa o jogador que conseguir marcar 100 pontos. Se você sair da tela, perderá a partida automaticamente, independentemente do número de pontos que tenha somado.

#### **Personalização do jogador**

**III P** ara melhorar a performance<br>
a aparência dele, basta comprar itens ara melhorar a performance do seu jogador ou mudar na loja de avatares. Nela são aceitos dois tipos de "moeda": o Gold e o Cash. O Gold (ouro), você ganha gratuitamente disputando as partidas. Já o Cash (dinheiro) deve ser adquirido a qualquer momento no site do produtor do GunBound. Por US\$ 5,00, por exemplo, é possível comprar 5.000 Cashs.

Você pode entrar na loja a qualquer momento clicando no botão *Avatar Shop*, que fica na tela principal do jogo. Para comprar os equipamentos, basta ter a quantidade de ouro ou dinheiro indicados. Confira a seguir para que servem os botões que você encontra nessa tela.

1 Indicações sobre o seu jogador, tais como nome, pontuação, quantidade de ouro e dinheiro disponível.

2 Pressione este botão para adquirir cash no site do produtor.

3 Lista de produtos que você pode comprar. Os ícones do lado direito indicam em quais aspectos a performance do seu jogador melhorará em porcentagem segundo as indicações do quadro abaixo:

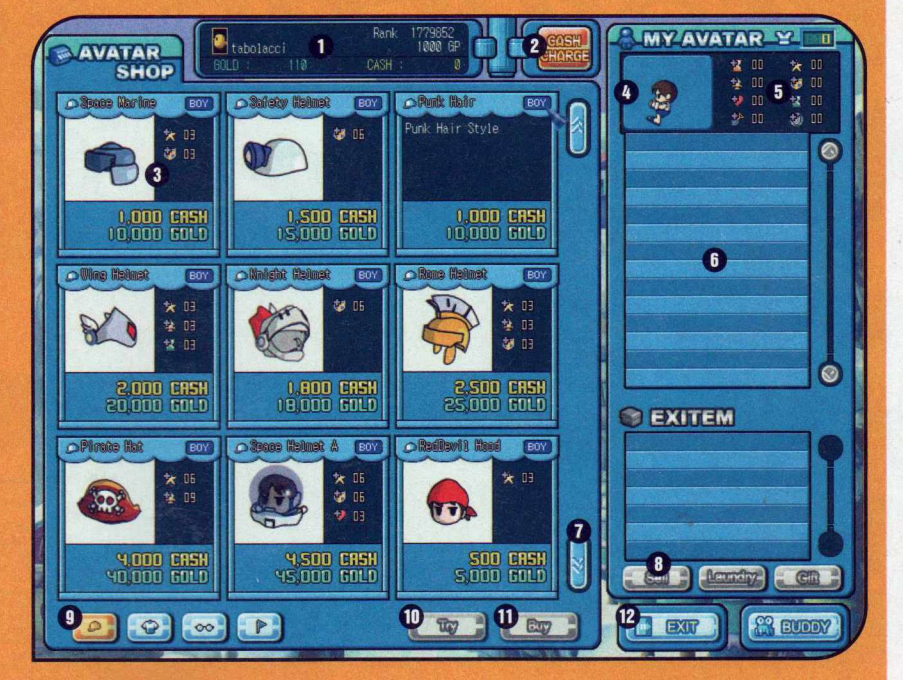

4 Visualização do seu jogador.

5 Nível das melhorias que você obtém usando os equipamentos comprados.

- 6 Lista de itens disponíveis.
- 7 Avança a página.
- 8 Permite revender um item adquirido.

**9** Seleciona a categoria de produtos que você deseja consultar.

10 Mostra um preview de como o seu jogador vai ficar quando estiver usando o equipamento selecionado.

- **11** Compra o item escolhido.
- 12 Sai da loja.

#### **I Ficha Técnica**

**Programa** GunBound v.289 www.qunbound.net Sistema Mínimo Windows 98/ME/2000/XR Pentium II com 64 MB RAM, DirectX 8.0 ou superior, placa de vídeo aceleradora 3D e acesso à Internet **Limitação** Nenhuma. Programa Completo

Altera o tempo de espera do seu veículo.<br> **Altera o tempo de espera do seu jogador.** Aumenta a popularidade do seu jogador. Assim, você ganha mais ouro ao acertar os inimigos.<br>Interfere na quantidade de danos que seu tanque causará nos adversários.

**ú Interfere na quantidade de danos que seu tanque causará nos adversários.** Interfere na quantidade de danos que seu tan<br>Muda a capacidade de defesa do seu veículo.

Muda a capacidade de defesa do seu veículo.<br>
Altera o nível de energia do seu tanque.<br>
Alumenta a capacidade de recuperação do escomes e recurso na partida. Aumenta a capacidade de recuperação do escudo, caso você selecione um veículo com esse recurso na partida.

**S Diminui o tempo de espera para usar os itens durante o jogo.** 

Aumenta a área destruída pela explosão.

o

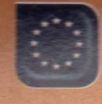

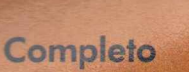

% *W<sup>m</sup>*

Programa no **CD-ROM**: **Kerio Personal Firewall**

## $\frac{1}{2}$ **Proteção I nvasôes**

**Com o Kerio Personal Firewall você protege seu computador de ataques via Internet**

**T** er um bom antivírus não é o suficiente para proteger seu computador dos ataques digitais. Afinal, a Internet está cheia de engraçadinhos prontos para invadir PCs vulneráveis.

Por isto, no CD-ROM dessa edição você encontra o Kerio Personal Firewall, um programa que funciona como um porteiro digital. Ele controla toda informação que entra ou sai do seu computador através da rede e só deixa passar os dados que você autorizar. Assim, se o acesso estiver sendo solicitado por um programa suspeito, bastará que você negue o pedido.

#### I **Instalação**

**E** ntre na categoria *Completos*<br>
alo CD-ROM, acesse o link<br> **Pretecto Contra (punction o de** do CD-ROM, acesse o link *Proteção Contra Invasões* e dê *Instalar.* Clique em *Next* duas vezes, selecione a opção / *accept the terms In the license agreement* e aperte *Next* nas próximas telas. Dê *Install* para iniciar a cópia dos arquivos e, ao final, clique em *Finish* e em *Yes.* Seu computador será reiniciado e o *Kerio Personal Firewall* será automaticamente carregado com o sistema.

#### **Interface do Programa**

Veja o<br>que você **T**eja os recursos encontra na interface de configuração do Kerio. Para acessá-la, dê um duplo clique sobre o ícone do programa que está ao lado do relógio do Windows.

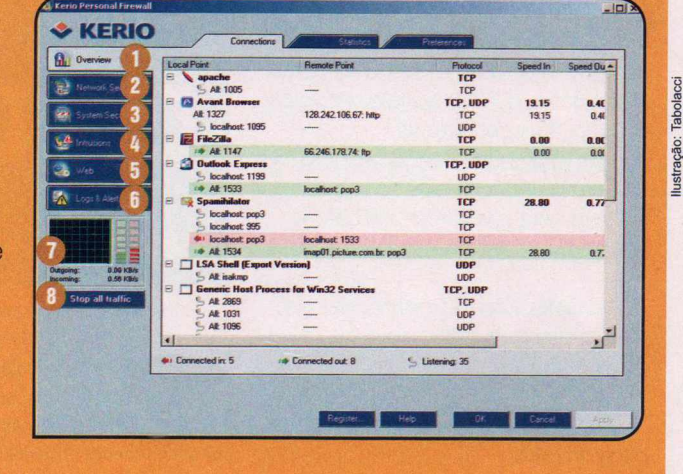

#### 1 No Overview você encontra

uma lista detalhada de todos os programas que estão acessando algum recurso da rede local ou da Internet no momento. As setinhas permitem identificar se o sinal está sendo enviado (setinha verde para a direita) ou recebido (seta vermelha para a esquerda) e a velocidade de transferência dos dados.

2 Mostra a relação dos programas que você autorizou e não autorizou a acessar a rede. A partir deste menu também é possível alterar as seleções feitas previamente.

3 Lista dos softwares que já foram executados no computador depois que o Kerio foi instalado, independentemente de eles acessarem ou não a Internet. Através desta lista, o firewall consegue checar se um arquivo foi modificado. Assim, se um programa for alterado por

um vírus, por exemplo, você poderá impedir a execução dele.

Ilustração: Tabolacci

4 Configuração do sistema de detecção de intrusos.

5 Na versão paga do Kerio, você pode usar este painel para bloquear a exibição de janelas pop-up e de anúncios, e controlar a sua privacidade quando estiver acessando algum site.

6 Relatórios de acesso e alertas identificados pelo Kerio. Na aba Intrusions estão os endereços dos computadoes que tentaram acessar informações no seu PC,

7 Estatísticas dos dados enviados e recebidos pelo seu computador.

8 Bloqueia o acesso à Internet.

#### **Mais recursos**

**Personal Firewall não tem** uso doméstico. No e se se o controle de conteúdo da Web funciona apenas por 30 dias, já que é um recurso adicional da versão paga. Caso queira usar esse controle

 $\begin{smallmatrix} \begin{smallmatrix} \end{smallmatrix} \end{smallmatrix}$ 

após esse período, você terá que pagar uma taxa de registro. Mais informações em www.kerio.com.

#### **Programação do porteiro**

**O** Kerio é carregado<br>Windows. Quando for executado Kerio é carregado automaticamente com o pela primeira vez, você deverá responder a algumas perguntas para que ele se adapte ao seu sistema. Tudo que você precisa fazer é autorizar ou negar os acessos seguindo as instruções abaixo:

Na primeira vez que o programa for<br>Carregado, uma tela aparecerá carregado, uma tela aparecerá perguntando se a rede à qual seu computador está conectado é confiável. Clique no botão *No, it isn't* para protegê-la com o máximo de segurança. •

2 Quando um programa tentar ad<br>2 Internet, uma janela aparecerá Quando um programa tentar acessar a solicitando que você permita ou não tal acesso. Para conferir como isso é feito, abra, por exemplo, o Outlook Express e cheque seus e-mails. A mensagem de

#### aviso de saída aviso de saída **versonal Birewall 4** de dados (Outgoing) surgirá.

3 Para que o Kerio se lembre da sua escolha, marque a opção *Create a rule for this communication and don't ask*

*me again.* Em seguida, clique no botão *Permit* para autorizar o acesso. Caso este programa não fosse confiável, você deveria clicar no botão *Deny.*

4 Faça o mesmo com os demais softwares do seu computador, como, por exemplo, o navegador de Internet e os comunicadores instantâneos. No inicio, esta telinha será exibida com frequência, mas depois que você cadastrar todos os seus programas no Kerio, ela só surgirá quando algum software novo for instalado.

5 Se um programa tentar carregar um outro software - por exemplo, o *Word* tentar abrir o navegador de Internet para mostrar a ajuda

An application is trying to communicate with a remote computer. Please decide if you

**Outgoing Connection Alert (Internet)**

**Permit**  $\rightarrow$  **Deny** Details >>

want to permit such communication or deny it.

**<sup>22</sup>** Outlook Express Remote point: 200.229.128.61, port pop3 [110]

*W* iCreate a rule for this communication and don't ask me again.

**OPersonal!** d.exe' is trying to ex<br>ed and intended. De<br>ojan horse or an ap **Application is** 

-, o firewall emitirá um aviso com a mensagem *Application is launching other application* (o aplicativo está iniciando um outro aplicativo). Assim como você fez na hora de acessar a Internet, autorize ou não o carregamento dele.

#### **I Chave-Geral**

**O** Kerio Personal Firewall tem<br>chave-geral. Dessa forma, você Kerio Personal Firewall tem uma espécie de pode liberar ou bloquear por completo o acesso à Internet.

Para desativar o firewall, clique com o botão direito do mouse sobre o ícone do Kerio que está ao lado do relógio do Windows e selecione a opção

*Disable Firewall.* Já para bloquear apenas o acesso à Internet, clique com o botão direito do mouse no ícone do programa e escolha *Stop all traffic.* Enquanto o acesso estiver bloqueado, o ícone ao lado do relógio do Windows apresentará um sinal vermelho no canto. Para liberar o acesso, dê um duplo clique no ícone e clique em *Enable traffic.*

#### **I Ficha Técnica**

#### **Programa**

Kerio Personal Firewall 4.0.16 [www.kerio.com](http://www.kerio.com)  Sistema Mínimo Windows 98/ME/2000/XR

Pentium 200 com 32 MB RAM **Limitação** Nenhuma para uso doméstico. Programa Completo

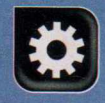

Voc

.<br>Como Funciona

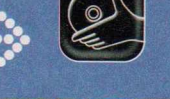

#### **TO** no Descubra a tecnologia que permite aos joysticks controlar carros, aviõe es e personagens nos games

**P** ouca gente sabe, mas a mesma tecnologia presente naquele joystick simples que você usa para se divertir com os seus jogos de videogame ou computador é usada em equipamentos bem mais sofisticados, como cadeiras de roda motorizadas e até jatos F-15. E as palavras "tecnologia igual'' não se referem apenas às características

gerais do aparelho - já que o termo joystick se aplica a qualquer equipamento capaz de transformar em informações eletrônicas que possam ser entendidas por um computador os movimentos de uma haste plástica -, mas ao sistema interno do controle propriamente dito.

Não importa se o joystick em questão é um controle simplezinho,

um mais sofisticado, cheio de botões, ou um manche especial para simuladores de vôo com recurso de force feedback: a estrutura básica será sempre a mesma. O que muda é a quantidade de informações que o equipamento consegue passar adiante. Acompanhe esta reportagem para entender melhor como funcionam os joysticks.

#### **I Joystick Simples**

**O** s primeiros joysticks (o que era<br>
usado no Atari, por exemplo), usado no Atari, por exemplo), contavam com um mecanismo que permitia distinguir em que direção a haste estava sendo movimentada, mas não detectavam gradações do movimento. Isto quer dizer que se você movimentasse a haste para a direita, o personagem se deslocava naquela direção, mas era impossível aumentar ou diminuir a velocidade deste deslocamento. Confira a seguir a explicação de como funcionavam estes joysticks:

**A** A estrutura básica do joystick é uma haste conectada a uma base de plástico com revestimento emborrachado. Dentro desta base, exatamente sob a haste, há uma placa de circuitos impressos.

**B** Esta placa apresenta uma série de trilhas de cobre conectadas a terminais de contato,

de onde partem os cabos que ligam o joystick ao computador ou videogame.

 $| c |$  Se o joystick estiver na posição neutra, todos os circuitos, com exceção de um, estarão abertos (entenda-se desconectados) e, portanto, sem conduzir eletricidade.

**D** Cada circuito é coberto por um botão plástico contendo um pequeno disco de metal. Quando a haste do joystick é movimentada em uma determinada direção, ela empurra para baixo um dos botões, pressionando o disco de metal contra o circuito da placa, fazendo com que o circuito seja fechado (passe a Ħ transmitir eletricidade) e o joystick e o computador possam trocar dados. Se a haste for movimentada para frente, por exemplo, o circuito frontal será fechado. A posição diagonal é reconhecida quando dois circuitos são fechados ao mesmo tempo.

 $\boxed{\mathbf{E}}$  O botão de disparo funciona exatamente do mesmo modo. Quando ele é pressionado, um circuito é fechado e o computador reconhece o comando.

 $\boxed{D}$ 

#### **I Joystick Analógico**

**O** joystick que vocé conteriu<br>jogos como Pac Man ou Tetris, por joystick que você conferiu anteriormente é perfeito para exemplo. Mas ele deixa muito a desejar na hora de jogar games mais complexos, que exigem informações precisas sobre

[Ã1 Em um joystick padrão, a haste está ligada a dois slots vazados (um horizontal e outro vertical), que correspondem aos eixos X e Y. Quando a haste é movimentada na vertical, ela se desloca pelo slot do eixo Y. Já ao ser movida na horizontal, desliza pelo eixo X.

**B** Para determinar a posição da haste, o sistema de controle do joystick simplesmente monitora a posição dos dois slots vazados e envia as informações para o computador. Nos joysticks convencionais, a monitoração da posição da haste é feita com o uso de dois potenciômetros (veja na próxima página o quadro *Como funcionam os Potenciômetros),* um para cada slot vazado.

**C** Como os sinais enviados pelos potenciômetros são analógicos (uma onda de informações semelhante a um sinal de rádio), o computador é obrigado a usar um conversor analógico-digital para transformá-los em sinais digitais (conjuntos de números 0 e 1) que possam ser compreendidos pelos softwares.

**D** Esta conversão é feita da seguinte forma: a energia que vem de cada um dos potenciômetros do joystick é usada para carregar um capacitor (uma peça que simplesmente armazena energia). Se o potenciômetro estiver ajustado para oferecer maior resistência, o capacitor demorará mais tempo para ser carregado. Já se a resistência for menor, ele será carregado rapidamente. Descarregando o capacitor e cronometrando quanto tempo ele demora para ser carregado novamente, o conversor analógico-digital pode determinar a posição do potenciômetro e, consequentemente, da haste do joystick. A informação gerada após este

o posicionamento e a movimentação do personagem. Para resolver a questão, foram criados os chamados controles analógicos (embora os primeiros joysticks também usassem um sistema analógico para definir o deslocamento).

processo é um valor numérico reconhecido pelo computador.

**E** Em alguns joysticks, a haste pode não apenas ser movida para cima e para baixo, como também ser girada. Neste caso, um terceiro potenciômetro é usado para controlar os movimentos do eixo Z, que é o eixo de rotação.

**F** Além da haste, alguns joysticks mais sofisticados ainda apresentam um segundo controle. Trata-se de um pequeno botão na parte de cima da haste que é movimentado com o dedo polegar. Este controle secundário utiliza o mesmo sistema dos joysticks simples (veja a ilustração da página anterior) para determinar o deslocamento.

O principal diferencial deste joystick é que ele utiliza dois eixos (o X, que mede o deslocamento horizontal, e o X que mede o vertical), para definir a posição e o deslocamento dos personagens na tela. Acompanhe uma explicação mais detalhada:

F

Ē

**>**

S

و.<br>2011 Como Funciona

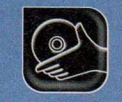

#### **Programas no CD-ROM**

#### **Como Funcionam os Pofendômetros**

**O** s potenciômetros são por<br>resistor curvo (ele parece um s potenciômetros são pequenas peças compostas por um semicírculo) e um braço de contato móvel. A energia elétrica que vem do computador chega a uma extremidade do resistor curvo (A), de onde passa para o braço de contato (B) e finalmente é mandada de volta ao computador (C).

Conforme o braço móvel é deslocado para um lado ou para o outro, a resistência à corrente elétrica deste circuito aumenta ou diminui. Se o braço estiver posicionado na extremidade do resistor oposta ao ponto por onde chega a energia do computador, a eletricidade terá que enfrentar um longo trajeto de resistores e a resistência será máxima. Já se o

braço estiver perto do ponto por onde chega a energia, a resistência será mínima e a corrente fluirá facilmente.

Cada potenciômetro está ligado a um slot vazado do joystick de modo que, quando a haste do joystick é movida, o slot se desloca e, conseqüentemente, o braço móvel do potenciômetro faz o mesmo. Assim sendo, se você mover a haste do joystick para frente, o braço móvel do potenciômetro será deslocado para uma extremidade. Já se a haste for puxada para trás, o braço móvel irá para a outra extremidade.

A variação que este movimento causa na resistência interfere diretamente na corrente elétrica que passa pelo circuito, e que é transferida de volta para o computador.

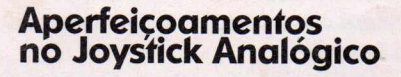

**E** mbora sejam bastante eficientes,<br>consider analógicos têm dois<br>problemas cruciais. O primeiro é a mbora sejam bastante eficientes, problemas cruciais. O primeiro é a

sensibilidade um pouco deficiente, já que que a conversão dos sinais analógicos em digitais não é feita pelo próprio equipamento. O segundo é a sobrecarga do processador do PC que precisa estar constantemente consultando o joystick para determinar a posição da haste. Para sanar estas deficiências, algumas soluções foram adotadas. A primeira foi a inclusão

de um conversor analógico-digital em uma placa dentro do joystick. Assim, o equipamento envia as informações já digitalizadas para o micro,

aumentando a precisão no posicionamento da haste. Já outros fabricantes de joysticks decidiram abolir o uso do potenciômetro e adotar a tecnologia de sensores ópticos utilizada nos mouses. Neste sistema,

 $\overline{B}$ 

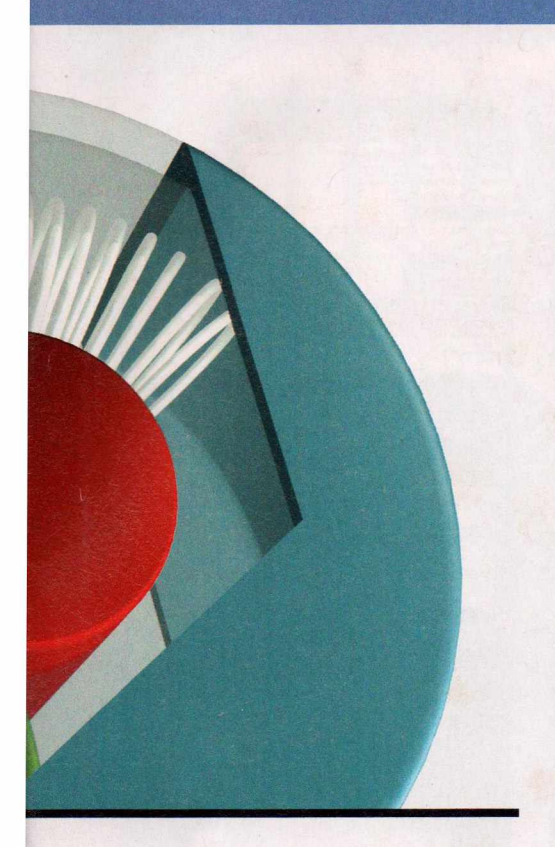

os dois slots vazados são conectados a duas rodinhas perfuradas (A). Cada uma destas rodas é posicionada entre dois diodos emissores de luz (LEDs) e duas fotocélulas (B).

Quando a luz emitida pelo diodo atravessa um dos buraquinhos na rodinha, ela atinge a fotocélula que por sua vez emite uma corrente elétrica. Já quando a rodinha gira um pouquinho, ela bloqueia a luz e a fotocélula não gera nenhuma corrente.

Conforme a haste do joystick é movida e os slots vazados são deslocados, a rodinha é girada, causando interrupções constantes no raio de luz e a geração de vários pulsos rápidos. Com base no número de pulsos emitidos pela fotocélula, o processador descobre a que distância a haste foi movida. Comparando as informações que vêm das duas fotocélulas que monitoram cada uma das rodinhas, o PC determina em que direção a haste está sendo movida.

#### **I Force Feedback**

**V** code provavelmente ja o<br>
presente nos joysticks mais Tocê provavelmente já ouviu falar em force feedback, um recurso modernos que transfere para a haste do controle toda a ação apresentada na tela. Se você está controlando uma metralhadora, por exemplo, a haste vibra. Já se você bate um avião ou carro, ela é deslocada bruscamente para trás.

**A** Os eixos X e Y do joystick estão ligados a motores por uma espécie de cinto, formando o que comumente se chama um sistema de correias. Quando o motor é acionado, o cinto faz com que o eixo se mova, e consequentemente, o mesmo ocorra com a haste do joystick. Já quando você movimenta a haste do joystick, o cinto faz com que o motor gire.

**B** Tanto o sinal elétrico do processador quanto o movimento da haste do joystick fazem o motor girar. Assim sendo, você pode mover o joystick manualmente, mesmo que o motor esteja movimentando-o.

[Cl A outra extremidade do motor é conectada ao sensor de posição do joystick (que pode ser

Para causar este tipo de efeito, além de todos os componentes de um joystick analógico, o controle apresenta um microprocessador, um par de motores elétricos e um sistema de correias ou engrenagem. No esquema a seguir é possível ter uma idéia de como funciona um destes joysticks.

um potenciômetro ou sensores ópticos). Assim sendo, sempre que o joystick se move (seja por movimentos do motor ou feitos pelo jogador), os sensores detectam sua posição.

D Dentro do joystick há um chip de memória ROM onde estão gravadas várias sequências de movimento do motor (por exemplo, a seqüência de uma metralhadora instruindo o motor a mudar rapidamente de direção ou a seqüência de uma bazuca dizendo para o motor mover o joystick rapidamente para trás e depois para frente novamente). Quando o jogo solicita uma determinada seqüência, o computador transmite esta requisição para o processador do joystick, que busca a seqüência indicada em sua memória.

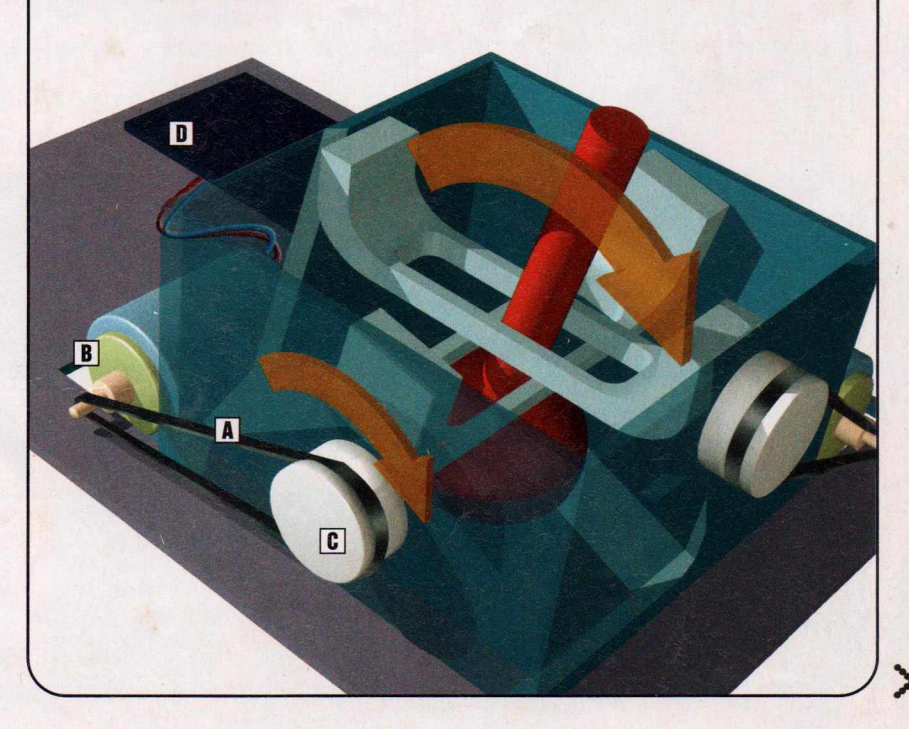

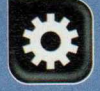

Como Funciona

#### **Configuração do Joystick nó Windows**

**De**ntro do *Painel de Controle* de<br>Opções de jogos (no Windows XP<br>Opções de jogos (no Windows XP entro do *Painel de Controle* do Windows há um item chamado ele se chama *Controladores de jogos),* a partir do qual é possível calibrar e configurar seu joystick. Tudo que você precisa fazer é pedir que o software teste seu equipamento. Caso ele esteja descalibrado, siga as instruções na tela para acertar a configuração, pois o procedimento varia de joystick para joystick.

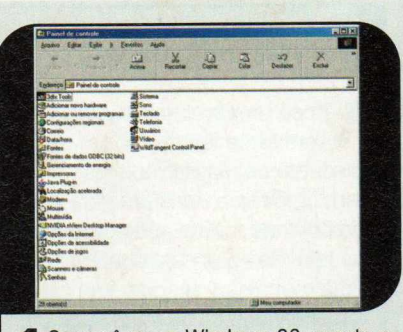

**I** Se você usa o Windows 98, aperte em<br>I botão *Iniciar* do Windows, entre em Se você usa o Windows 98, aperte o *Painel de Controle* e em *Opções de jogos.* A janela de configuração do joystick será aberta.

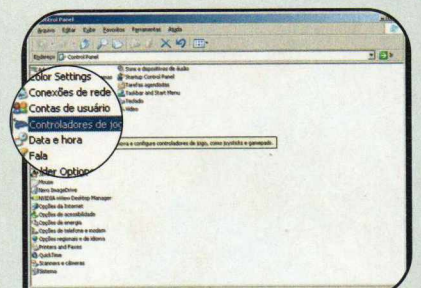

**2** Ja se voce e um usuano do Já se você é um usuário do botão *Iniciar* do Windows, entrar em *Painel de controle* e selecionar o item *Controladores de jogos.*

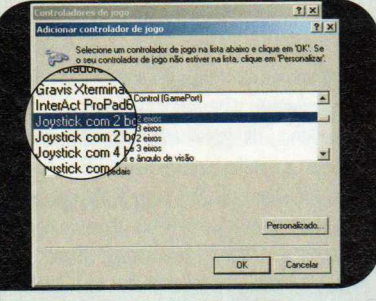

3 Pressione o botão *Adicionar* e escolha a opção correspondente ao seu joystick. Para um modelo analógico simples com dois botões, por exemplo, selecione o item *Joystick com 2 botões e 2 eixos* e dê *OK.*

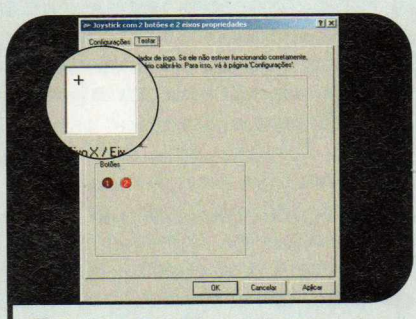

**4** Aperte agora o botão *Propriedades e* acesse a aba *Testar.* Pressione os botões de controle do seu joystick para certificar-se de que eles estão funcionando corretamente.

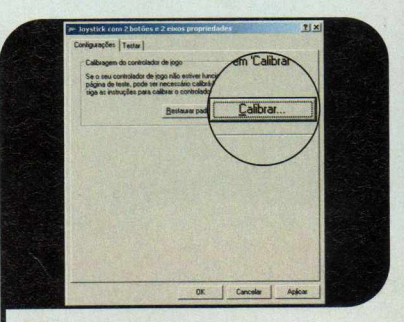

**5** Caso o cursor não fique no<br>**5** Centro quando você não estiv centro quando você não estiver movimentando o joystick, será preciso calibrá-lo. Para isto, acesse a aba *Configurações* e aperte *Calibrar.* Agora siga as instruções na tela.

#### **I Opções do mercado**

**C** onfira a seguir alguns modelos<br>C de joystick à venda nas de joystick à venda nas principais lojas de informática do

País. Os produtos também podem ser encontrados nas seguintes lojas virtuais:

[www.atera.com.br](http://www.atera.com.br) [www.americanas.com.br](http://www.americanas.com.br) www.superkit.com.br

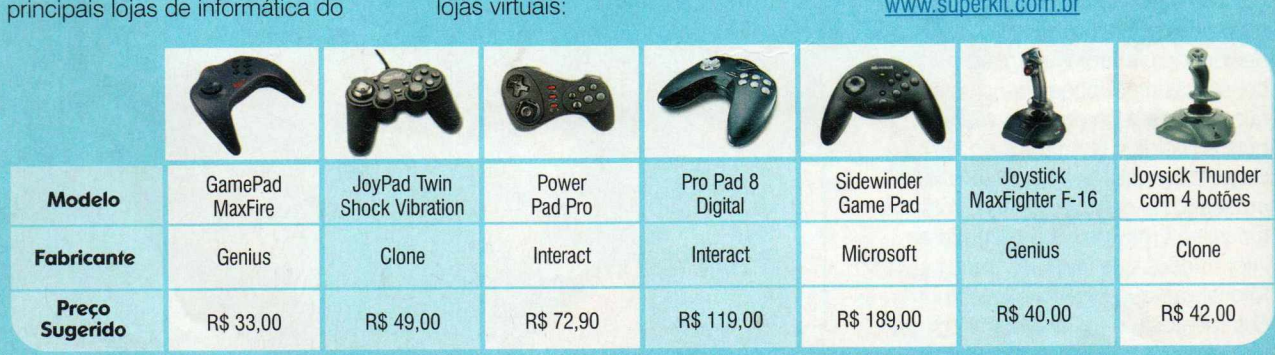

**Revista SEU SUCESSO e Revista do CD-ROM Apresentam**

Ano 1 . Nº 1 . Brasil R\$24,<sup>90</sup> . Europa €9,<sup>00</sup> . www.europanet.com.br

*CARANTIA DE QU* 

MAS

**BANCAS!** 

**Informatize sua Empresa sem Pirataria**

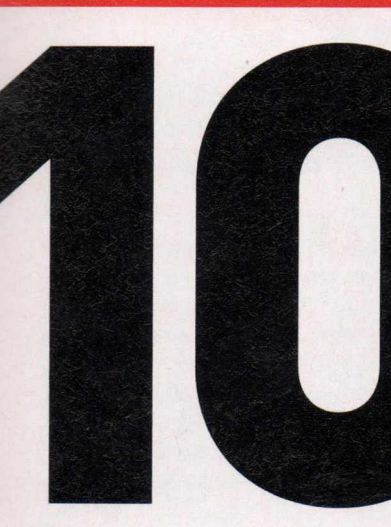

**CD-ROM do** 

## **PROGRAMAS ESSENCIAIS PARA A SUA EMPRESA**

Todos Completos e com explicação na revista

#### **PROGRAMAS COMPLETOS PARA Administração e Finanças**

Controle de "cheque voador" • Fluxo de Caixa • Faturamento • Contas a Pagar s Contas a Receber • Cadastro de Clientes e de Fornecedores • Emissor de Formulários e Guias de Recolhimento

#### **PROGRAMAS COMPLETOS PARA Estoque e Logística**

Controle de Estoque · Emissor de Etiquetas • CEP de todo o Brasil

#### **PROGRAMAS COMPLETOS PARA | Marketing e Vendas**

riala Direta • Editor de Cartões e :olhetos • Programa para fazer sites ia Internet • Dados Econômicos ;obre 5.507 municípios brasileiros

#### **ainda programa** equivalente ac

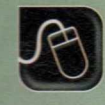

**Aplicativos** • •

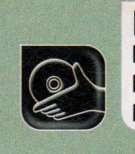

**Programas no CD-ROM : Bum Ya! Data CD DVD PixPlay Nero Burning ROM 6 WinDVD Creator IrfanView**

## **Gravação de CDs**

#### **Nesta reportagem você vai ver como ir muito além da gravação de CDs de áudio e de arquivos**

rande parte dos computadores vendidos atualmente vem equipada com um gravador de CDs. Mas, por desinformação, a maioria das pessoas se limita a usá-lo para gravar CDs de arquivos ou músicas. Mas agora esta história vai mudar. Nesta reportagem, você vai aprender a explorar todas as

possibilidades do seu gravador. Além destes dois tipos de disco, vai ver como criar CDs de áudio, MP3, fotos (Foto CD], apresentação de slides (VCDs] e até filmes com qualidade de DVD (MiniDVDs]. E o melhor é que estes três últimos discos podem ser executados no DVD player da sua sala.

#### **CD-R ou CD-RW?**

**E** xistem dois tipos de CD<br>que você pode usar no seu<br>gravador: o CD-B e o CD-BW A xistem dois tipos de CD gravador: o CD-R e o CD-RW. A única diferença entre eles é que enquanto o primeiro permite gravar os dados uma única vez, o segundo pode ser apagado e regravado várias vezes, como se fosse uma fita cassete ou de vídeo.

llustração:

#### **Mulfissessão**

**V** coê sabia que um disco de<br>de uma vez? Tudo graças a um **T**ocê sabia que um disco de CD-R pode ser gravado mais recurso chamado multissessão.

Suponha que você esteja fazendo o backup dos arquivos do seu computador e o material ocupe apenas 300 MB. Em vez de finalizar o CD (este procedimento é chamado de fechar o disco) e assim inutilizar o restante do espaço do disco, você pode deixá-lo aberto para no futuro acrescentar novos arquivos e programas.

A multissessão permite até que você exclua arquivos gravados no CD. Mas é importante ressaltar que o espaço ocupado pelo material apagado ficará inutilizado e, portanto, não poderá ser ocupado por novos dados.

Se quiser usar a multissessão, você deve fazer a opção antes de inciar a gravação do CD.

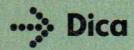

Os programas indicados nesta reportagem foram testados pela Revista do CD-ROM. No entanto, eles

podem apresentar incompatibilidade com alguns gravadores de CD. Caso você enfrente problemas ao utilizá-los, experimente atualizar o programa que controla o seu gravador através do site do fabricante.

#### **| CD de Arquivos**

**E** ste é um dos tipos de CD m<br>conhecidos, já que é usado<br>para o armazenamento de arquiva ste é um dos tipos de CD mais para o armazenamento de arquivos em geral e para a gravação de backups. Para que você possa criar este tipo de disco, no CD-ROM que acompanha a revista está disponível o programa Ashampoo BurnYa! DataCD.

O software é completo, sem nenhuma limitação, e permite gravar seus arquivos em um CD-R ou CD-RW de forma rápida e extremamente prática. Você pode inclusive acrescentar ou remover alguns documentos em um CD já gravado (multissessão). Instale o programa no seu PC e acompanhe as instruções para aprender a usá-lo.

#### **Instalação do BurnYa! Data CD**

**A** cesse a categoria Aplicativos<br>CD-ROM, entre em Gravação cesse a categoria *Aplicativos* do *de Arquivos* e clique em *Instalar.* Pressione *Next, Yes* e dê *Next* nas próximas telas. Ao final, aperte *Finish.* O programa será carregado. Antes de usar o software, você deve

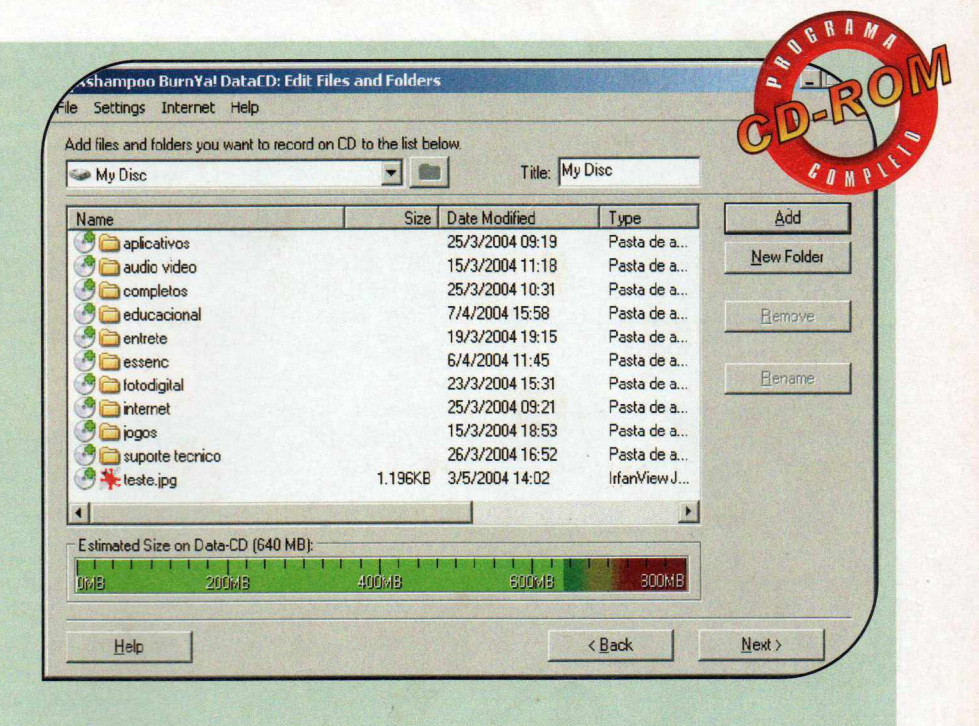

fazer um registro gratuito. Conecte seu computador à Internet, retorne à janela do programa e selecione a opção *Obtain a FREE full version key.*

Dê *OK,* digite seu e-mail no campo *E-mail address,* na página de registro que foi exibida no seu navegador, e clique em *Send.* Você receberá um e-mail do fabricante do programa. Clique no link relativo ao registro,

preencha o formulário e aperte *Send.* Anote o número exibido no campo *Key.* Retorne à janela do programa, digite em *Please enter full version key o* número que você anotou e dê *Register.* Para rodar o software da próxima vez, clique no botão *Iniciar* do Windows, entre em *Programas,* em *Ashampoo e* duas vezes em *Ashampoo BurnYa! DataCD.*

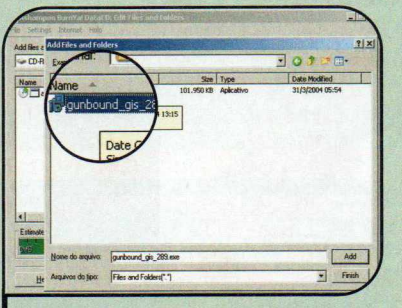

I Para gravar seus arquivos em um novo CD, clique na opção *Create a new Data Disc.* Digite um nome para o seu disco no campo *Title* e aperte o botão *Add.* Acesse a pasta onde seus arquivos se encontram e dê um duplo clique sobre eles para incluí-los na lista de gravação.

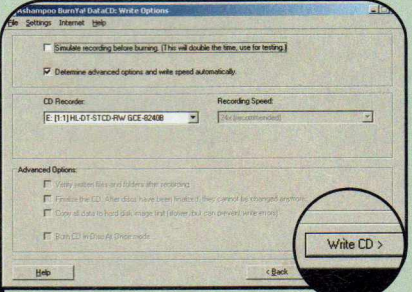

**2** Para incluir todos os arquivos os<br>uma pasta, selecione-a com o **Para incluir todos os arquivos de** mouse e aperte o botão *Add.* Ao final, clique em *Finish* e coloque um CD no seu gravador. Dê *Next* e pressione *Write CD* para iniciar a gravação. Quando o processo for concluído, o CD será ejetado.

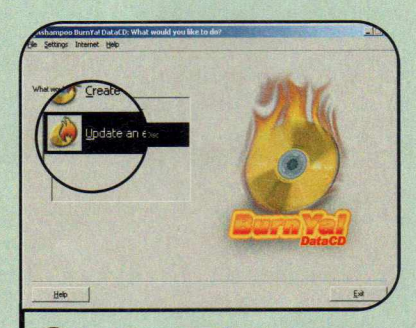

3 Se no futuro você quiser<br>3 acrescentar novos arquivos neste Se no futuro você quiser disco, coloque o CD no drive e abra o BurnYa!. Selecione a opção *Update an existing Data Disc* e dê *Next.* Agora inclua ou remova os arquivos e pastas desejados. Ao final, aperte *Next* e *Write CD* para fazer a nova gravação.

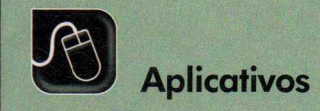

#### **I Músicas MP3**

A tualmente, diversos CD play<br>dautomotivos e até para uso tualmente, diversos CD players doméstico suportam discos com arquivos MP3. A vantagem desse formato em relação aos CDs de áudio é que ele suporta uma quantidade muito maior de músicas.

Isto porque, enquanto no CD de áudio a capacidade do disco é determinada pelo tempo de duração das músicas, no CD de MP3 o que importa é o espaço em MB que elas ocupam. Assim, um único CD pode ter 700 minutos de música (em média, um minuto de duração no formato MP3 ocupa 1 MB), em vez de apenas 80 minutos, como acontece no CD de áudio convencional.

O procedimento para criar um

#### **Instalação do Nero**

A cesse a categoria *Aplicativos*<br>CD-ROM, clique sobre o link<br>Nase *Rumina a propiana Instalar* cesse a categoria *Aplicativos* do *Nero Burning* e pressione *Instalar.* Clique no botão *Nero 6 Demo,* aperte *Next,* selecione a opção / *accept all terms of the preceding License Agreement* e dê *Next* nas próximas telas. Ao final da cópia, pressione *Finish* e *Exit.* Para rodar o programa, clique no botão *Iniciar* do Windows, entre em *Nero,* em *Nero 6 Demo* e acesse o atalho *Nero Express.* Aperte o botão *Demo* na janela de registro.

**CD de Áudio**

**O**S CDs de áudio são disc<br>
compra nas lojas. A principal s CDs de áudio são discos de música iguais aos que você vantagem deste tipo de CD é que ele pode ser tocado em quase todos os aparelhos de som domésticos e também nos players dos carros. Você só precisa verificar se o seu player suporta discos CD-RW, caso opte por este tipo de mídia, pois apenas os equipamentos mais modernos

CD de MP3 é igual ao usado para criar CDs com arquivos. A única diferença é que aqui serão gravadas apenas músicas no formato MP3.

Você pode usar qualquer programa de gravar CDs para gerar estes discos. No entanto, como nem todos

os CD players automotivos suportam os discos com múltiplas pastas, é recomendável fechar o disco após a gravação e colocar todos os arquivos no diretório principal (isto é, não

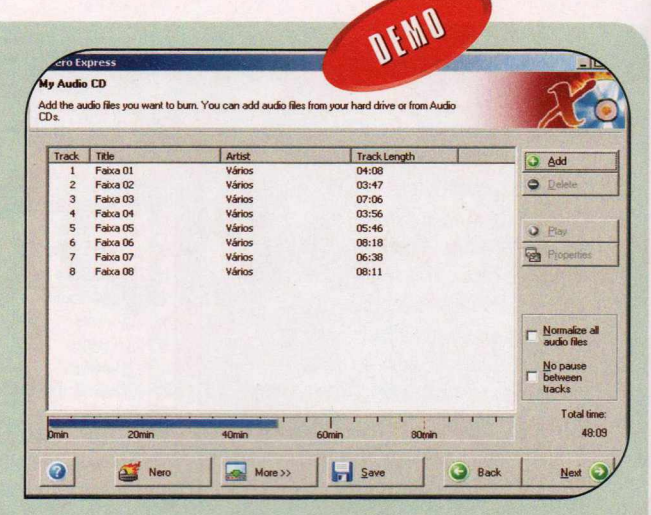

separá-los em pastas). Como o BurnYa! Data CD cria apenas discos abertos, você terá que usar o programa Nero, que também está no CD-ROM, para gravar o CD de MP3.

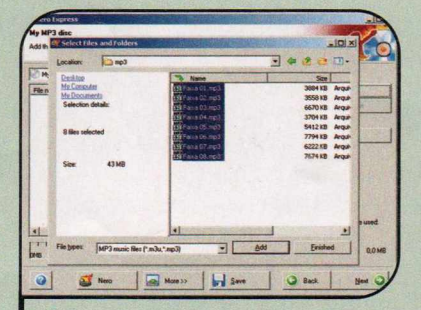

**1**  Clique em *Music,* selecione a opção *MP3 Disc* e pressione o botão *Add.* Acesse a pasta onde estão suas músicas MP3 e dê um duplo clique sobre os arquivos que quiser gravar no CD. Depois aperte *Finished.*

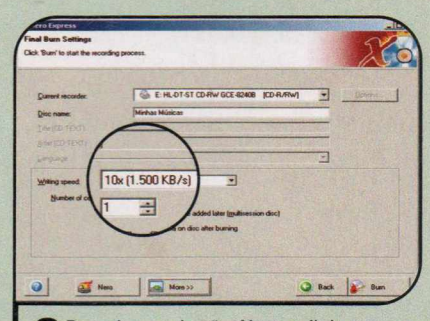

**2** nome para o seu CD no campo *Disc* **Pressione o botão Next e digite um** *name.* Insira um disco virgem no drive e selecione a velocidade de gravação em *Writing speed.* Para iniciar a gravação, clique em *Burn.*

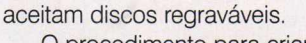

O procedimento para criar um CD de áudio no Nero é semelhante ao que você usou para gravar o CD de MP3. A única diferença é que após abrir o programa, você deve acessar o menu *Music* e clicar em *Audio* CD. Você pode incluir arquivos MP3, WAV e WMA, pois as músicas são convertidas automaticamente para o formato usado no disco.

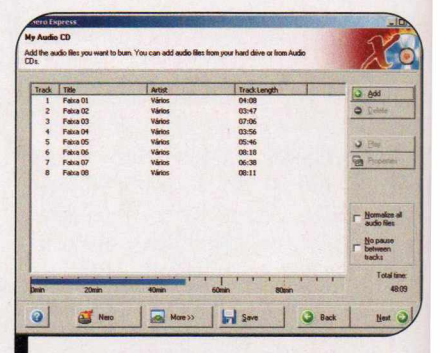

*No CD de áudio, o espaço ocupado no disco é mostrado em minutos*

#### **Foto CD**

**Q** uase todos os modelos de DVD<br>tipos de mídia além do próprio DVD. A uase todos os modelos de DVD player modernos suportam outros seguir, você confere as instruções para criar um CD com fotos (Foto CD). Para quem não sabe, um Foto CD nada mais é que um disco contendo imagens no formato JPG.

Na hora de gravar um CD deste tipo, é preciso observar alguns detalhes para garantir a compatibilidade com a maioria dos aparelhos de DVD. A estrutura dos arquivos do disco deve ser do tipo */S09660* (ele permite que o nome de um arquivo tenha até 64 caracteres) e o padrão *CD-ROM (mode 1).* A maioria dos programas, incluindo o Nero, utiliza essas configurações por padrão, mas é bom ficar atento na hora de gravar os discos.

Além disso, o ideal é que as fotos estejam com uma resolução próxima à usada na TV, como, por exemplo, *800x600.* Assim, você poderá gravar muito mais imagens no CD e gastará menos tempo para carregá-las.

Acompanhe a seguir as instruções para redimensionar suas imagens e criar o Foto CD. Depois que o disco for gravado, basta colocá-lo em um aparelho de DVD compatível com esse tipo de mídia para conferir as fotos (consulte o manual do seu aparelho, caso tenha dificuldades para iniciar a exibição das imagens). A navegação pelas fotos é feita através dos cursores do controle remoto.

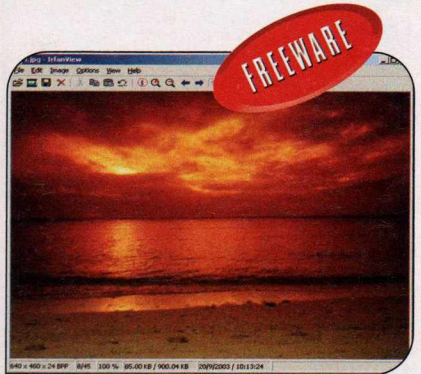

*I Além de redimensionar imagens, o IrfanView permite visuzalizá-las*

#### Instalação do IrfanView

**P**ara alterar o tamanho das foto<br>que serão gravadas no CD,<br>você vai usar o IrfanView. Instale-o ara alterar o tamanho das fotos que serão gravadas no CD, acessando a categoria *Essenciais* do CD-ROM, clicando em *IrfanView* e depois em *Instalar.* Dê *Avançar* nas próximas telas e aperte *Done.* Para

rodar o programa, clique no botão *Iniciar* do Windows, entre em *Programas e* duas vezes em *IrfanView.* Você não precisará instalar nenhum programa de gravação adicional, pois neste procedimento será usado o Nero.

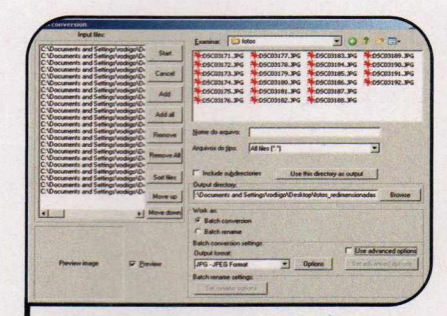

I Para redimensionar suas imagens, abra o *IrfanView,* entre no menu *File* e clique em *Batch Conversion/ Rename.* Acesse a pasta onde suas imagens estão gravadas e pressione o botão *Add all,* para selecionar todas elas. Clique em *Browse* e escolha a pasta em que as imagens redimensionadas devem ser salvas (não selecione a pasta onde os arquivos originais se encontram).

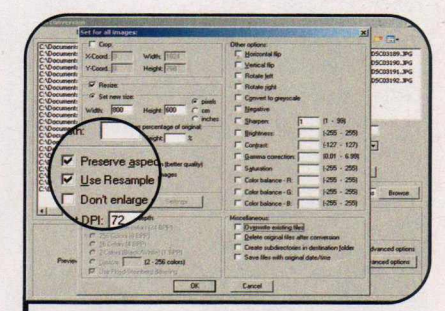

**2** *options* e clique no botão *Set* Marque a opção *Use advanced advanced options.* Para usar o tamanho 800x 600, selecione a opção *Resize,* digite *800* no campo *Width* e *600* no *Height.* Ative os itens *Preserve aspect ratio* e *Use Resample function (better quality),* e pressione o botão OK. Selecione *JPG* no campo *Output format.*

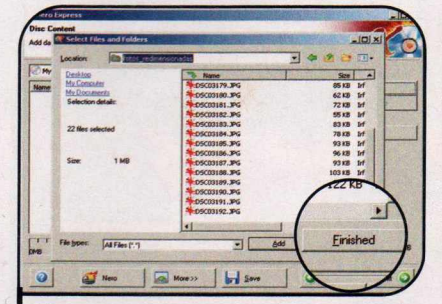

**3** Pressione *Start* e *Exit*. Feche o<br>**3** programa, aperte o botão *Iniciar*  Pressione *Start* e *Exit.* Feche o do Windows, entre em *Programas,* em *Nero,* em *Nero 6 Demo* e em *Nero Express.* Vá à *Data* e clique em *Data Disc.* Acesse a pasta onde estão as novas imagens, dê um duplo clique nos arquivos que deseja incluir no CD e aperte *Finished.*

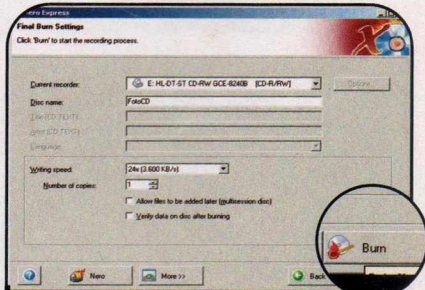

**4** Dê *Next* e digite um nome para o seu<br>**4** CD no campo *Disc name*. Insira um CD no campo *Disc name.* Insira um disco virgem no drive, desmarque a opção *Allow files to be added later (multisession disc)* e clique em *Burn.* Ao final da gravação, dê *OK,* aperte *Next* e clique em *Exit.*

**>**

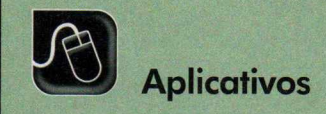

#### **Gravação de VCD**

**O** Video CD, ou VCD, é um video<br>na maior parte dos players de DVD. A Video CD, ou VCD, é um vídeo digital que pode ser executado vantagem desse tipo de disco é que ele é gravado em CDs convencionais - que são bem mais baratos que as mídias de DVD. Em compensação, a qualidade da imagem é um pouco pior (semelhante à de uma fita VHS). Por isso, a maior parte das pessoas não adota este formato de vídeo para a gravação de filmes, preferindo usá-lo apenas para gerar um vídeo com uma apresentação de fotos.

O que leva muita gente a optar pelo VCD em lugar do Foto CD é o fato de ele permitir incluir uma música de fundo, legendas e efeitos de transição na passagem de uma imagem para outra.

No CD-ROM desta edição você encontra o programa *DVD PixPlay*, que permite gerar uma apresentação em VCD das fotos armazenadas no seu computador. Apesar de ser shareware, o software apenas limita a quantidade de fotos que pode ser incluída no disco e, ao final da apresentação, exibe uma tela informando que ela foi criada com o DVD PixPlay. Siga os passos:

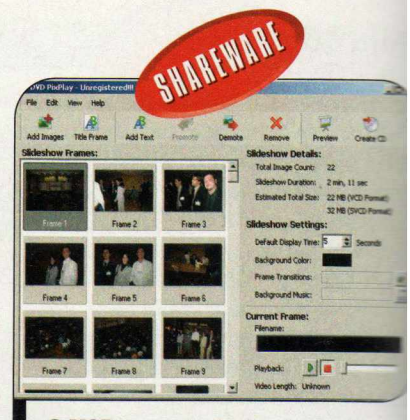

*O VCD suporta áudio, legendas e*  $e$ *feitos de transição entre as fotos* 

#### **Instalação do DVD PixPlay**

**I A** cesse a categoria Aplicativos<br>de Fotos e aperte *Instalar*. Clique cesse a categoria *Aplicativos* do CD-ROM, entre em *VCD* em *Next* nas próximas telas. Dê *Install* e aguarde a cópia dos arquivos. Ao final, aperte *Finish.* O programa será executado automaticamente. Para rodá-lo em uma próxima oportunidade, clique no botão *Iniciar* do Windows, entre em *Programas e* duas vezes em *DVD PixPlay.* Depois aperte *Close.*

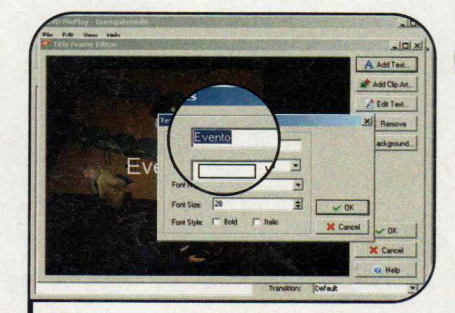

I Se quiser incluir uma frase de abertura no VCD, aperte o botão *Title Frame,* digite o título no campo *Text* e dê *OK.* Já para incluir uma imagem ou outros textos, pressione o botão *Add Clipart* ou *Add Text.* Ao final, dê *OK.*

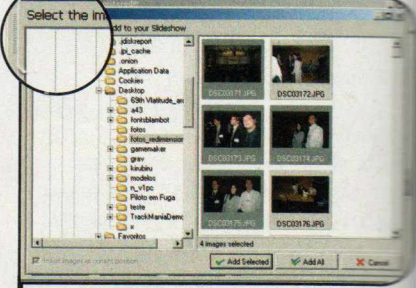

**2** o botão *Add Images* e acesse a paz:; **Para acrescentar as fotos, pressione** onde os arquivos estão gravados. Mantenha a tecla *Ctrl* pressionada e dê um clique nas fotos que serão incluídas. Em seguida, pressione o botan *Add Selected.*

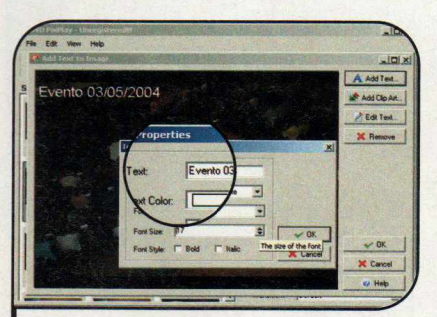

3 Se quiser incluir uma legenda na foto,<br>3 selecione-a com o mouse e pressione Se quiser incluir uma legenda na foto, o botão *Add Text.* Um texto com o nome do arquivo será automaticamente acrescentado. Para alterá-lo, dê um duplo clique nele com o mouse, mude o texto e dê *OK* duas vezes.

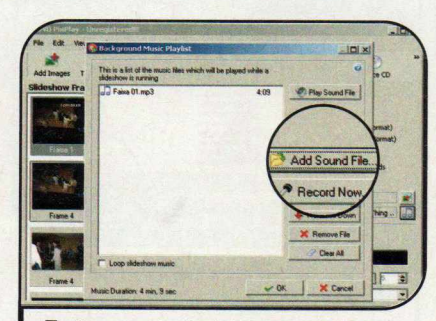

**4** Caso queira incluir uma musica,<br>clique no botão com uma nota clique no botão com uma nota musical que está no campo *Background Music.* Selecione o item *Background.mp3* e dê *Remove File.* Agora aperte *Add Sound File,* escolha a música MP3 de sua preferência e dê *OK.*

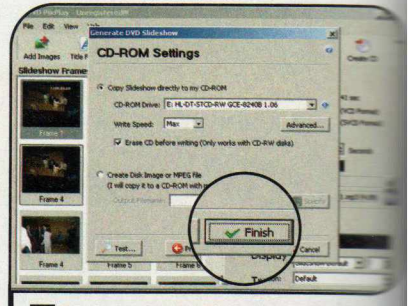

**5** Para gravar o VCD, clique no botão<br>O *Create CD*, aperte *Close* e insira um **Para gravar o VCD, clique no botant** CD-R ou CD-RW em seu drive. Pressi **Next duas vezes e dê Finish. Ao final talents** gravação, basta inserir o CD no player DVD para conferir as fotos.

#### **I MiniDVD**

**I** magine gravar um video com<br>
qualidade de DVD em um CD<br>
seguencianal, Beia é outemente magine gravar um video com convencional. Pois é exatamente isto o que acontece quando você cria um MiniDVD. O disco tem capacidade bem menor que um DVD (suporta cerca de 20 minutos de gravação), mas funciona exatamente como os filmes vendidos nas lojas. Dá até para inserir menus interativos. E como não poderia deixar de ser, você pode assistir à gravação no seu DVD player (desde, é claro, que ele suporte este tipo de arquivo, pois muitos aparelhos não são compatíveis com este formato). Veja a seguir como criar seu MiniDVD usando o programa WinDVD Creator.

#### **Instalação WinDVD Creator**

**P** ara instalar o WinDVD, acesse a<br>
categoria Aplicativos, a partir da categoria *Aplicativos,* a partir da interface do CD-ROM, selecione o link *MiniDVD e* pressione o botão *Instalar.* Clique em *Next,* aperte *Yes* duas vezes e pressione *Next.* Aguarde a cópia dos arquivos e, ao final, dê *Finish* e reinicie seu computador. Para rodar o programa, pressione o botão *Iniciar* do Windows, entre em *Programas* e clique duas vezes em *InterVideo WinDVD Creator 2.*

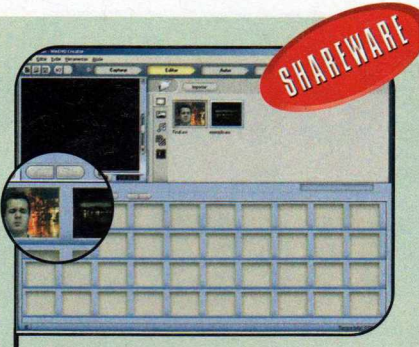

1 Selecione a opção *Criar novo projeto*, clique na setinha para a direita nas próximas telas e, ao final, pressione a seta verde. Aperte *Importar*, acesse a pasta onde seu vídeo está gravado e dê um duplo clique sobre ele. Depois, arraste-o para a parte inferior da tela.

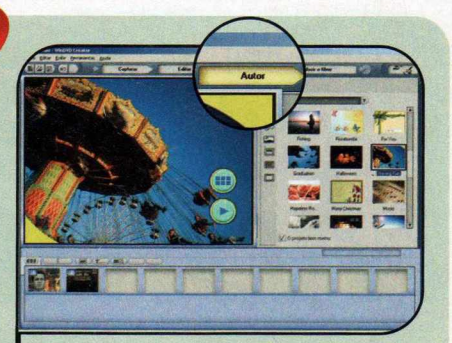

Repita esse procedimento para importar os outros filmes que você quiser incluir no disco. Depois, clique no botão *Autor* que está na parte superior da tela. Para escolher o menu do seu MiniDVD, dê um duplo clique sobre um dos modelos disponíveis.

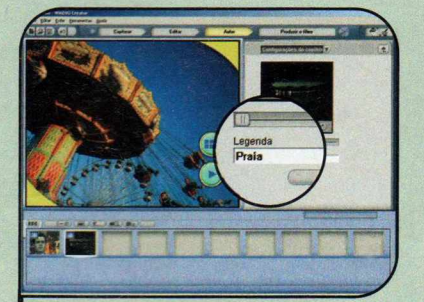

**3** Para definir o título dos filmes que<br><sup>3</sup> você incluiu, dê um duplo clique na Para definir o título dos filmes que miniatura do vídeo que está na parte inferior da tela e personalize o texto do campo *Legenda.* Faça o mesmo com os outros filmes.

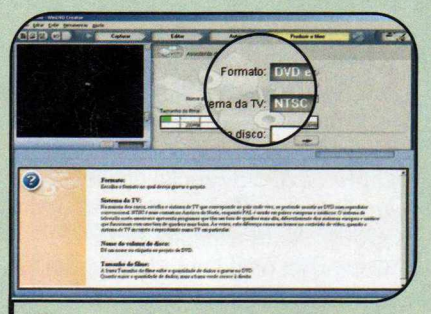

4 Ao final, clique no botão *Produzir o filme,* selecione a opção *DVD em CD* no campo *Formato* e aperte a setinha para a direita duas vezes. Escolha o seu gravador de CDs no campo *Selecionar dispositivo* e dê *Iniciar.* Quando a gravação terminar, coloque o CD no seu player de DVD.

"I

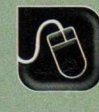

**Aplicativos**

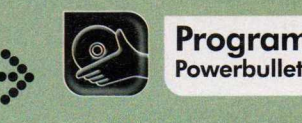

**• If ISON Programa no CD-ROM:** 

## **Apresentações Multimídia**

#### **Totalmente gratuito, o Powerbullet é uma excelente alternativa ao PowerPoint**

**F** oi-se o tempo em que o PowerPoint, da Microsoft, era a única alternativa para criar apresentações multimídia. A própria *Revista do CD-ROM* já distribuiu diversos softwares com esta função. E agora você vai conhecer mais uma alternativa: o Powerbullet, que é gratuito e não tem nenhuma limitação de uso.

0 principal diferencial desse programa é que ele permite criar um arquivo auto-executável da apresentação, dispensando assim a necessidade de ter o software instalado no computador em que a apresentação será reproduzida. Além disso, ele gera os slides no formato SWF [Macromedia Flash], para publicar a apresentação na Internet, suporta animação nos textos e até sons.

#### **I Instalação**

**E** ntre em *Aplicativos*, no<br>
CD-ROM, em *Apresen* CD-ROM, *em Apresentações interativas* e dê *Instalar.* Clique em *Sim,* em *Next,* marque o item / *accept the agreement* e dê *Next* nas próximas telas. Aperte *Install, Next e Finish.* O programa será executado. Para rodá-lo em outra hora, clique no botão *Iniciar,* em *Programas,* em *Powerbullet* e em *Powerbullet Presenter.*

#### **Interface**

**O** grande variedade de que serve cada uma delas:

Powerbullet apresenta uma ferramentas. Confira a seguir para

- Iiee version  $2 \cup 3$ Edit View Insert Alignment Text Table Selection Drawsettings Page Extras Help **XHHHHHHMO + 9 1 DEENGS 57 X B B** BESTUFF O d d d B B O LOUL BARL DAGE AREA JD 1 X 00 1 0 ? Q -0 P  $\frac{1}{\sqrt{14}}$  Page  $\frac{1}{\sqrt{14}}$  - Page  $\frac{1}{\sqrt{14}}$  - Page  $\frac{1}{\sqrt{14}}$  -  $\frac{1}{\sqrt{14}}$  -  $\frac{1}{\sqrt{14}}$  -  $\frac{1}{\sqrt{14}}$  -  $\frac{1}{\sqrt{14}}$  -  $\frac{1}{\sqrt{14}}$  -  $\frac{1}{\sqrt{14}}$  -  $\frac{1}{\sqrt{14}}$  -  $\frac{1}{\sqrt{14}}$  -  $\frac{1}{\sqrt{14}}$  -

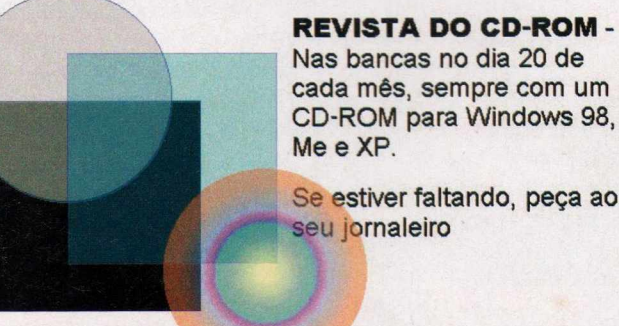

O Inclui um texto, imagem ou forma geométrica na apresentação.

**2** Acrescenta uma tabela ou lista de tópicos.

**8** Desenha uma linha na direção selecionada.

O Define o efeito de transição que será exibido na troca dos slides.

© Inclue um som WAV, MP3 ou uma narração usando o microfone.

O Ajusta o alinhamento, a formatação e a tabulação do texto.

O Personaliza as linhas e as colunas de uma tabela.

O Envia o item selecionado para frente ou para trás dos outros.

- O Seleciona a cor do texto e do fundo,
- e a cor e a espessura da linha.

© Navega, inclui e exclui as páginas da apresentação.

#### **Apresentação Rápida**

O PowerbulIet é fácil de usar. Quem já criou apresentações em programas similares, como, por exemplo, o PowerPoint, não terá problemas para se adaptar.

A seguir você confere um passo-a-passo que ensina a usar os principais recursos do software para criar uma apresentação. O procedimento também mostra como gerar o arquivo no formato EXE. Assim, você poderá executá-la sem problemas em qualquer computador, mesmo que ele não tenha o Powerbullet instalado.

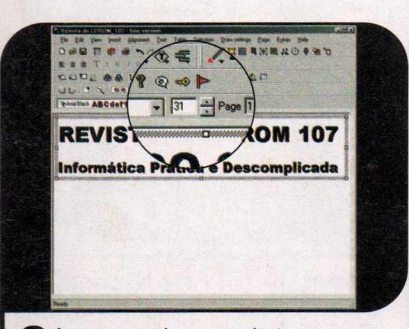

**3** Arraste a caixa para alertar a sua<br>**3** posição. Dê um clique sobre a posição. Dê um clique sobre a palavra *Text* e digite o texto que deseja incluir. Caso você acrescente uma nova linha pressionando a tela *Enter,* será preciso ajustar o tamanho da fonte desta linha através da barra de ferramentas.

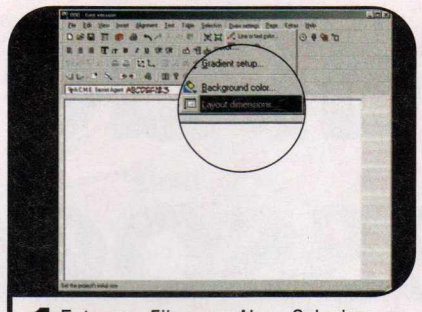

1 Entre em *File* e em *New.* Selecione a pasta em que a apresentação será salva, digite um nome em *Nome do arquivo* e pressione *Salvar.* Para definir o espaço da tela que a apresentação ocupará, entre no menu *Draw settings* e clique em *Layout dimensions.*

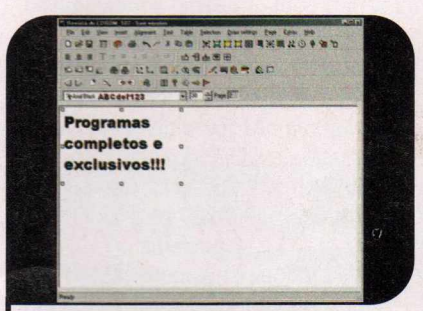

**4** Para personalizar a cor do texto, de<br>dois cliques sobre ele para que a dois cliques sobre ele para que a borda tracejada seja exibida. Em seguida, clique no botão *Set text or line color,* selecione a cor e dê *OK*. Para incluir um novo slide, entre no menu *Page,* clique em *Add* e insira o conteúdo.

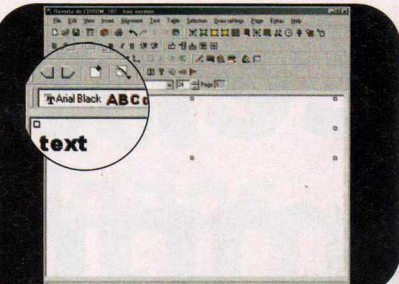

**2** Fara que o tamamo usado seja o<br>mesmo da janela do programa, ative a Para que o tamanho usado seja o opção *Match window* e dê *OK.* Selecione a ferramenta *Insert text block*, selecione o tipo de letra que deseja usar e ajuste o tamanho dela. Depois, redimensione a caixa do texto com o mouse.

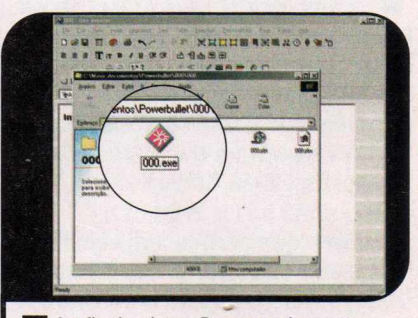

5 Ao final, vá em *Draw settings,* em *Layout dimensions,* desmarque o item *Match window* e dê *OK.* Entre em *File* e em Save. Depois acesse *File* e *Export.* Para rodar a apresentação, entre em *File,* em *Open Project Folder* e dê um duplo clique no arquivo EXE.

#### **I Efeitos Especiais**

**O** Powerbullet traz 41 efeitos<br>ou textos de suas apresentações. Powerbullet traz 41 efeitos para você usar nas imagens Dá para fazê-los aparecer gradativamente, vir de um lado da tela. girar e muito mais. Para fazer com que um texto ou imagem apareça do lado esquerdo da tela, clique com o botão direito do mouse sobre ele e selecione a opção *Item effects.* Escolha a opção *In from left* no campo *Type e* dê *OK.* Agora exporte a sua

apresentação novamente e execute-a para ver o resultado.

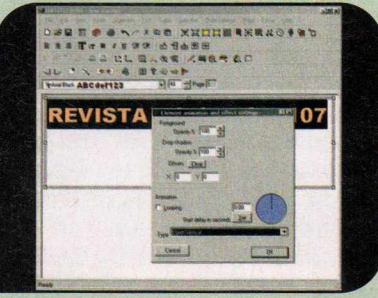

#### **I Ficha Técnica**

**Programa** Powerbullet 1.35 free version [www.Dowerbullet.com](http://www.Dowerbullet.com)  Sistema Mínimo Windows 98/ME/2000/XR Pentium 200 com 32 MB RAM **Limitação** Nenhuma. Freeware

**Foto Digital** ••••••

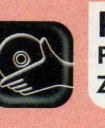

**Programas no CD-ROM: Pics Print ZAR Image Recovery**

## **Central de Impressões**

#### **Faça índices de fotos, convites e pôsteres de forma rápida e fácil**

**T** irar fotos usando uma câmera digital é fácil e barato. E justamente por isso, as pessoas fotografam muito mais quando têm uma câmera deste tipo. O problema é achar uma imagem no PC em meio a tantas fotos armazenadas.

Para resolver a questão, a Revista do CD-ROM está distribuindo o Pics Print, um programa que permite imprimir um índice com miniaturas das fotos. Como se não bastasse, o software ainda cria convites e pôsteres gigantes, imprimindo cada parte da imagem em uma folha diferente.

#### **I Instalação**

**E**ntre na categoria *Foto Digital*<br>Contre de la processe o link do CD-ROM, acesse o link *Central de Impressões* e dê *Instalar.* Clique em *Next,* selecione a opção / *accept the agreement* e aperte *Next* nas próximas telas. Pressione *Install*, *Next* e *Finish* para concluir a instalação. O programa será executado automaticamente. Para rodá-lo em uma próxima oportunidade, clique no botão *Iniciar* do Windows, entre em *Programas* e duas vezes em *Pies Print.* Ao carregar o software, aperte o botão *Close* duas vezes para fechar a janela de registro e a janela de ajuda.

#### **I índice de Fotos**

Um dos recursos mais<br>que permite criar um índice com as T m dos recursos mais interessantes do Pics Print é o miniaturas das fotos de uma pasta, disquete ou CD. Este recurso é particularmente útil para quem tem o costume de gravar as imagens em um CD e removê-las do computador, pois a pessoa pode guardar o impresso junto com o disco e descobrir se a foto procurada está naquele CD sem a necessidade de colocá-lo no drive. Acompanhe as instruções a seguir para aprender a gerar um índice através do programa.

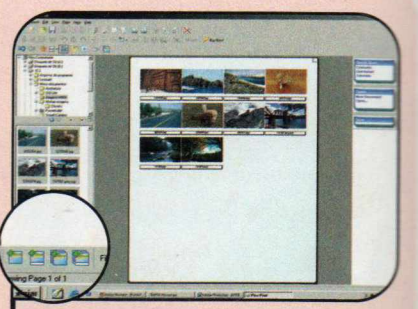

1 Acesse o menu *Page,* clique em *Thumbnails* e em *Close.* Acesse a pasta onde suas fotos estão gravadas no painel que está no lado esquerdo da tela. Para incluir as imagens, clique em *Add all images from browser, with text description* ou pressione as teclas *Ctrl+Alt+D.*

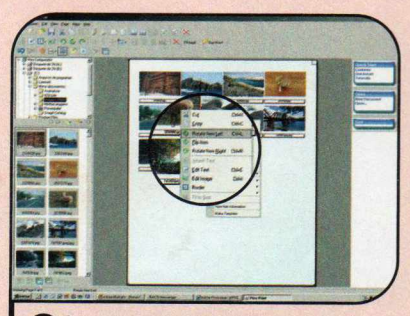

2 Se quiser girar uma imagem, dê um<br>2 clique sobre ela e aperte *Close* para Se quiser girar uma imagem, dê um que a janela de ajuda não seja exibida novamente. Agora, clique com o botão direito do mouse sobre a foto a ser rotacionada e selecione *Rotate Item Left* ou *Rotate Item Right.*

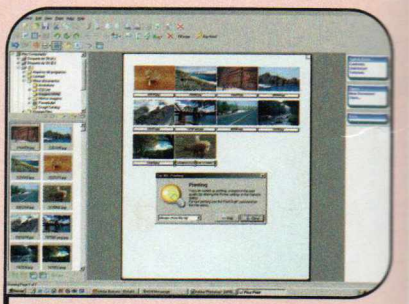

3 Para alterar a ordem das fotos,<br>3 basta arrastá-las com o mouse. Já **Para alterar a ordem das fotos.** para personalizar a legenda, clique com o botão direito sobre a imagem e escolha a opção *Edit Text.* Digite a frase de seu interesse e dê *OK.* Ao final, entre no menu *File* e clique em *Print.*

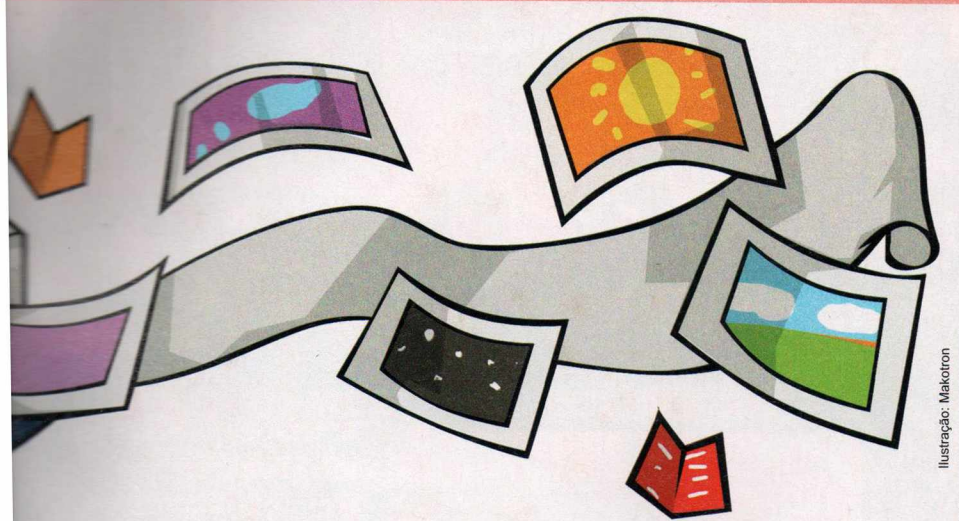

#### **Pôsteres**

**A** mesma facilidade que você<br>índices, verifica na hora de criar os<br>índices, verifica na hora de criar os mesma facilidade que você **Lencontra na hora de gerar os** pôsteres, que podem ser impressos

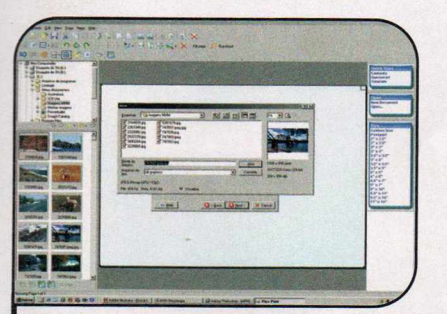

**1 Entre no menu Wizards, clique em<br>Poster Wizard e dê Next. Se quiser**  Entre no menu *Wizards,* clique em alterar a orientação do impresso, aperte o botão *Change,* escolha o modo *Paisagem* e pressione *OK.* Dê *Next* duas vezes, selecione a foto de sua preferência e aperte *Abrir.*

#### **Convites**

C aso você queira criar um computador, entre no menu<br>
seu computador, entre no menu aso você queira criar um convite usando uma foto existente no *Wizards* e clique em *Greeting Card Wizard.* Feito isto, repita o procedimento que você adotou para criar o pôster. A única diferença é que, após selecionar a imagem, você poderá digitar a mensagem que deve ser incluída no convite.

em tamanhos gigantes. Tudo que você precisa fazer é escolher a imagem e informar quantas páginas o pôster terá. Acompanhe o passo-a-passo:

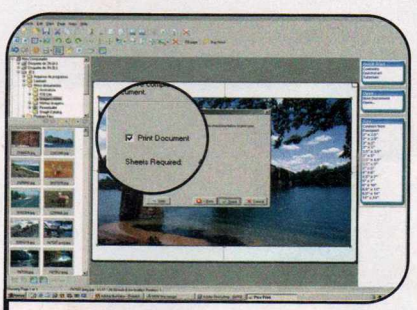

**2** Pressione *Next* e selecione o número<br>de páginas que devem ser usadas na de páginas que devem ser usadas na horizontal e na vertical. Enquanto você altera as opções, uma amostra do pôster é exibida na tela de fundo. Quando terminar de ajustar, dê *Next,* selecione a opção *Print Document* e aperte *Finish.*

#### **I Ficha Técnica**

**Programa** Pics Print 2.0.8 www.picsprint.com Sistema Mínimo Windows 98/ME/2000/XR Pentium 333 com 64 MB RAM **Limitação** 30 dias de uso. Shareware

### **Recupere seus dados**

#### **Resgate imagens apagadas de sua câmera digitai**

**0** programa ZAR Image Recovery é uma excelente ferramenta para quem tem uma câmera digital. Isto porque permite recuperar fotos apagadas por engano do cartão de memória. O software funciona com qualquer equipamento que utilize cartões de memória para armazenar os dados e que apareça na janela do Meu *Computador* como uma unidade de disco removível.

**Como usar:** entre em *Foto Digital,* em *Recuperação de Dados* e dê *Instalar.* Aperte *Next,* marque o item *I accept the agreement* e pressione *Next* nas próximas telas. Aperte *Install* e *Finish.* O programa será executado.

Para recuperar as imagens de um cartão, conecte sua câmera ao computador e execute o programa. Selecione a câmera na lista *Device ID* e clique em ... Defina em que pasta os arquivos recuperados devem ser gravados e dê *Proceed.* Agora acesse a pasta e veja as fotos.

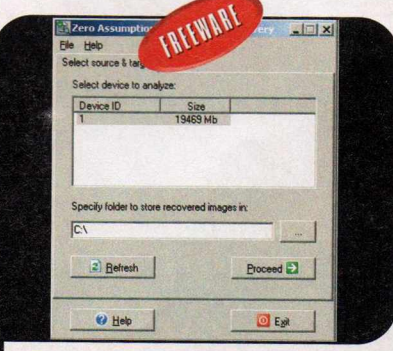

*Escolha em que pasta os arquivos* devem ser salvos e dê "Proceed"

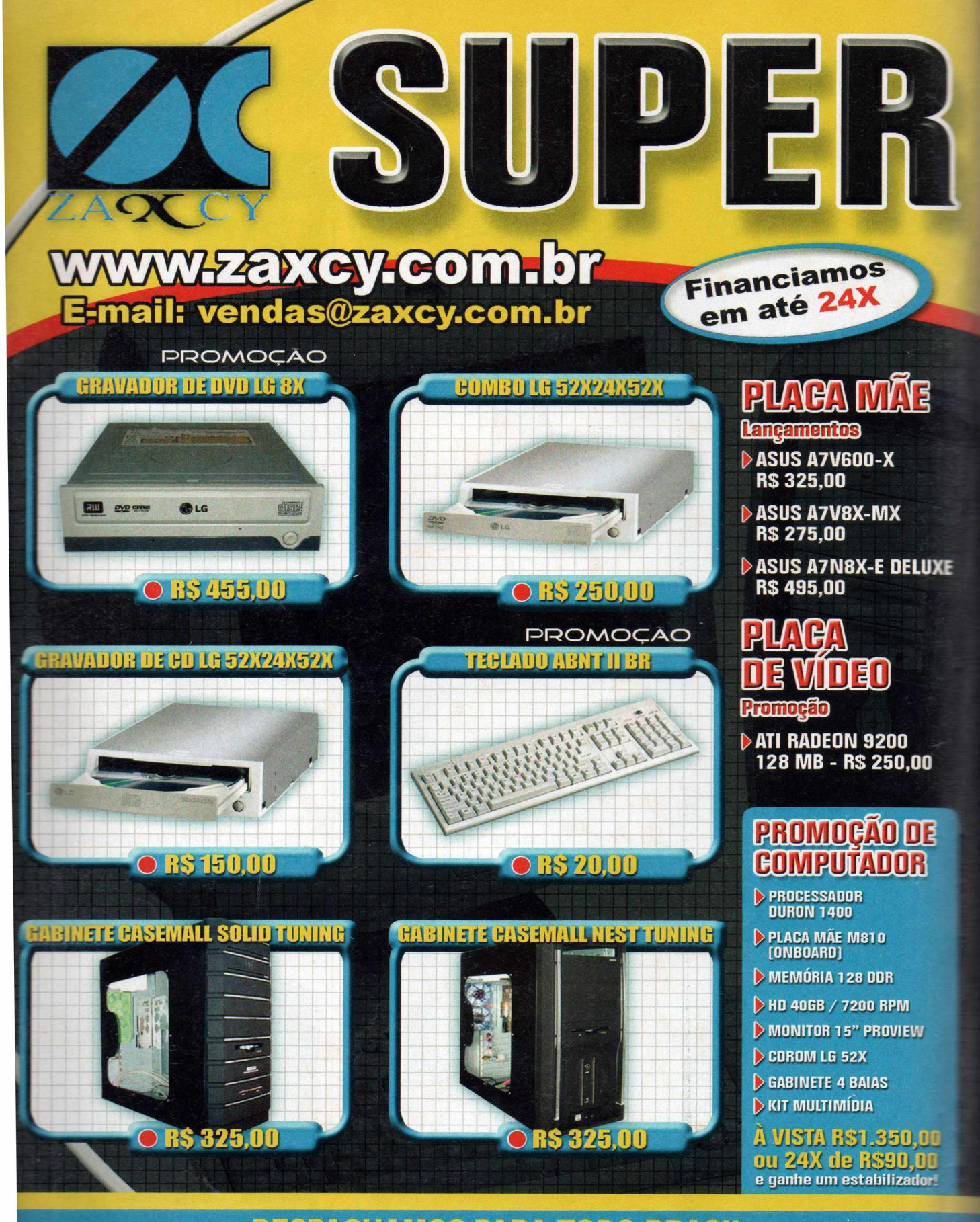

**DESPACHAMOS PARA TODO BRASIL ACEITAMOS SEU MICRO COMO FORMA DE PAGAMENTO**

romoção válida até o final do estoque · Crédito sujeito a aprovação · Equipamentos anúnciados sem Windows · Fotos Ilustrativas

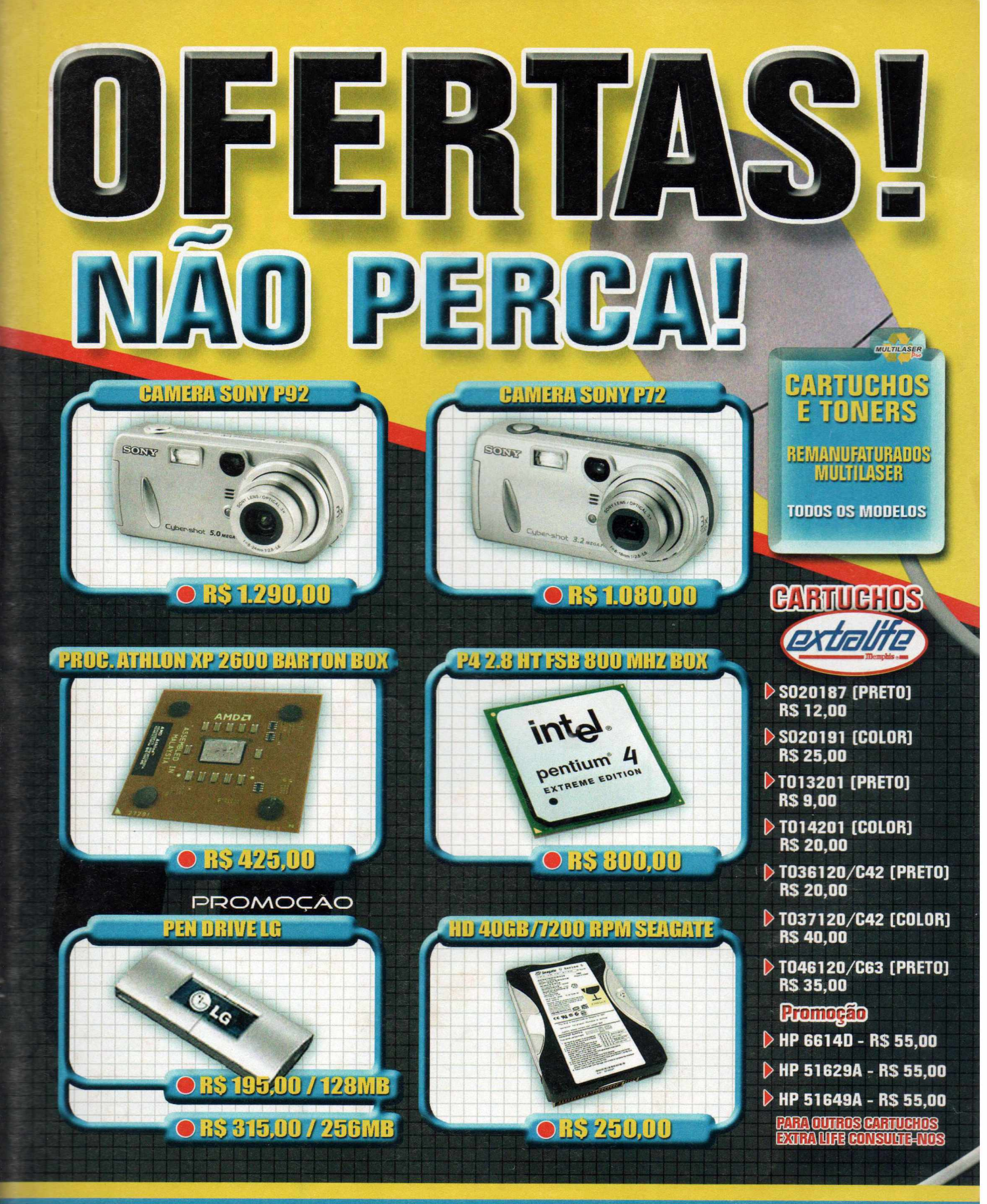

### Televendas: (Oxx11) 3225-0444

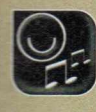

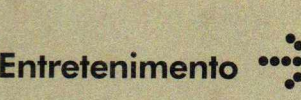

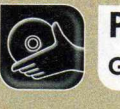

Programa no **CD-ROM**: **Game Maker**

## **Crie Seus Jogos**

**Qualquer pessoa pode desenvolver jogos de plataforma, nave e aventura com o Game Maker**

**V** ocê provavelmente já sonhou em criar seu próprio jogo. Imaginou os recursos que ele podería ter, os desafios que os jogadores teriam que superar, a aparência dos cenários e muito mais. Mas, como você não tinha a menor idéia de como transformar seus planos em realidade, eles jamais saíram do papel.

Pois agora chegou a hora de colocá-los em prática. E nem adianta **\ ir** com a desculpa de que não entende de programação, pois com (»programa Game Maker, que está no CD-ROM desta edição, qualquer pessoa pode desenvolver games.

Se o resultado ficar bom, você poderá até vender seu jogo via Internet, já que, embora seja um

programa gratuito, o Game Maker não apresenta qualquer restrição a este tipo de prática.

Nesta reportagem, você vai aprender a criar um jogo de perseguição chamado *Piloto em* Fuga. Nele, o jogador controla um carro que precisa fugir da polícia, se esquivando dos carros inimigos e fazendo com que eles batam uns contra os outros. Acompanhe.

#### **Instalação**

**E** ntre na seção *Entretenimento*<br>Criscles de Jacques e dink do CD-ROM, acesse o link *Criador de Jogos* e dê *Instalar.* Clique em *Next,* leia a licença de uso e aperte Yes. Pressione Next nas próximas telas e aguarde a cópia dos arquivos. Ao final, dê *Finish.* 0 programa será executado automaticamente. Para rodá-lo em uma próxima oportunidade, clique no botão *Iniciar* do Windows, entre em *Programas* e duas vezes em *Game Maker 5.* Na primeira vez que ele for executado, aperte o botão *No* para entrar no modo básico de programação e dê *Close.* Caso queira ativar o modo avançado, basta entrar no menu *File* e clicar em *Advanced Mode.*

#### **I Gráficos Profissionais**

**O** e cenários que você insere<br>no seu jogo são imagens comuns. s personagens, objetos e cenários que você insere Assim sendo, você pode desenhar estes itens em qualquer editor de imagens, inclusive em programas 3D, como, por exemplo, o OpenFX, que foi distribuído na edição 106 da Revista do CD-ROM.

Mas se você não entende de desenho, ou não quer perder tempo criando figuras, pode usar os quatro

pacotes disponíveis no CD-ROM para criar seus jogos. Eles apresentam sons, imagens de fundo, personagens e objetos para você usar.

Para instalá-los, entre em *Entretenimento*, no CD-ROM, clique em *Recursos para Criar Jogos,* selecione o primeiro item da lista, aperte *Instalar* e dê *Next* nas próximas telas. Ao final, clique em *Finish* e instale os demais pacotes.

#### **•••}:• Para saber mais**

Na Internet existem diversos tutorials e fóruns que ensinam a usar os mais variados recursos do Game Maker. Além disso, é possível baixar jogos no formato GMD para abrir no programa e descobrir como eles foram criados. Confira alguns desses endereços:

http://gmshowcase.gm-school.uni.cc [www.freewebs.com/amtutorials/](http://www.freewebs.com/amtutorials/) [www.aamedev.net](http://www.aamedev.net) [www.aamemakeraames.com](http://www.aamemakeraames.com)

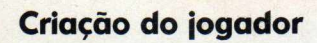

A ntes de iniciar a criação do seu<br>monte o roteiro dele e, de preferência, ntes de iniciar a criação do seu jogo, é fundamental que você anote as informações em um papel. Assim, você acaba com o risco de se perder durante a elaboração do jogo ou de esquecer algo importante.

No roteiro do *Piloto em Fuga*, que é o jogo que você vai aprender a construir nesta reportagem, foi indicado que seria preciso construir o carro que o jogador vai controlar, o carro da polícia, delimitar a área que

os carros poderão percorrer e definir o que acontecerá quando os carros se chocarem (o jogador pode ganhar pontos ou perder energia).

No passo-a-passo a seguir, você vai aprender a criar o carro do jogador e inseri-lo na tela. Para isso, será preciso escolher a imagem de carro que será utilizada (o programa usa o termo *sprite* para se referir às imagens) e criar o objeto ao qual ela será associada. Acompanhe o procedimento abaixo:

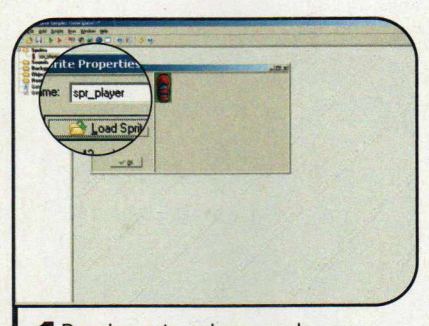

**Example 1 And an Example 1 Para importar a imagem do carro, entre em** *Add* **e clique em** *Add Sprite***. Para importar a imagem do carro,** Digite *spr player* no campo *Name*, aperte o botão *Load Sprite* e acesse a pasta *C:\Arquivos de Programas\ Game\_Maker5\Sprites\Transport.* Dê um duplo clique no arquivo *sportcar.gif e* aperte *0K.*

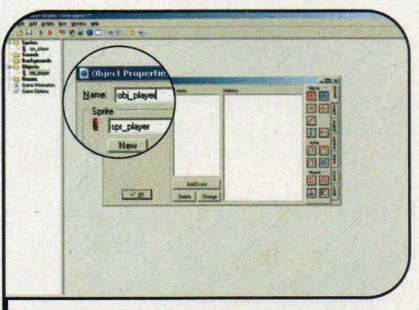

**2** Para criar o objeto ao qual será<br>**2** associado este sprite, entre no m associado este sprite, entre no menu *Add* e clique em *Add Object.* Digite *obj\_player* em *Name,* clique no campo *Sprite,* selecione o item *spr\_player* e dê *0K.* Para criar a tela do jogo, entre no menu *Add* e clique em *Add Room.*

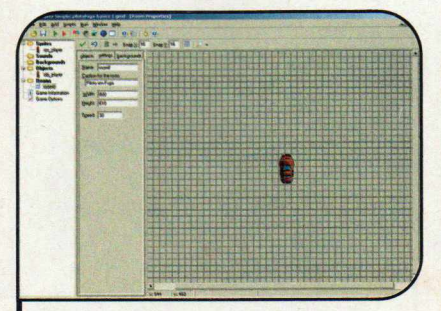

3 Para ampliar o tamanho da tela,<br>3 acesse a aba Settings, digite 800 acesse a aba *Settings,* digite *800* no campo *Width* e *610* no *Height.* Digite *Piloto em Fuga* no campo *Caption for the room.* Maximize esta janela, vá até a aba *objects* e dê um clique no centro da sala para posicionar o carro.

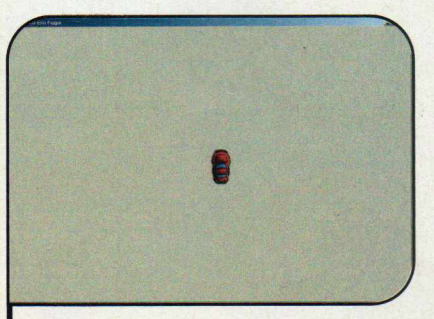

4 Clique na setinha verde que está<br>4 no canto superior esquerdo. Para no canto superior esquerdo. Para salvar o projeto do jogo, entre em *File* e em Save. Selecione a pasta de sua preferência, digite *pilotofuga* no campo *Nome do arquivo* e dê *Salvar.* Aperte *Play* para ver o game e depois dê *Esc.*

### Entretenimento **">>>**

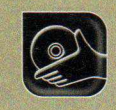

#### **Pilotando o carro**

**O** carro que o jogador vai controlar<br>está quase pronto. Falta apenas carro que o jogador vai controlar definir os comandos que serão usados para controlá-lo. Isso é feito associando eventos (o apertar de uma tecla, um clique no mouse ou a colisão com outros objetos, por exemplo) às ações (mover e atirar).

A seguir, você vai aprender a configurar o carro para ser controlado com as setas direcionais. Neste exemplo, o veículo adotará uma velocidade padrão, não importando por quanto tempo a tecla é apertada.

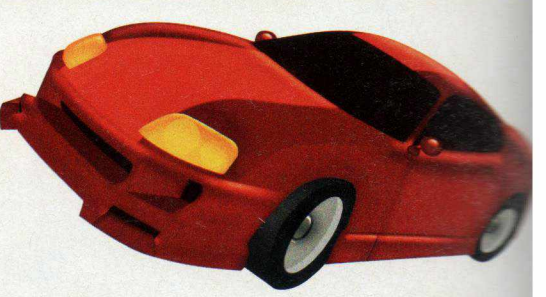

Mas, se quiser, você pode alterar esta opção. Basta somar a velocidade atual ao valor que deve ser acrescentado a cada clique (speed + 0.5, por exemplo).

Não se preocupe se o carrinho não estiver apontando para a direção em que ele está se movendo, pois estas opções serão definidas mais tarde.

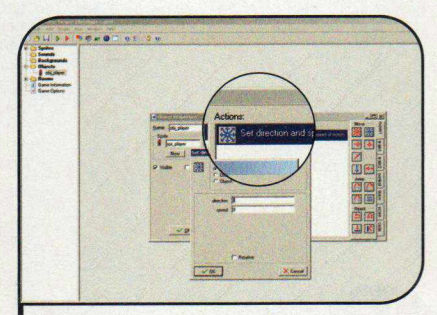

**I** Dê um duplo clique no item<br>**I** obj\_player. Para que o carro acelere Dê um duplo clique no item quando a seta para cima for pressionada, aperte *Add Event,* escolha *Keyboard* e *<Up>.* Arraste a opção *Set direction and speed of motion* (setas azuis em todas as direções) para a lista de ações *Actions.*

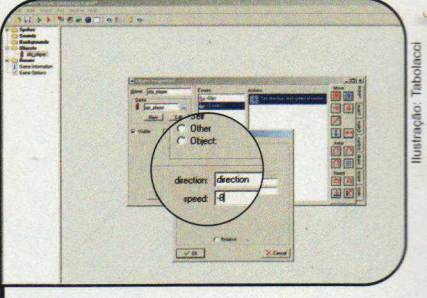

Digite *direction* no campo *direction,* para que o carro mantenha a direção atual enquanto for acelerado. Coloque *12* em *speed* e dê *0K.* Repita este procedimento para criar uma ação para o evento *Keyboard <Down>* (setinha para baixo). Porém, digite *-8* no campo *speed.*

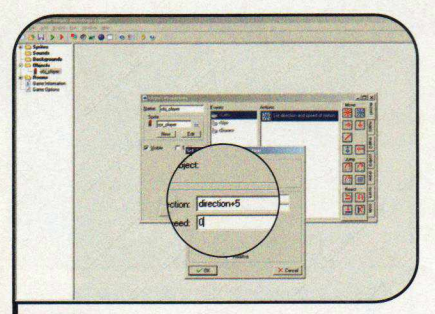

**3** Para fazer o carrinho virar para a<br>**3** esquerda, aperte *Add Event*, clique Para fazer o carrinho virar para a em *Keyboard* e em *<Left>.* Arraste a ação *Set direction and speed of motion* para a lista *Actions.* Digite *direction+5* no campo *direction,* para que a direção vire cinco graus a cada quadro.

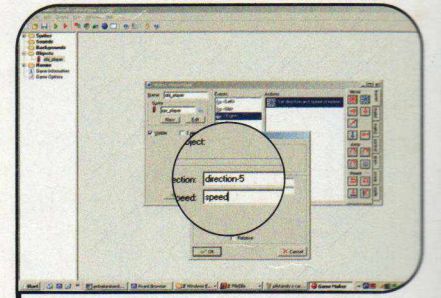

Digite *speed* no campo *speed* para que a velocidade do carrinho não mude e dê *OK.* Adote o mesmo procedimento para configurar a seta para a direita *(right).* No entanto, digite *direction-5* no campo *direction.* Entre em *File,* em *Save* e aperte *Play* para ver o resultado.

#### **Recursos**

0 Game Maker não tem limitações para a criação de jogos domésticos ou comerciais. Mas, se você o registrar, o

logotipo que aparece enquanto o jogo é carregado não será mais exibido. Além disso, o software ganhará novas ações, efeitos especiais simulando

fogos de artifício e chuva, e permitirá criar jogos multiplayer. O registro custa US\$ 18. Mais informações no site www.gamemaker.nl.

#### **I Como girar a imagem**

**O** carrinho ja se movimenta, i<br>certo. Para que isto aconteça, é<br>certo. Para que isto aconteça, é carrinho já se movimenta, mas ainda não aponta para o lado preciso que você adicione imagens do carro apontando para todas as direções no sprite do veículo e crie uma nova ação no objeto para que o desenho seja atualizado sempre que o carro mudar de direção. Acompanhe a seguir as instruções para realizar esta tarefa. Ao final, não se esqueça de salvar seu arquivo e clicar em *Play* para conferir o resultado.

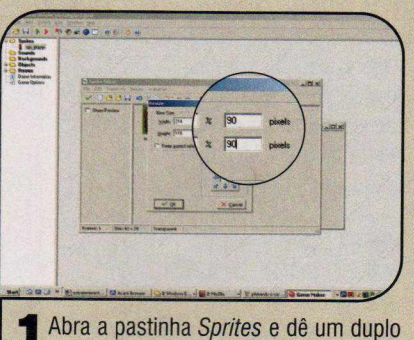

clique no item *spr jlayer.* Aperte *Edit Sprite,* entre no menu *Transform* e clique em *Resize Canvas.* Desmarque a opção *Keep aspect ratio,* digite *90* nos campos *Width pixels* e *Height pixels* e dê *OK.*

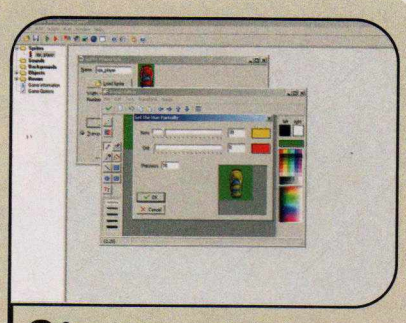

2 Se quiser personalizar a imagem,<br>
selecione-a e aperte *Edit the image*. Se quiser personalizar a imagem, Para mudar a cor do carro, entre no menu *Image* e clique em *Colorize Partial.* Escolha a cor antiga em *Old* e a nova em *New.* Dê *OK* e aperte a seta verde.

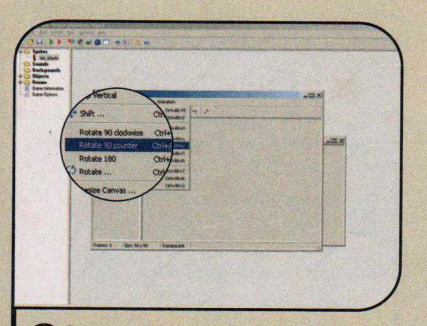

3 (zero grau) aponta para a direita e a Como a direção inicial do veiculo imagem está virada para cima, entre no menu *Transform* e clique em *Rotate 90 clockwise* para girar a figura. Para gerar a imagem em todas as direções, entre em *Animation*, em *Rotation Sequence* e em *Counter-Clockwise.*

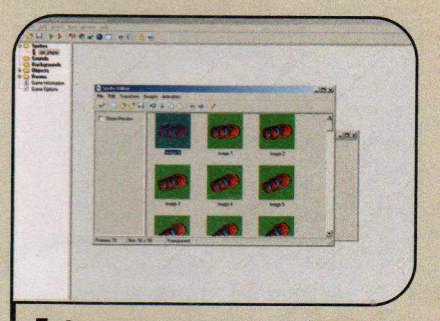

4 Como o carro vira de cinco em cinco<br>4 graus, digite 72 no campo Number of graus, digite *72* no campo *Number of frames* (360 graus divididos por 5) e dê *OK.* Para que a imagem seja atualizada constantemente, é preciso usar o evento Step. Clique na setinha verde, dê um duplo clique no *obj\_player,* aperte Add *Event* e entre duas vezes em *Step.*

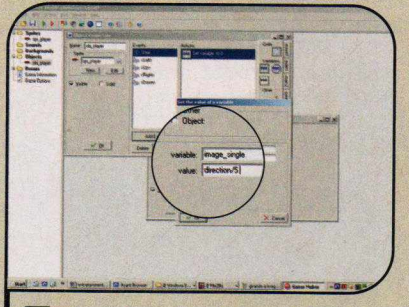

**5** Para incluir a ação que atu<br>**3** a imagem no evento Step, **Para incluir a ação que atualizará** acesse a aba code e arraste a ação *Set the value of a variable* para a lista *Actions.* Digite *image\_single* (o número da *subimagem* exibida) no campo *variable* e *direction/5* no campo *value.* Dê *OK* duas vezes.

#### **Aperfeiçoando o carro**

**U** criar o próprio jogo é que,<br>conforme sente a necessidade, você ma das coisas mais divertidas de criar o próprio jogo é que, pode incrementar os objetos com movimentos e sons para deixar a interação deles com o ambiente cada vez mais perfeita. Basta usar a imaginação e ter um pouco de paciência para descobrir para que serve cada uma das inúmeras ferramentas que o programa oferece. No jogo *Piloto em Fuga,* por

exemplo, o carro continua acelerado

mesmo que nenhuma tecla esteja sendo pressionada. Para que o veículo perca velocidade gradativamente, como acontece com os carros de verdade, basta incluir no objeto uma ação de atrito com a superfície.

Dê um duplo clique no obj player e selecione *step.* Arraste a ação *Set the friction* (duas setinhas apontadas para a direita) para o painel *Actions,* digite *0.5* (ou qualquer outro valor de sua preferência) no campo *friction* e aperte *OK.*

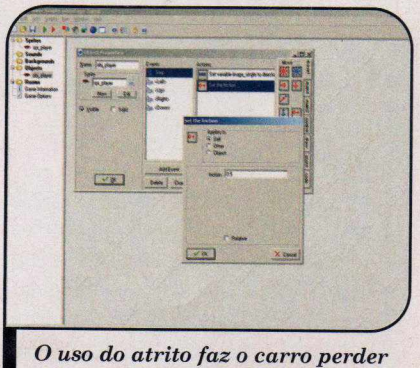

*velocidade gradativamente*

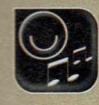

### **Entretenimento ••**

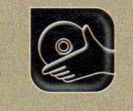

#### **Limitação da área**

**A** próxima etapa é criar uma pared<br>ao redor da tela e definir a ação próxima etapa é criar uma parede que deverá ser executada quando o carro colidir com ela. É só seguir o passo-a-passo:

1 Acrescente um sprite com o nome *spr\_parede* usando a imagem *square.ico,* que está na pasta *C:\Arquivos de programas\Game\_Maker5\Sprites\ various.* Crie um objeto com o nome *obj\_parede* usando o sprite *spr\_parede.* Marque a opção *Solid* e aperte *OK.*

2 Dê um duplo clique no item *room0*<br>2 para abrir a tela do jogo. Maximize a Dê um duplo clique no item *roomO* janela e selecione a opção *obj\_parede* no campo *Object to add with left mouse.* Agora, usando o botão esquerdo do mouse, acrescente a parede ao redor da sala. Ao final, clique na setinha verde.

**3** Vá a Add e aperte<br>**3** Add Sound. Digite Vá a *Add e* aperte *snd\_batida* em *Name,* aperte *Load Sound* e selecione o arquivo *car\_crash.wav,* que está na pasta *C:\Arquivos de*

programas\Game\_Maker5\Sounds\Effects1. Dê um duplo clique em *obj\_player.*

i Aperte o botão *Add Event,* vá f a *Collision* e selecione a opção

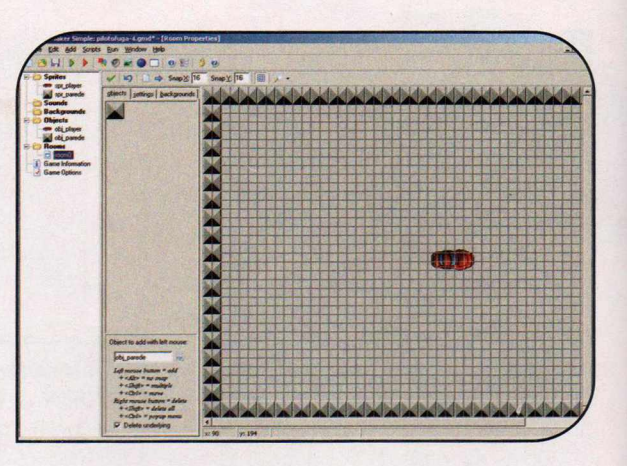

*obj parede.* Arraste o item *Bounce against objects* para a lista *Actions e* dê *OK.* Acesse a aba *mainl* e acrescente a ação *Play a sound.* Selecione *snd\_batida* em *sound* e dê *OK.* Depois aperte *Play.*

#### **| Inimigos**

C hegou a hora de inserir o<br>Você terá que criar o carro da hegou a hora de inserir os veículos inimigos no jogo. polícia, programá-lo para perseguir o veículo controlado pelo jogador e definir que ações serão executadas quando ele colidir com o carro em fuga (diminiur a energia do jogador e o carro da polícia desaparecer) ou com outros carros de polícia (aumentar a pontuação do jogador e os carros batidos sumirem da tela). Acompanhe as instruções:

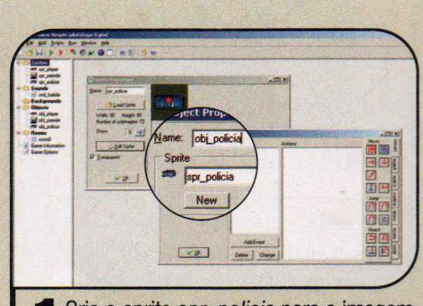

Crie o sprite *spr jolicia* para a imagem I *police.gif* da pasta *C:\Arquivos de Programas* | *Game Maker5* | *Sprites* | *Transport.* Edite o sprite e gere imagens dele em todas as direções. Crie o objeto *obj\_policia* usando o sprite *spr\_policia.*

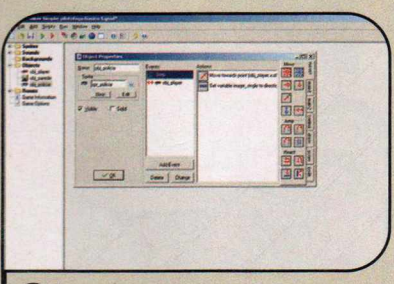

3 para o lado certo, insira a ação *Set* Para que a imagem do carro aponte *the value of a variable,* que está na aba *code.* Digite *imagejingle* em *variable, direction/5* em *value* e dê *OK.* Clique em *Add Event,* em *Collision* e em *obj\_player.*

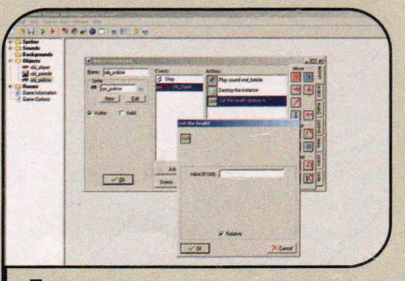

Acrescente a ação Play a sound, que<br>está na aba main, escolha snd\_batida está na aba *main,* escolha *snd\_batida* em *sound* e dê *OK.* Inclua a ação *Destroy the instance* e aperte *OK.* Acesse a aba *score e* inclua a ação *Set the health.* Digite *-20* em *value,* marque *Relative* e dê *OK.*

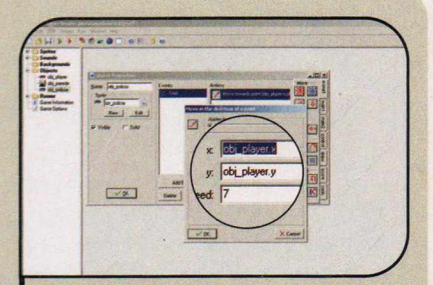

**2** Clique em Add Event e vá duas<br>Le vezes a Step. Acrescente a ação Clique em *Add Event e* vá duas *Move in the direction of a point.* Para indicar a posição do jogador, digite *obj player.x* no campo *x*, *obj player.y* em y e *1* no campo *speed.* Dê *OK.*

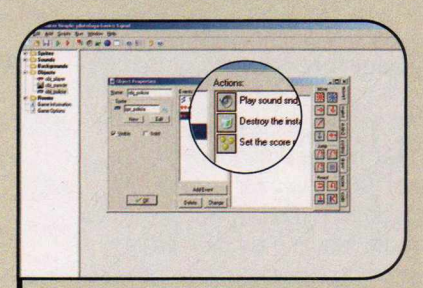

**5** Clique em *Add Event*, em *Collision*<br>• e em *obj\_policia*. Inclua o som da Clique em *Add Event,* em *Collision* batida e a ação *Destroy the instance.* Vá à aba *score* e insira a ação *Set the score.* Digite *+1* em *new score,* marque *Relative* e dê *OK.*

#### **•••)> Jogo no CD-ROM**

Na seção *Entretenimento* do CD-ROM, você encontra todo o projeto do jogo *Piloto em Fuga* dividido em etapas,

para poder consultar, caso tenha dúvidas na construção do seu game. O disco também apresenta uma versão incrementada do jogo, que

inclui sons de sirene e de explosão, entre outros itens, e uma reportagem digital que ensina a adicionar estes recursos no game que você criar.

#### **Início da perseguição**

**N**o procedimento anterior, você<br>polícia. Mas para que o game ganhe<br>polícia. Mas para que o game ganhe To procedimento anterior, você programou as ações do carro de em emoção, é preciso fazer com que várias réplicas deste carro surjam na tela de tempos em tempos, já que, ao se chocarem com qualquer obstáculo, estes veículos desaparecem da tela. Isso é feito através do recurso *alarm,* que dispara as ações programadas no tempo desejado. Além da função de disparo, este objeto fará com que o jogo seja encerrado quando a energia do jogador acabar.

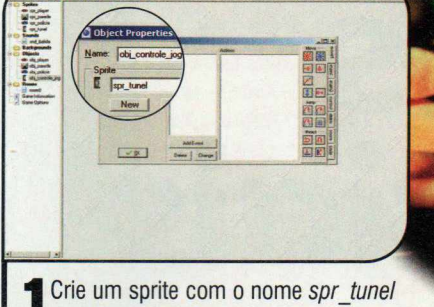

**Insurance** usando a imagem *tunnel1.gif,* que está na pasta *C:\Arquivos de programas*I *Game\_Maker5\ Sprites\dark\_pr.* Acrescente um objeto com o nome *obj\_controle\_jogo* usando esse sprite.

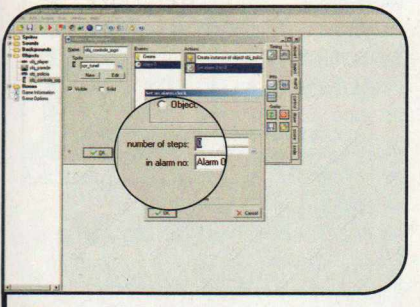

**2** Clique em Add Event, em Alarm e<br>Eselecione Alarm 0. Acesse a aba Clique em *Add Event,* em *Alarm* e *mainl* e inclua a ação *Create an instance of an object.* Escolha *obj\_policia* no campo *object,* selecione *Relative* e dê *OK.* Acesse a aba *main2* e acrescente a ação *Set an alarm clock.*

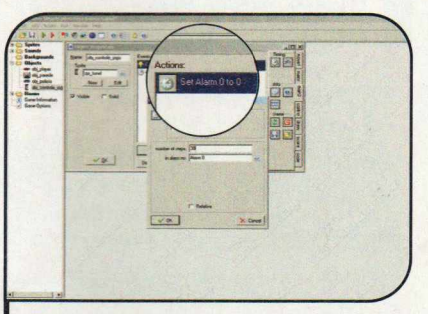

**3** Digite 90 em number of steps e dê<br>3 OK. Dessa forma, a cada 90 quadros Digite *90* em *number of steps* e dê (ou 3 segundos) um novo carro de polícia surgirá, Para que o evento Alarm seja disparado e dê início à criação de outros carros, clique em *Add Event,* dê *Create,* inclua a ação *Set an alarm clock* e digite *30* no campo *number of steps.*

O jogo está pronto

**A** gora que o seu jogo está pronto.<br>
Para grier um arquite que utável a gora que o seu jogo está pronto, Para criar um arquivo executável e assim poder rodar o game em qualquer PC, entre no menu *File,* clique em *Create Executable*, digite um nome para o arquivo e dê *Salvar.* Já para ver outros exemplos de jogo, acesse a pasta *C:\Arquivos de Programas\Game\_Maker5\Examples.*

#### **I Ficha Técnica**

**Programa** Game Maker 5.3A [www.aamemaker.nl](http://www.aamemaker.nl) Sistema Mínimo Windows 98/ME/2000/XR Pentium 200 com 32 MB RAM **Limitação** Nenhuma. Freeware

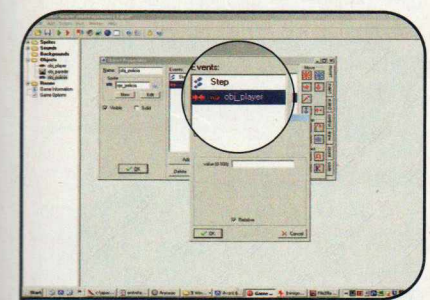

Para definir o término do jogo, clique em *Add Event,* em *Other* e em *No more health.* Acesse a aba *main2,* inclua a ação *Display a message* na lista *Actions,* digite *Você foi pego!* em *message* e dê *OK.* Para exibir os recordes, vá a *score,* insira a ação *Show the highscore table* e dê *OK.*

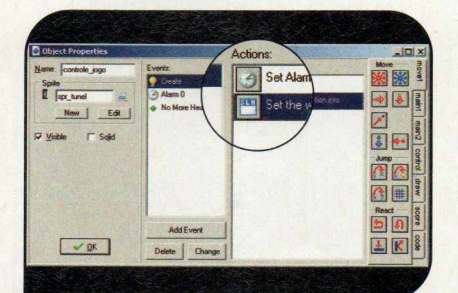

5 lista *Actions,* digite *100* e dê *OK.* Arraste o item *Set the health* para a Clique em *main2* e inclua a ação *Restart the game.* Para exibir o placar, selecione o evento *Create, vá* à aba *score* e inclua o item *Set the window caption info.* Escolha *show* em *show health* e dê *OK.*

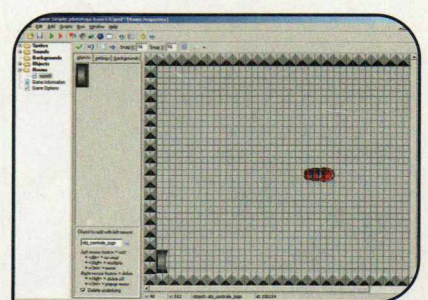

Dê um duplo clique no item *roomO,* selecione a opção *obj\_controle Jogo* e inclua este objeto próximo ao canto inferior esquerdo da sala. Clique na setinha verde para confirmar a alteração.

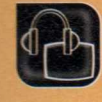

Audio e Vídeo **International** 

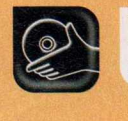

**Programas no CD-ROM: Adobe Premiere Pro**

## **Efeitos Especiai**

#### **Aprenda a criar efeitos de chroma-key em vídeos com qualidade profissional**

**O** que a previsão do tempo apresentada nos telejornais e os melhores filmes de Hollywood têm em comum? Está difícil responder... então lá vai: o efeito chroma-key. Para quem não sabe, este efeito consiste na filmagem de um personagem ou objeto em um fundo de uma única cor para depois aplicar um fundo diferente na cena.

E é exatamente isto que você vai aprender a fazer nesta reportagem. Tudo que você precisa é de uma câmera, de um tripé, de um fundo azul ou verde e do programa Adobe Premiere Pro. Acompanhe.

#### **I Instalação**

**A** *Premiere* e clique em *Instalar.* Dê cesse a seção *Áudio e Vídeo* **do CD-ROM, entre no link** *Next e* selecione o idioma *Português.* Clique em *Next e* depois em *Yes.* Nas próximas janelas, aperte *Next e* aguarde o processo de instalação. Para rodar o programa, clique no botão *Iniciar* do Windows, selecione o item *Programas* e em seguida *Adobe Premiere Pro Tryout.* Pressione *Try* na primeira janela e, assim que o programa abrir, clique em *New Project.* Digite um nome para o projeto e aperte *OK.*

#### **Dicas para um bom chroma-key**

**I Existem diversos programas d<br>Exedição de vídeo que contam<br>Alternacionale shanno limi** xistem diversos programas de com o recurso de chroma-key. Mas ao contrário do que a maioria das pessoas pensa, o segredo para um bom efeito não está no software, e sim na iluminação do plano de fundo. É essencial que a iluminação seja ajustada de modo a fazer com que o personagem não gere nenhum tipo de sombra sobre o fundo. Além disso, a luz deve ser uniforme sobre todo o campo visual do fundo.

Outro fator que deve ser analisado cuidadosamente é a cor do fundo, que deve ser vibrante. Dê preferência para o verde e o azul, mas não escolha tonalidades muito claras ou muito escuras.

Também é importante ficar atento aos objetos que irão compor a cena, principalmente às roupas. Se você escolher um fundo verde ou azul, nenhum objeto ou roupa poderá ter essas cores. Caso isso aconteça, a nova imagem de fundo sobreporá estes objetos na hora que você aplicar o efeito de chroma-key.

A seguir você confere três dicas para obter um boa iluminação do plano de fundo da sua cena. Leia atentamente e coloque em prática.

ação: Makotron

#### **Iluminação direta** A iluminação

direta é eficaz se você conseguir posicionar o ponto de luz

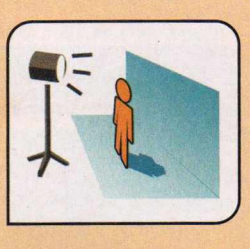

de forma que ele não gere sombra no fundo. Para isso, coloque a iluminação na mesma linha e altura da filmadora.

#### **Dois spots** É a iluminação

mais eficaz, mas também a mais complexa. Coloque os dois spots

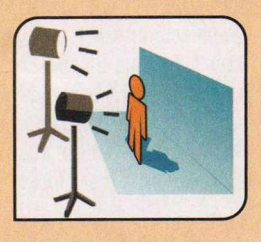

direcionados ligeiramente para o teto e voltados para o centro da tela. Para não haver sombra, o personagem deve ficar na mesma linha dos spots.

#### **Luz ambiente**

Esta é a forma mais barata, pois não requer nenhum tipo de iluminação

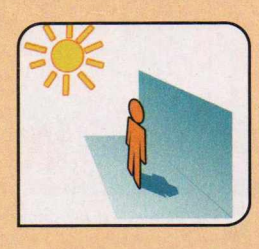

artificial, apenas de um dia de sol. A única observação aqui é posicionar o personagem de modo que ele não gere sombras no fundo.

#### **Como aplicar o chroma-key**

*P ara* que você comece *a se*

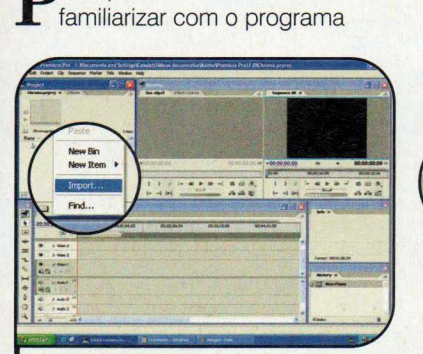

1 Clique com o botão direito do mouse na janela *Project* e escolha *Import.* Selecione todos os arquivos da pasta *C:\EXEMPL0* e clique em *Abrir.*

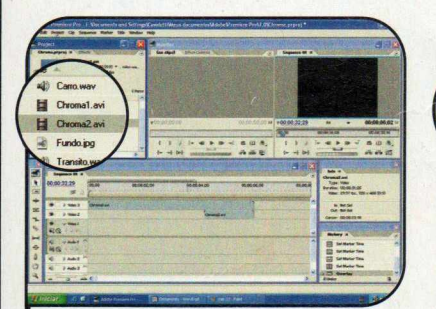

4 Clique agora sobre o arquivo de<br>4 vídeo Chroma2.avi, que está na video *Chroma2.avi,* que está na janela *Project,* e arraste-o até o layer *Video 2* do time line, posicionando o video de forma que o final do arquivo coincida com o *Chroma1.avi.*

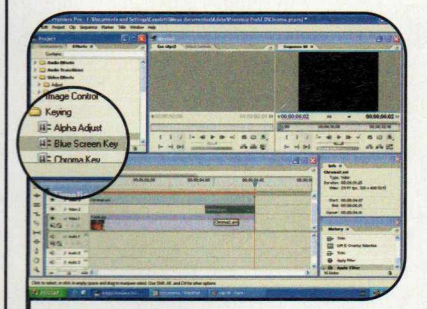

7 Selecione o efeito *Blue Screen Key* e arraste-o para cima do vídeo *Chroma1.avi,* posicionado no layer *Video3.* Repita o mesmo procedimento no vídeo *Chroma2.avi.*

Premiere Pro, a Revista do CD-ROM preparou um passo-a-passo que ensina a aplicar o efeito de chroma-key em dois vídeos utilizando uma imagem estática de fundo. No

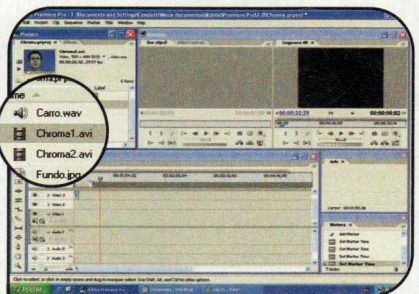

2 Clique sobre o arquivo de vídeo<br>Chroma1.avi, que foi inserido na janela Clique sobre o arquivo de vídeo *Project* no procedimento anterior, e arraste-o até o layer *Video 3* do time line.

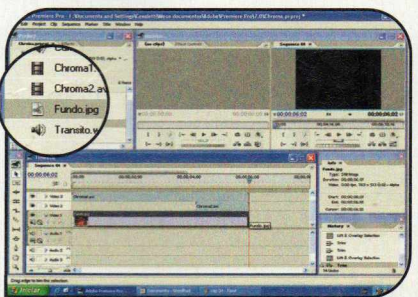

**5** Para colocar o fundo da cena,<br>**5** selecione o arquivo *Fundo.jpg* e Para colocar o fundo da cena, arraste a imagem até o layer *Video 1.* Clique na extremidade do *Fundo.jpg* e arraste-o até que ele coincida com o final do *Chroma1.avi* e *Chroma2.avi.*

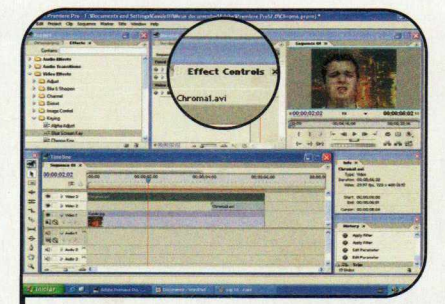

**8** Posicione o cursor do time line sobre<br>**O** uma área do vídeo, de preferência uma área do vídeo, de preferência entre 0 e 4 segundos. Para ajustar o efeito, clique no video *Chroma1.avi* e selecione a aba *Effects Control* na janela *Monitor.*

procedimento, você também vai ver como inserir efeitos de áudio no vídeo para deixar o filme ainda mais interessante. É só acompanhar as instruções a seguir:

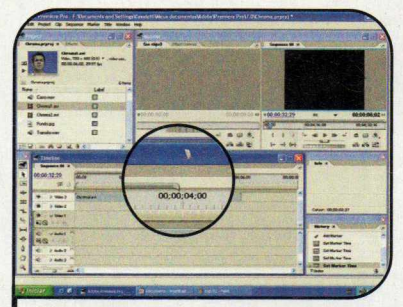

**3** Para facilitar o trabalho, dê um<br>2 zoom no time line clicando na Para facilitar o trabalho, dê um extremidade do marcador cinza e ajustando até o ponto desejado.

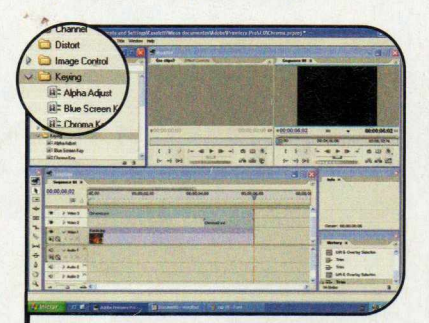

**6** Para inserir o efeito de chroma-key,<br>selecione a aba *Effects* dentro da selecione a aba *Effects* dentro da janela *Project* e clique sobre a seta ao lado de *Video Effects.* Em seguida, clique na seta ao lado do *Keying.*

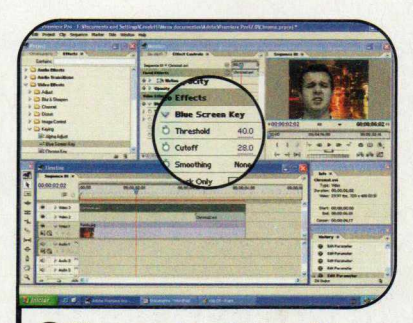

**9** Clique na seta ao lado do *Blue*<br>9 Screen Key, ajuste o item Thresl *Screen Key,* ajuste o item *Threshold* para *40,0* e o *Cutoff* para *28,0.* Estes valores variam de vídeo para vídeo dependendo da luminosidade.

REVISTA DO CD-ROM 47

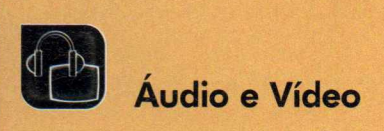

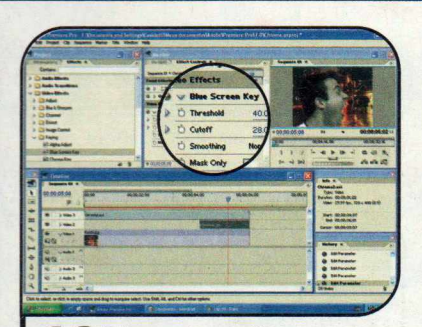

Clique sobre o vídeo Chroma2.avi no time line e repita o procedimento do passo anterior para ajustar os itens *Threshold* e *Cutoff* do efeito de chroma-key.

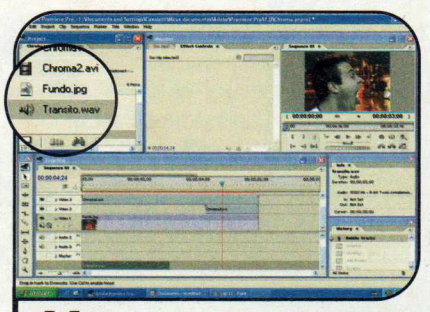

Para inserir os efeitos de áudio, vá I até a janela *Project,* clique sobre o arquivo *Transito.wav* e arraste até o time line abaixo do layer de audio *Master.* Arraste novamente o arquivo *Transito.wav* para o layer *Audio 4.*

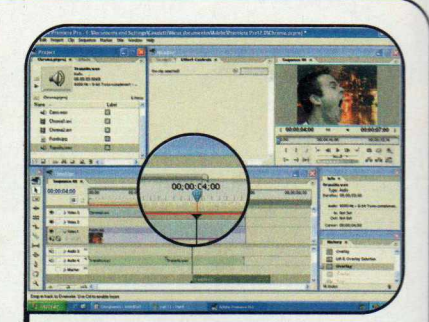

Posicione o cursor do time<br>
line em 4,00 segundos. Em seguida, selecione o arquivo *Carro.wav* e arraste-o até o time line abaixo do layer de audio *Master,* posicionando a extremidade na marca dos *4,00* segundos.

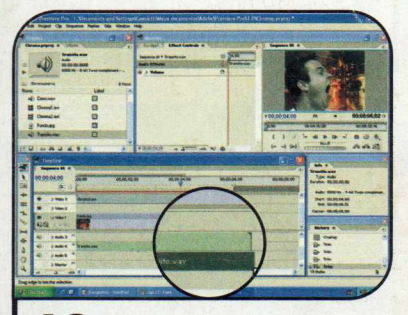

1 Q Clique sobre a extremidade I O direita do arquivo *Carro.wav* e arraste-a de forma que o final do dele coincida com a posição final dos arquivos de áudio e vídeo que estão nos outros layers.

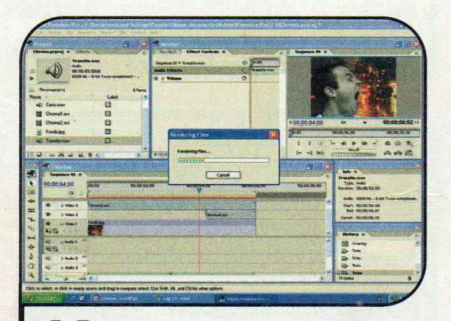

Pressione a tecla Enter para que o visualizar como ficou o vídeo final com o efeito de chroma-key, basta pressionar a tecla *Play* na janela *Monitor.*

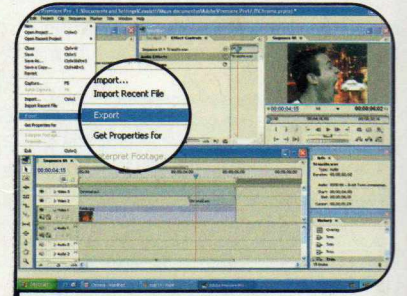

15<sup>Para salvar o vídeo no formato</sup><br>15 AVI, clique no menu *File*, selecione a opção *Export* e em seguida *Movie.* Digite um nome para o arquivo e clique em *Salvar.*

#### **I Outras dicas**

• O efeito de chroma-key também pode ser utilizado para gerar outros efeitos, além da troca do plano de fundo. Se você filmar uma pessoa com uma camiseta azul, por exemplo, é possível aplicar uma imagem sobre a camiseta do personagem.

• No exemplo apresentado nesta reportagem, o plano de fundo azul foi substituído por uma imagem estática. Mas através do programa Premiere Pro, além de imagens estáticas, é possível inserir um vídeo para

substituir o plano de fundo da cena. Basta inserir no *Layer Video 1* um arquivo de vídeo ao invés de uma imagem (veja o passo número 5). • Caso você não tenha um fundo

azul ou verde, pode usar qualquer outra cor de sua preferência. Mas neste caso, você deverá usar o filtro *Chroma Key* em lugar do *Blue Screen Key* (veja o passo número 7). Na hora de configurar o filtro, selecione no item *Color a* cor que você usou no fundo.

#### **I Ficha Técnica**

#### **Programa**

Adobe Premiere Pro [www.adobe.com.br](http://www.adobe.com.br)

Sistema Mínimo Windows XP Pentium III 800 MHz com 256 MB RAM **Limitação** 30 dias. Trial

#### **stockphotos com .br**

**Stock Photos. O maior arquivo de fotos do mundo.** 

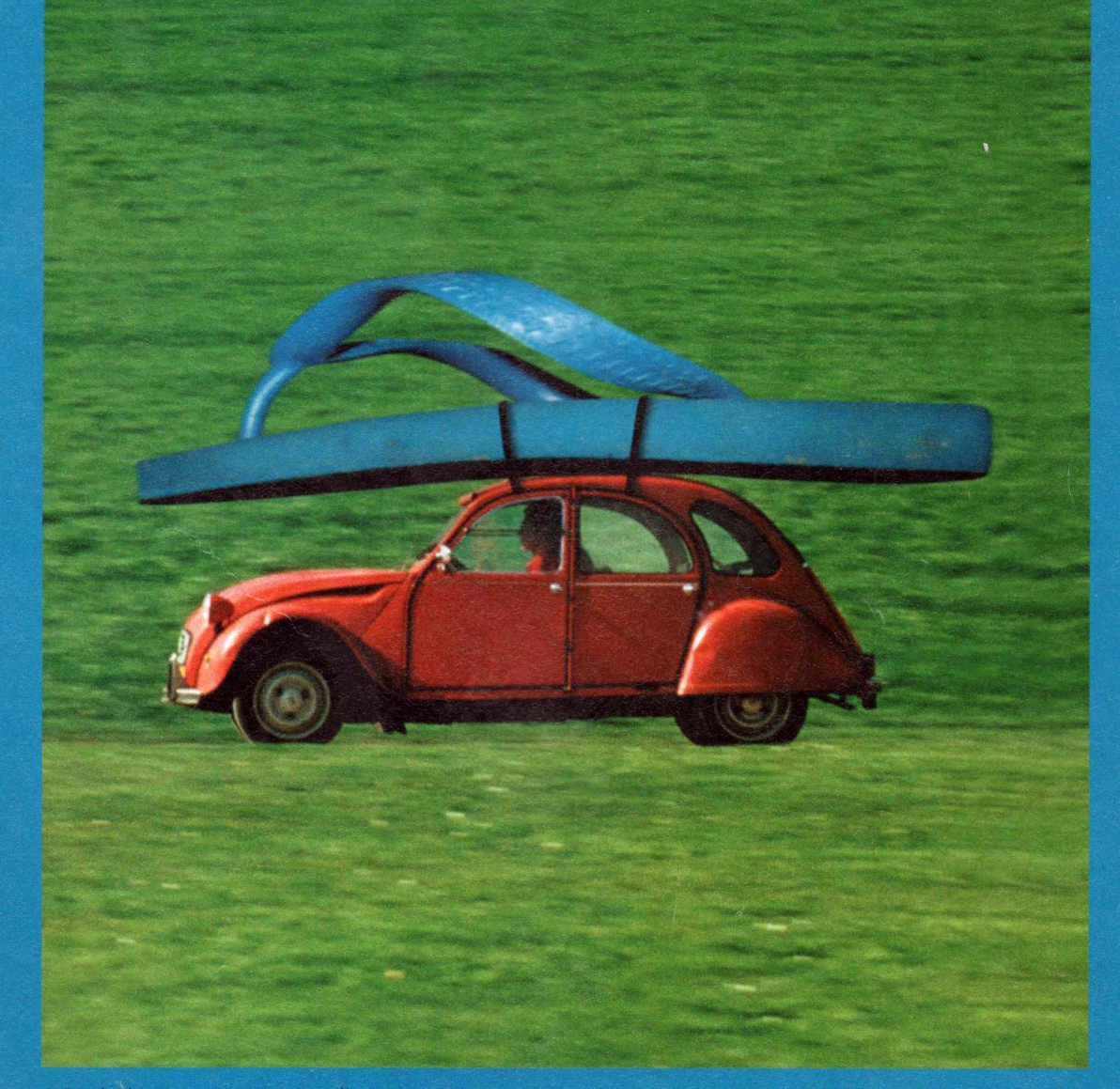

A Stock Photos representa os melhores arquivos americanos e europeus, entre eles: Corbis, Bokelberg, SPL, Minden, Stock Image. São mais de 70 milhões de fotos disponíveis. A busca no novo site Stock Photos é simples, rápida e em português, com ferramentas de busca avançada que agilizam ainda mais seus resultados. Experimente o maior site de fotos do mundo, a imagem que você procura tem que estar lá.

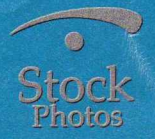

Acesse www.Stockphotos.com.br ou ligue 0800-122666

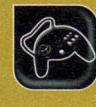

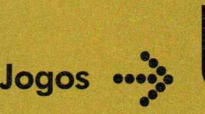

**Programas no CD-ROM: Think Tanks Pipiru the Archer**

## **Duelo de Tanques**

#### **Encare tanques controlados pelo computador em dois modos de disputa empolgantes**

**D** e um lado, você a bordo de um tanque de guerra. Do outro, vários tanques inimigos prontos para destruí-lo. É este o cenário que você encontra no jogo Think. Tank, cuja versão de demonstração está disponível no CD-ROM. O game apresenta gráficos tridimensionais e dois modos de jogo empolgantes. No primeiro, você compete contra todos os outros tanques e precisa destruí-los para passar de fase. Já no segundo, luta contra tanques

controlados pelo computador, sendo que cada um joga por si e os tanques controlados pelo PC também atacam uns aos outros.

Em ambos os modos, uma série de itens especiais, como kits médicos e armas mais potentes, surgem na tela para os competidores coletarem. E os jogadores ainda precisam se preocupar em, de tempos em tempos, passar sob um portal, para recarregar as armas. Acompanhe a reportagem para aprender a jogar.

#### Instalação

A cesse a categoria *Jogos*<br>
a may a cabra a link *Duala* di cesse a categoria *Jogos* o mouse sobre o link *Duelo de Tanques* e aperte *Instalar.* Dê / Agree, clique em *Install* e em *Sim* três vezes. Para rodar o programa, basta dar um duplo clique sobre o ícone que foi criado na área de trabalho do Windows. Pressione *Buy Later* para acessar a interface.

#### **Tutorial**

*A* **E** recomendável que, na primeira<br>Le vez que executar o game, você vez que executar o game, você

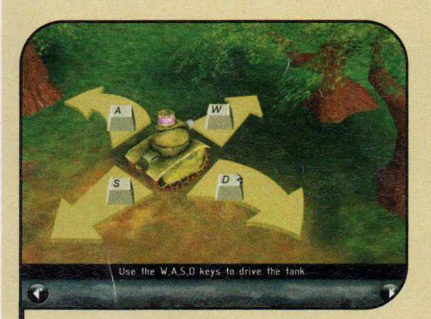

1 Digite o seu nome no camp<br>1 e aperte o botão *Tutorial*. A Digite o seu nome no campo *Player* explicação dos comandos e dos itens disponíveis no jogo será apresentada. Ao final, clique em *Target Practice* e em *OK* para iniciar o treino de tiro.

acesse o tutorial. Lá você verá explicações em inglês de cada um dos itens disponíveis no jogo e terá a chance de treinar a sua pontaria

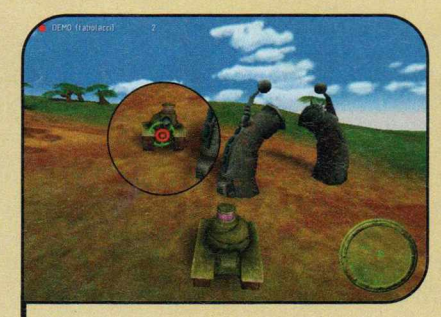

2 Você deve usar as teclas *A, S, D* e *W* para controlar o tanque e o mouse para mirar. Quando a bolinha vermelha estiver sobre o tanque inimigo, pressione o botão esquerdo do mouse para disparar.

lutando contra tanques que não atiram. Confira no passo-a-passo a seguir o procedimento para acessar este tutorial:

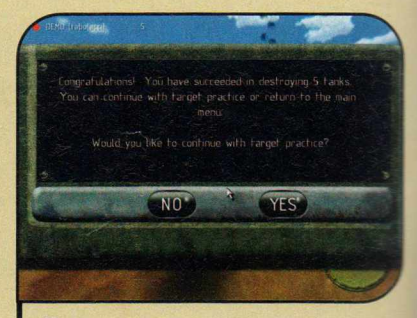

3 Assim que você destruir cinco<br>3 tanques, a prática será encerrada tanques, a pratica sera encerrada. Uma janela perguntando se você quer continuar com o treino aparecerá. Clique em *No,* em *Buy Later* e em *Accept* para retornar à interface.

#### Modos de Jogo

gora que você já entendeu o funcionamento básico do game, chegou a hora de encarar uma batalha de verdade. Mas para isso, é preciso escolher um dos dois modos de jogo disponíveis no game. O primeiro deles é o Solo, no qual você precisa destruir sozinho todos os outros tanques existentes na tela para passar de fase. Já o segundo modo é o Quick Play, que simula uma partida via Internet. Nele, você compete contra vários tanques controlados pelo computador, com todo mundo atirando em todo mundo, O objetivo é destruir o maior número possível de inimigos, e vence a partida quem destruir mais tanques.

Cada vez que o seu tanque é destruído, ele é recolocado na partida (você deve pressionar a barra de espaço), mas você perde um dos pontos que havia somado ao destruir outros tanques.

Para disputar o modo Solo, clique em *Solo,* na interface principal do programa, e em *Launch.* Já para jogar no modo Quick Play, aperte *Quick Play.* Tente destruir os tanques inimigos e coletar os itens especiais disponíveis na tela, para incrementar sua arma. Se os seus tiros acabarem, procure um portal no cenário e passe com seu tanque por baixo dele, para recarregar a arma.

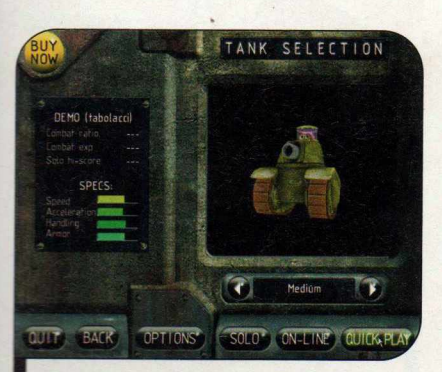

*I Aperte Solo ou Quick Play para escolher o modo de jogo desejado*

#### **I Ficha Técnica**

**Programa** Think Tanks www.bravetree.com Sistema Mínimo Windows 98/ME/2000/XR Pentium 333 com 32MB RAM **Limitação** Número de fases. Demo

Arco e Flecha

lustracão:

Ilustração: Tabolacci

#### **Descubra se você tem talento para Robin Hood**

**Tanda este sua pontaria neste jogo de<br>
pequeno elfo que precisa acertar as<br>
pequeno elfo que precisa acertar as Neste sua pontaria neste jogo de** arco e flecha. Você controla um maçãs, sementes e outros itens que aparecem na tela antes que o tempo se esgote.

**Como usar:** o jogo roda direto do CD-ROM. Para executá-lo, clique em *Jogos,* na interface, selecione o link *Arco e Flecha* e aperte *Executar.* Selecione um grau de dificuldade e pressione Z ou X para confirmar sua escolha.

Você deve usar as setas para cima e para baixo pára mover o personagem e as teclas Z e X para atirar. A tecla Z lança a flecha na horizontal e a X para o alto. Quanto mais tempo você mantiver as teclas de tiro pressionadas, mais forte será o disparo.

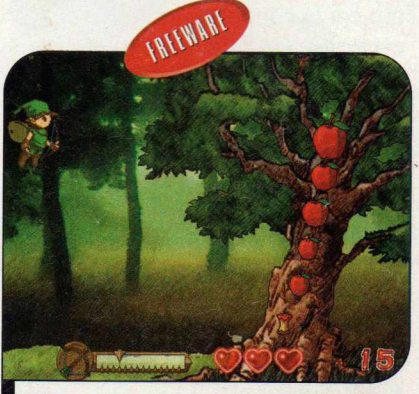

*Você deve acertar todos os itens antes que o tempo se esgote* **>**

*I*

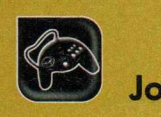

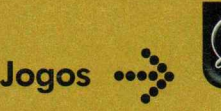

**Programas no CD-ROM: Cookie Buster Missile Wave 2**

**Rumbeard the Pirate Ski-Racer 2**

### **Cacador de Cookies**

**O** jogo Cookie Buster, que está<br>disponível no CD-ROM desta disponível no CD-ROM desta edição, reúne dois games tradicionais em um só. O primeiro é um Pac-Man modificado, no qual, em vez de pastilhas, o personagem deve coletar cookies. O tradicional labirinto foi substituído por uma tela sem divisões, para que você possa

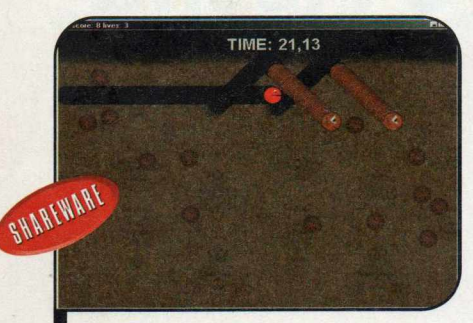

*No Pac-Man modificado, o objetivo é comer todos os cookies*

andar por onde achar melhor, e quando o seu personagem toca em uma das bordas, é automaticamente rebatido para outra direção.

Já o segundo game é uma versão levemente alterada do jogo da serpente. Você controla o Pac-Man e precisa coletar os cookies que estão na tela. Quando mais ele come, mais a sua cauda cresce. Além disso, se o personagem tocar uma das bordas da tela, será automaticamente rebatido em outra direção.

**Como** USar: clique em *Jogos,* na interface do CD-ROM, selecione o link *Caçador de Cookies* e aperte o botão *Instalar.* Dê *Avançar* duas vezes e pressione *Concluir* para finalizar. Para rodar o game, aperte o botão *Iniciar* do Windows, entre

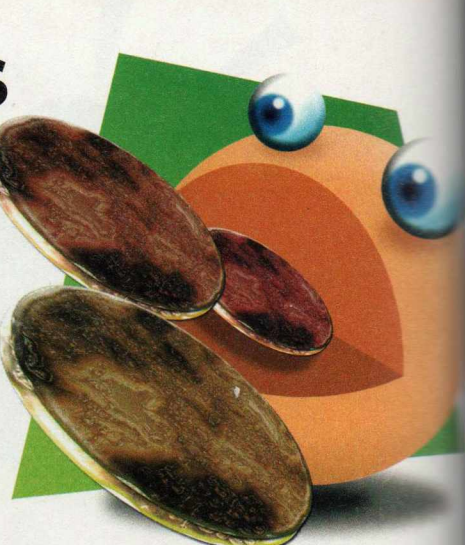

em *Programas* e duas vezes em *Cookie Buster.* Aperte o número *1* para jogar o Pac-Man modificado ou o 2 para se divertir com o jogo da serpente. Em ambos os games, você deve usar as setas para a direita e para a esquerda para controlar o personagem.

## **Ataque dos Mísseis**

Sua missão neste jogo não<br>
poderia ser mais simples: podería ser mais simples: defender um único prédio do ataque incessante de mísseis. O problema é que a quantidade de projéteis lançados é enorme e cada um conta com características específicas. Enquanto alguns andam em ziguezague, outros se dividem em mísseis menores, ganham velocidade no meio do percurso e até mudam a trajetória, tudo para dificultar a sua vida.

Durante a partida, alguns itens cairão do alto da tela. Se você conseguir acertá-los, ganhará tiros especiais que facilitarão a destruição dos mísseis.

**Como** USar: acesse a categoria Jogos, a partir da interface do CD-ROM,

selecione o link Ataque *dos Mísseis* e aperte o botão *Executar.*

A interface principal do jogo será automaticamente exibida. Nela é possível ver as características de cada um dos mísseis, bem como das armas especiais disponíveis no jogo. Depois de atualizar tudo atentamente, clique no botão *Normal Mode* para iniciar a partida.

Você deve usar o mouse para mirar nos mísseis que vêm em direção ao prédio e pressionar o botão esquerdo para atirar. Faça o possível para evitar que eles atinjam o edifício, pois a cada choque eles destroem uma parte dele. O jogo termina quando a bombinha que se encontra no canto inferior direito do prédio for detonada por algum míssil.

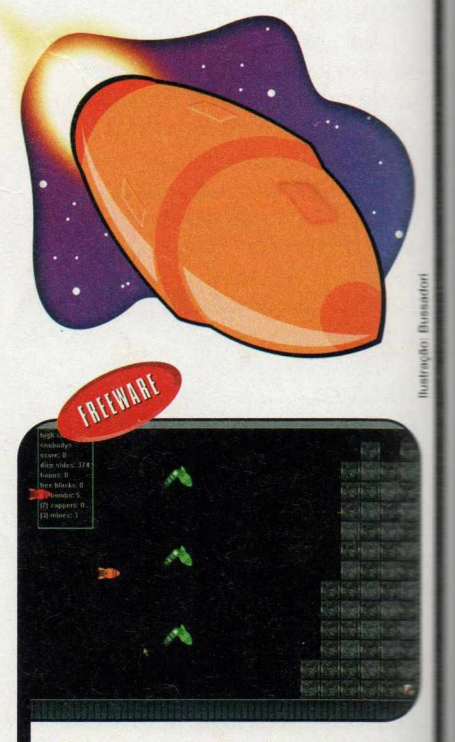

Procure destruir todos os mísseis que vêm em direção ao prédio

### **Navio Pirata**

**A** ssuma o controle de um navio<br>pirata e colete todos os barris ssuma o controle de um navio de rum disponíveis na tela para garantir a festa de sua tripulação. Quando o navio estiver cheio, basta retornar para o porto de onde você partiu para descarregar o material e passar para a fase seguinte.

À primeira vista a tarefa parece fácil, mas você terá que tomar cuidado com uma série de obstáculos, como penhascos, icebergs e minas capazes de destruir o seu navio, além das embarcações inimigas, que odeiam piratas e farão de tudo para capturá-lo.

**Como** USar: entre em *Jogos,* na interface do CD-ROM, selecione o link *Navio Pirata* e aperte o botão *Instalar.* Dê *Next* três vezes, pressione *Sim e* depois *Start.* Para

finalizar, clique em *Next* e em *Exit.* Para rodar o jogo, basta dar um duplo clique sobre o ícone que foi criado na área de trabalho do Windows e selecionar a opção *Play Game.*

Use as setas direcionais para controlar o navio, a tecla *Ctrl* para atirar e a *Shiít* para usar a magia (ela faz com que todos os navios inimigos sejam afundados, mas você não soma pontos],

Além dos barris, alguns outros itens surgirão na tela para você coletar. As caixas garantem pontos extras, os livros rosa mais magia e os piratas boiando na água valem vidas adicionais.

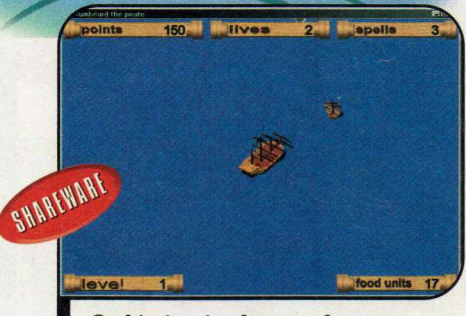

Ilustração: Tabolacci

*O objetivo é coletar todos os barris de rum e voltar ao porto*

### **Esqui na Neve**

 $\mathbf{D}_{\epsilon}^{\mathrm{r}}$ ivirta-se disputando corridas de esqui contra um amigo ou simplesmente desviando dos obstáculos e saltando nas rampas para somar o maior número possível de pontos.

**Como usar:** aperte o botão *Jogos,* na interface do CD-ROM, clique sobre o link *Esqui na Neve* e pressione *Instalar.* Dê *Avançar* duas vezes e aperte *Gonclwr.* Para rodar o jogo, basta apertar o botão *Iniciar* do Windows, entrar em *Programas* e duas vezes em *Ski-Racer 2.*

Selecione a opção *1 Player,* para jogar sozinho, ou *2 Player,* para competir contra um amigo. Use as setas direcionais para escolher o esquiador que deseja usar e pressione *Enter* para confirmar. Se

você estiver jogando contra um amigo, ele deverá usar as teclas *A* e *D* para selecionar o personagem que usará e apertar S para confirmar.

Quando a partida iniciar, o jogador 1 deverá usar as setas para o lado para controlar o personagem (ele é exibido na metade esquerda da tela] e o jogador 2 as teclas *A* e *D* (o personagem aparece na parte direita da tela].

No modo individual, o objetivo é coletar as bolinhas coloridas com pontos, saltar nas rampas e desviar dos outros esquiadores, pois cada choque reduz a sua energia. Já no jogo contra um amigo, você deve apenas desviar dos obstáculos e dos outros esquiadores para sobreviver o maior tempo possível. Quem morrer primeiro perde o jogo.

**, \* Scorit: 79S O # f \* © u &** *\** **© -** *J*

*Use as rampas para saltar e tente desviar dos outros esquiadores*

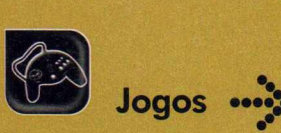

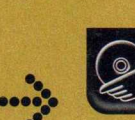

**Programas no CD-ROM: Horrum Kirubiru GMC MasterMind** \_\_*<sup>A</sup>*

## **Corrida contra o Tempo**

**E** mbora seja bastante simples,<br>
o jogo Horrum vai garantir a o jogo Horrum vai garantir a sua diversão por horas e horas. Nele, você controla um veículo futurista e precisa concluir o percurso em uma

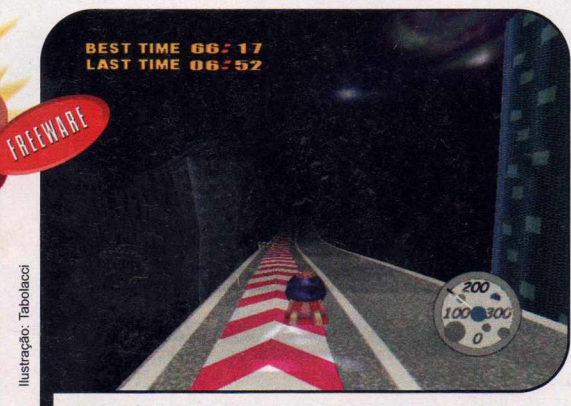

*Desvie de todos os obstáculos para concluir o percurso no menor tempo possível*

pista tridimensional no menor tempo possível. Para se dar bem, você deve controlar a velocidade para não encostar nas laterais da pista, desviar dos obstáculos e coletar itens que aumentem

drasticamente a sua velocidade. Assim que você conclui uma volta, a seguinte é automaticamente inciada.

**Como USar:** clique em *Jogos,* na interface do CD-ROM, selecione o link *Corrida contra o Tempo* e aperte o botão *Executar.* Pressione a barra de espaço para iniciar a partida e use as setas para os lados para controlar o veículo.

#### **I Samurai**

**A** gilidade<br>
fundamental gilidade é um quesito para se dar bem no jogo Kirubiru, que está disponível no CD-ROM desta edição. Nele, você

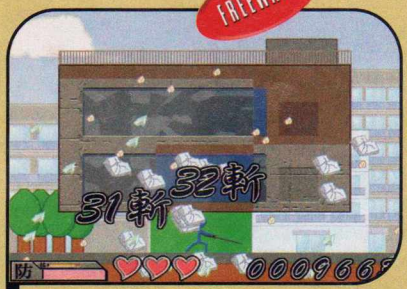

Mostre sua habiliade com a espada destruindo os prédios

controla um samurai e precisa manejar muito bem a sua espada para destruir todos os prédios que caem do alto da tela.

**Como usar:** pressione o botão *Jogos*, na interface do CD-ROM, selecione o link *Samurai* e depois clique em *Executar.*

Use a tecla Z para movimentar sua espada e assim destruir os prédios. Se quiser, você pode saltar enquanto usa a espada para começar a destruir o edifício quando ele ainda estiver longe do chão. Para fazer isto, pressione a seta para cima juntamente com a tecla Z.

#### **I Senha**

**V**ersão para<br>
tradicional jogo Senha. **Tersão para** computador do

#### **Como usar:** entre em

*Jogos*, no CD-ROM, selecione o link *Senha* e aperte *Instalar.* Dê *Next* duas vezes e aperte *Finish.* Para rodar o programa, clique em *Iniciar,* em *Programas* e duas vezes em *GMC MasterMind 1.14.*

Use as cores disponíveis na lateral da tela para pintar as bolinhas da primeira

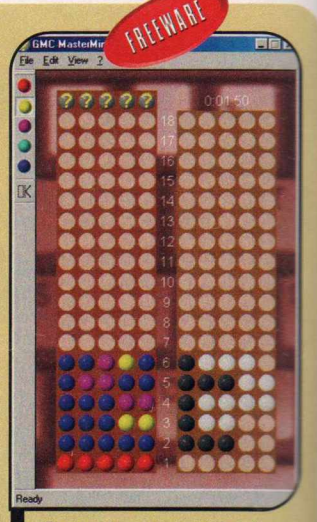

*Descubra a seqüência de cores montada pelo computador*

linha e aperte *OK.* O programa exibirá bolinhas pretas para indicar a quantidade de bolas que estão no lugar certo e bolinhas brancas mostrando o número de bola: que estão na cor certa, mas no lugar errado. Com base nesta informação, tente montar outra seqüência.

### **Compre 2** *e* **dições e ganhe 1***5%* **de desconto**

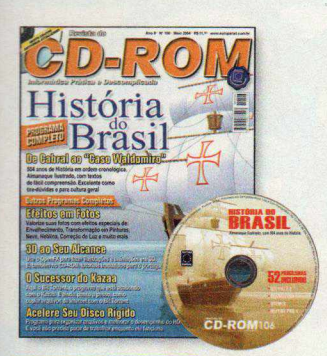

#### **Edição 106 - RS 11,90**

- Almanaque da História do Brasil com 504 anos de História em ordem cronológica. De Cabral ao caso Waldomiro
- $\blacktriangleright$  E mais aplique efeitos em suas fotos; use o Open FX para fazer ilustrações e animações em 3D

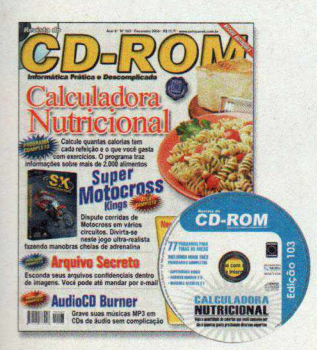

#### Edição 103 - RS 11.90

- ► Calculadora Nutricional calcule quantas calorias tem cada refeição e o que você gasta com exercícios. Informações sobre mais de 2.000 alimentos
- ► E mais dispute corridas de motocross em vários circuitos

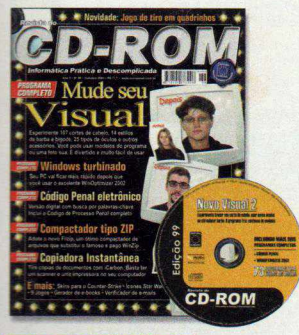

#### **Edicão 99 - RS 11.90**

- Mude seu Visual experimente trocar seu corte de cabelo, usar óculos, barba ou outros acessórios
- ► E mais Curso de edição de vídeo Pinnacle (parte 3); código penal eletrônico; deixe seu PC mais rápido com o WinOptmizer 2002

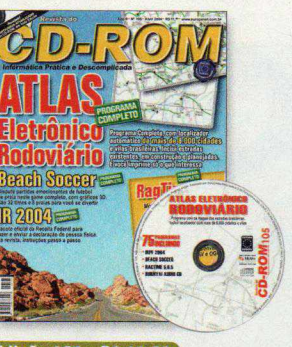

#### Edicão 105 - RS 11.90

- ►Atlas Eletrônico Rodoviário programa completo com localizador automático de mais de 8.000 cidades e vilas brasileiras
- $\blacktriangleright$  E mais dispute partidas de futebol de praia com o Beach Soccer; monte trabalhos escolares com imagens

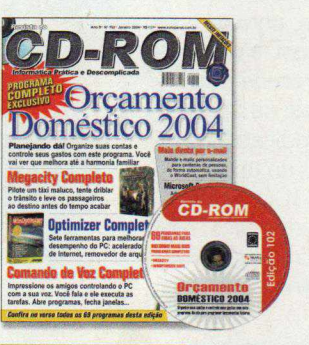

#### **Edição 102 - RS 11,90**

- ► Orçamento Doméstico 2004 organize suas contas e controle seus gastos com este gerenciador de finanças pessoais
- ► E mais sete ferramentas para melhorar o desempenho do seu PC; controle o PC pela voz

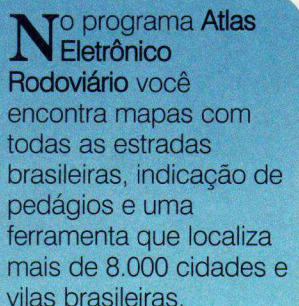

O Atlas Rodoviário está disponível na edição 105 da Revista do CD-ROM.

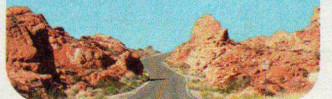

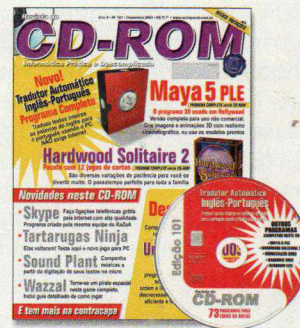

#### **Edição 101 - RS 11,90**

- ►Maya 5 PLE versão completa para uso não comercial. Crie imagens e animações 3D com realismo cinematográfico
- ► Emais- programa completo para compartilhar na rede da empresa; tradutor automático Inglês-Português

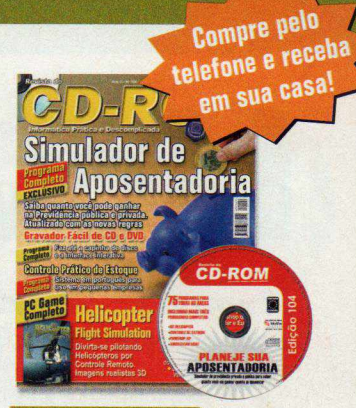

#### Edição 104 - RS 11,90

- ►Simulador de aposentadoria saiba quanto você pode ganhar na Previdência privada ou pública. Atualizado com as novas regras
- ►E mais programa completo para gravar CD e DVD; software para controlar o estoque de sua empresa

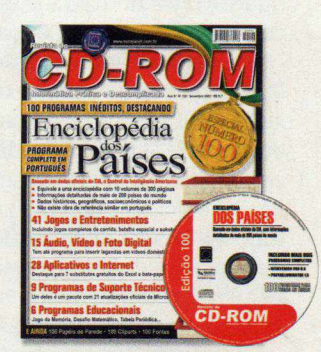

#### **Edicão 100 - RS 11.90**

- ►Enciclopédia dos Países informações de mais de 200 países; dados históricos, geográficos, socioeconômicos e políticos
- ►E mais Antivírus completo com três meses de atualização via Web; 15 programas de audio e vídeo

Quer ganhar 2 edições? Ligue e saiha como!

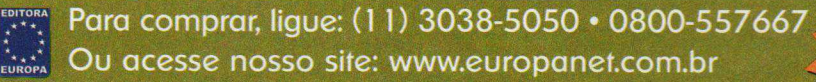

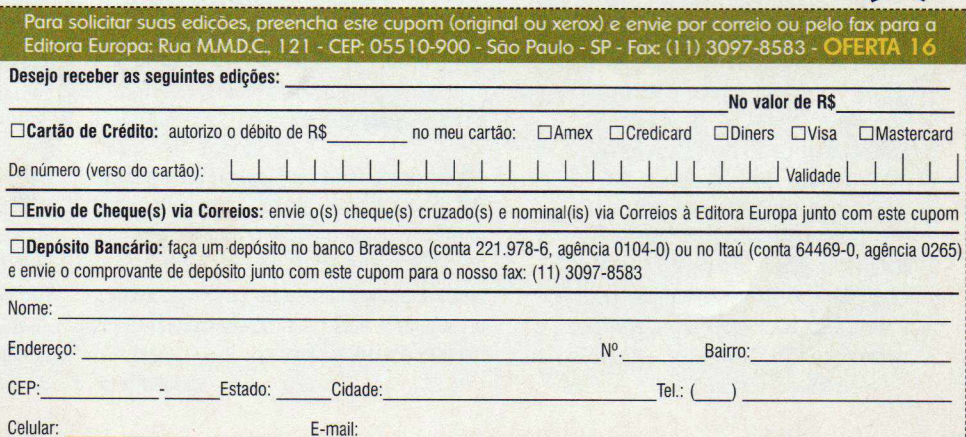

Ao ligar, informe a Oferta 16. 0 frete não está incluso no preço dos produtos. Preços válidos de 01/06/2004 a 31/06/2004, apenas para compras efetuadas pelo telefone, por pessoa física.de 01/06/2004 a 31

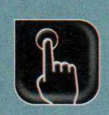

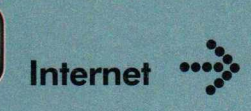

**Programa no CD-ROM : ICQ Lite 4.0**

## **Novo ICQ**

#### **A versão simplificada do programa de bate-papo está cada vez mais parecida com o MSN Messenger**

**P** or muito tempo, o pioneirismo garantiu ao ICQ o título de comunicador instantâneo mais usado no mundo. Mas conforme seus concorrentes foram agregando novos recursos, ele foi perdendo espaço, até chegar ao incômodo quarto lugar no ranking de comunicadores que ocupa hoje.

Para reverter a situação, os fabricantes do programa decidiram lançar o ICQ Lite 4.0, uma nova edição do ICQ simplificado (a versão completa do software se chama ICQ Pro], e adicionar a ele uma série de funções até então encontradas apenas em seus concorrentes. O resultado é um software muito

parecido com o MSN Messenger.

A principal novidade do ICQ Lite 4.0 é o Xtraz, um centro de interatividade onde o usuário encontra jogos online e cartões virtuais. Mas o que deixa o programa muito parecido com o MSN é a possibilidade de você incluir uma foto sua, para que seus amigos o identifiquem, e o fato de, toda vez que você recebe uma mensagem, ele exibir uma janelinha ao lado do relógio indicando o remetente e o inicio do texto.

Por enquanto, o ICQ Lite 4.0 está disponível apenas em inglês. Mas versões em outros idiomas deverão ser lançadas em breve.

#### **I Instalação**

**C** Internet, acesse a categoria<br>
Internet do CD-ROM, selecione o onecte o seu computador à Internet, acesse a categoria link *Novo ICQ* e pressione *Instalar.* Clique em *Next* duas vezes e aguarde a cópia dos arquivos. Ao final, o ICQ será carregado.

Se você já tinha a versão anterior do programa no computador, seu dados de usuário serão automaticamente importados. Já se você tem um cadastro no software, mas o programa não estava instalado no PC, informe o seu número de usuário ou o e-mail, digite sua senha e dê *Connect.*

Quem ainda não é registrado no ICQ deve clicar no botão *Get An ICQ Number* e acompanhar as instruções ao lado para obter um número de usuário.

1 Aperte o botão *Next* e preencha o formulário com seus dados. Apenas os campos *Nickname* (apelido) e os de senha *(Password)* são obrigatórios.

**2** Pressione Next e, caso queira<br>La informe seus dados pessoais. Pressione *Next* e, caso queira, Aperte *Next* mais uma vez para concluir o registro e anote o número que será exibido. É ele que o identifica no comunicador ICQ e deve ser divulgado para que seus amigos possam localizá-lo facilmente.

**3** Dê *Start*. Para acrescentar uma pessoa<br>**3** na sua lista de amigos, clique no botão Dê *Start.* Para acrescentar uma pessoa *Add/Find,* digite o número do ICQ, o e-mail ou o nome da pessoa que você está procurando no campo correspondente e pressione o botão *Search.* Selecione o usuário e dê *Add User.*

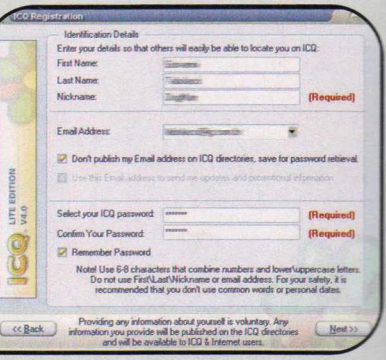

#### Você só é obrigado a preencher o campo "Nickname" e os de senha

Aperte Next. Caso a pessoa tenha<br>exigido uma autorização, informe Aperte *Next.* Caso a pessoa tenha quem você é e pressione *Next* novamente. Para conversar com essa pessoa, basta dar um duplo clique sobre o nome dela na lista, digitar a mensagem e apertar *Send.*

#### **Novidades**

#### **Xtraz**

*\** **E** através dele que você acessa dele primera cartões virtuais a<br>essa e envia cartões virtuais a **1** através dele que você acessa os seus amigos. O Xtraz é atualizado constantemente e, no futuro, trará outros recursos, como, por exemplo, salas de bate-papo.

Para acessá-lo, clique na *aba Xtraz,* que fica na parte superior esquerda da janela do ICQ. Em seguida, acesse o link *Xtraz Center* e escolha o recurso que deseja usar. Para jogar com um de seus amigos, por exemplo, entre na opção *Games* e vá a *Multiplayer.* Escolha um dos jogos, aperte o botão *Go e* selecione um de seus amigos.

Um jogo muito divertido é o *Kung Fu Chess.* Nele você disputa uma partida de xadrez diferente, na qual não basta usar o raciocínio. Para vencer é preciso ser ágil, pois os dois jogadores movem as peças ao mesmo tempo. A única restrição é que após uma peça ser movimentada, você tem que esperar dez segundos antes de movê-la novamente. Como se não bastasse, ainda dá pra fugir. Quando você vir uma peça do adversário vindo em direção à sua para comê-la, basta movimentá-la para assim escapar do ataque.

Na primeira vez que você carregar um jogo será preciso fazer o download de um plugin. Para isso, clique em *Sim.* Depois é só aguardar o início da partida.

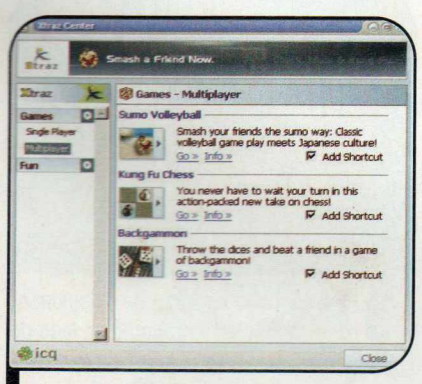

*Agora o ICQ Lite apresenta jogos para você disputar com amigos*

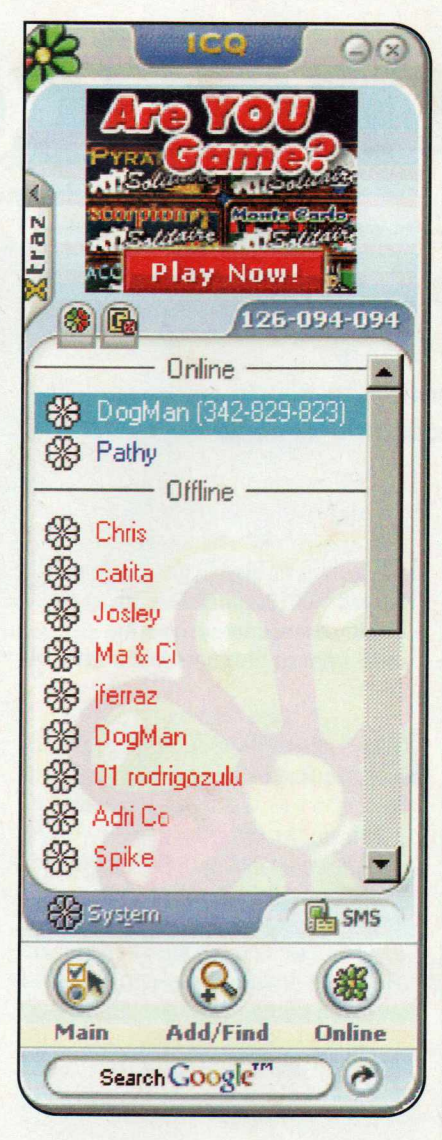

#### **Notificações da barra**

**Q**<br>
recebe uma<br>
mensagem, uma uando você recebe uma janelinha salta no canto inferior direito da tela com o trecho inicial da mensagem.

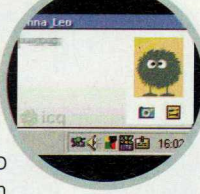

Dessa forma, você fica sabendo logo de cara quem a enviou e o assunto. A diferença deste recurso do ICQ Lite em relação ao oferecido pelo MSN Messenger é que aqui a imagem que o seu amigo usa como identificação também é exibida nessa janela de notificação.

#### **Sua Imagem** *Jim \**

A ssim como o<br> **AMSN Messenger,** ssim como o agora o ICQ oferece a ' você a possibilidade de usar uma imagem ou foto para identificá-lo na janela de mensagens. Para escolher uma imagem, clique na aba *Xtraz* e no desenho do rosto que está na área *Fun.* Selecione uma das opções e dê *OK.* Já para usar uma foto salva no seu PC, abra o painel *Xtraz* e clique no ícone da máquina fotográfica. Aperte o botão *Abrir*, acesse a pasta onde a foto se encontra e dê um duplo clique sobre ela. Use a barra *Resize* para redimensionar a sua foto e arraste o cursor que está na área à direita para selecionar a área da imagem que será exibida. Ao final, dê *OK.* Agora sua foto aparecerá na janela de bate-papo.

#### **Personalização da cor**

utra novidade do **O** litra novidade do<br>personalização da cor ICQ 4.0 é a **Color Properties** Change the skin colors: da interface. Para selecionar a que mais o agrada, aperte o botão *Main* e entre em *Preferences and Security.* Acesse a aba *Skin./Appearance* e deslize a barra *Color Properties* para escolher a cor de sua preferência. Ao final, dê *OK.*

#### **I Ficha Técnica**

**Programa** ICQ Lite 4.0 [www.ica.com](http://www.ica.com)  Sistema Mínimo Windows 98/ME/2000/XR Pentium 200 com 64 MB RAM, Internet Explorer 5.0 ou superior e conexão com a Internet **Limitação** Nenhuma. Freeware

°

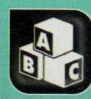

**Educacional** 

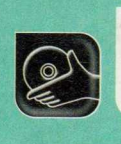

**Programas no CD-ROM: Galactic Multiplication Amazing Mosaic**

## **Matemática no espaço**

#### **Com interface especial, este software ajuda a treinar os cálculos de multiplicação e divisão**

**T** reinar contas de matemática pode ser muito mais divertido do que as crianças imaginam. Desde, é claro, que elas tenham no computador o programa Galactic Multiplication and Division, que está disponível no CD-ROM desta edição. Nele, um astronauta apresenta as mais variadas contas de matemática para o jogador. E embora as falas sejam todas em inglês, os estudantes não terão dificuldades em descobrir o que deve ser feito em cada exercício.

No início, os cálculos são bastante simples. Mas conforme o aluno avança, as contas vão ficando mais difíceis. Se quiserem, os pais podem até selecionar o exercício correspondente à matéria que seus filhos estão aprendendo na escola, para que eles estudem enquanto se

divertem diante do computador.

Como se não bastasse, o programa ainda conta com uma calculadora que pode ser acionada a qualquer momento. Veja no passo-a-passo como usar o software:

#### **I Instalação**

**A** selecione o link *Matemática no* cesse a categoria *Educacional* do CD-ROM, *Espaço* e aperte *Instalar.* Pressione *Next* três vezes e dê *Close* para finalizar. Para rodar o programa, aperte o botão *Iniciar* do Windows, entre em *Programas*, em *Endmark.com Downloads* e em *Galactic Multiplication & Division.*

#### Calculadora

**O** Galactic Multiplication and<br>uma calculadora. Para acessá-la, Galactic Multiplication and Division também conta com basta apertar o botão com o desenho da calculadora que fica na interface principal do programa. Depois de fazer os cálculos, clique em *Off* para fechá-la.

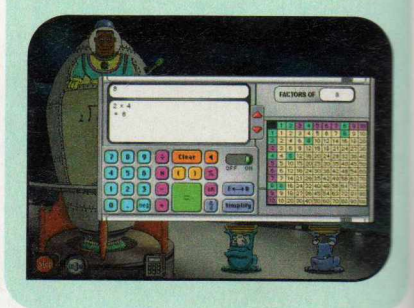

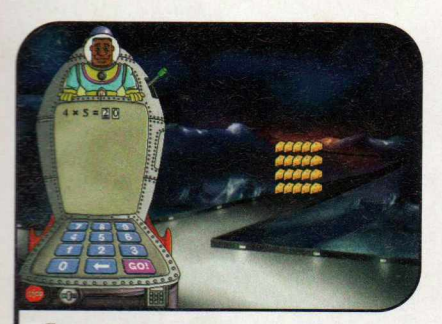

**I** As primeiras contas são de<br>
multiplicação. Para resolvê-las, basta As primeiras contas são de a criança fazer os cálculos e digitar o resultado no campo indicado usando o teclado que aparece na tela.

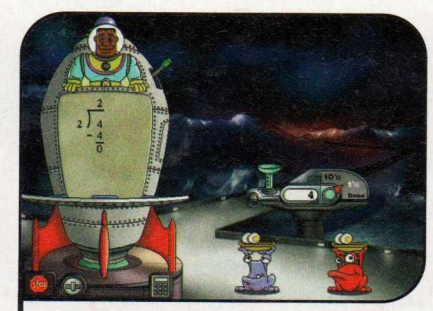

Quando começarem as contas de divisão, a criança deverá clicar no distribuidor de itens várias vezes, até que todos os objetos sejam entregues aos ETs. Depois é só apertar *Done.*

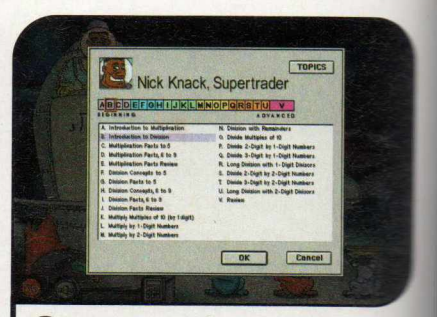

**3** Para escolher um grau de dificuldade<br>específico, clique no botão ao lado di específico, clique no botão ao lado d: **Stop.** Selecione uma letra ou, caso que procurar por tópico, aperte *Topics*, escolha o item desejado e dê *OK.*

## **M osaico**

**As crianças vão se divertir montando mosaicos a partir dos três modelos disponíveis neste software**

**A** lém de educar, os programas de computador contribuem para desenvolver os dotes artísticos das crianças. Um exemplo é o software Amazing Mosaic, que está no CD-ROM. Ele apresenta três mosaicos diferentes para a criança colorir usando as pedrinhas disponíveis na lateral da tela. Mas se preferir, ela pode criar outro desenho de sua preferência. Basta para isso dispor as pedras da forma que desejar.

**Como** USar: acesse a categoria *Educacional* do CD-ROM, clique sobre o link *Mosaico* e aperte o botão *Instalai.* Dê *Next* duas vezes, clique em *Sim* e em *Start.* Pressione *Next* mais uma vez e depois selecione *Exit* para finalizar. Para rodar o programa, aperte o botão *Iniciar* do Windows, entre em *Programas* e duas vezes em *Amazing Mosaic.*

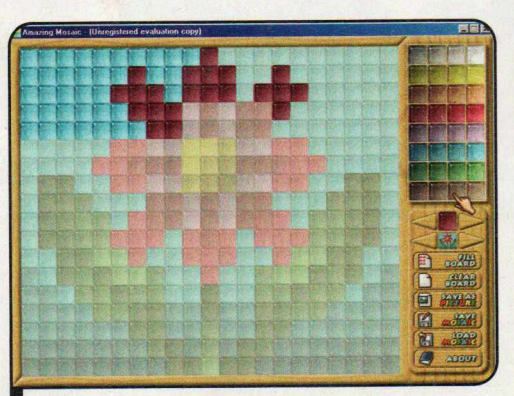

*Para montar a figura, basta escolher uma cor e clicar sobre os quadradinhos na tela*

Vá até a lateral direita da interface e clique nos botões ao lado do quadradinho com o desenho da flor para escolher a figura que será usada no mosaico. Na versão não registrada do software, só é possível usar a flor, o castelo e o cachorro.

Pronto, agora basta pedir que a criança escolha a cor desejada e comece a pintar os quadradinhos para montar o mosaico. Para limpar tudo e recomeçar o trabalho do início, ela deve pressionar o botão *Clear Board.*

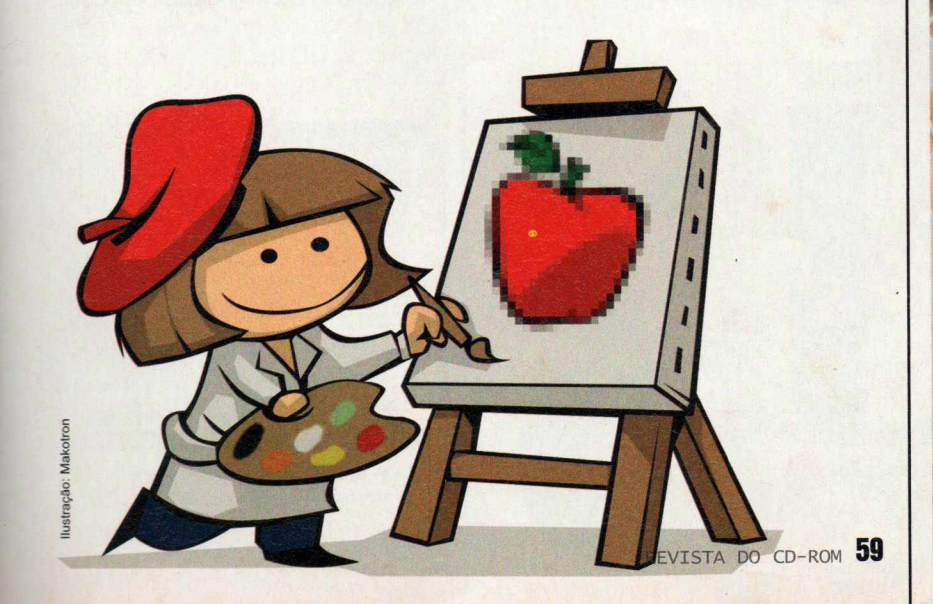

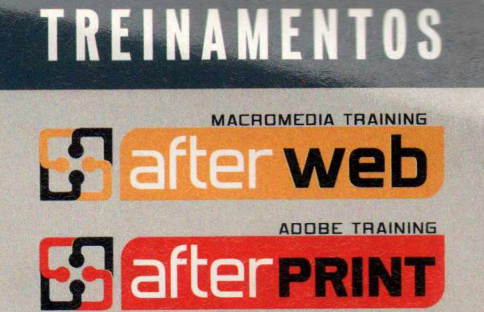

*M* Você não precisa pagar mais caro para fazer treinamentos oficiais Adobe e Macromedia. Não perca tempo! Venha para quem mais conhece. *S m >* **,**

F " sh *" W J \** **lyc\*\***

Dreamweaver ColdFusion *m* **Fireworks** Flash

> Premiere InDesign Illustrator Photoshop e muito mais

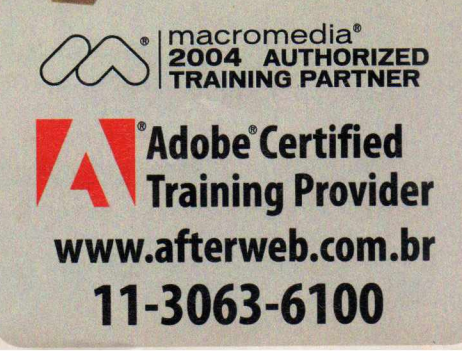

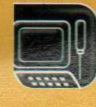

**Suporte Técnico** 

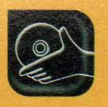

**Programas no CD-ROM: MyBackup Disktective**

## **Backup de Drivers**

#### **Tire uma cópia dos drivers dos periféricos do seu computador a partir da instalação existente no PC**

**O** My Backup é um sistema de backup ideal para quem não tem em casa os CDs ou disquetes com os arquivos de instalação da impressora, do scanner, da placa de video e de outros dispositivos conectados ao computador. O software localiza estes drivers no computador e os exporta para uma pasta do seu disco rígido. Assim, basta copiar estes arquivos em um CD ou disquete para tê-los à mão caso algum dia o seu sistema apresente um problema e você precise reinstalar estes drivers.

**Como usar:** acesse a categoria *Suporte Técnico* do CD-ROM, entre em *Backup de Drivers* e clique em *Instalar.* Selecione a opção *U.S. English,* aperte *OK* e dê *Next* nas

próximas telas. Ao final, pressione *Finish.* Para rodar o programa, clique no botão *Iniciar* do Windows, entre em *Programas* e duas vezes em My *Drivers.* Aperte o botão *Register Later.*

Para fazer o backup de um driver, acesse a opção *Manage system device drivers* e clique em *Collect All.* Selecione o driver que você deseja copiar, aperte o botão *Backup* e aguarde alguns instantes. Ao final, escolha a pasta para onde os dados devem ser copiados no campo *Please choose the folder to backup to* e dê *Start.*

Quando precisar restaurar o backup, execute o programa, clique em *Restore* e acesse a pasta onde os dados do driver estão armazenados. Selecione o arquivo *INF* e dê *Abrir.* Ao final, reinicie seu computador e configure o periférico.

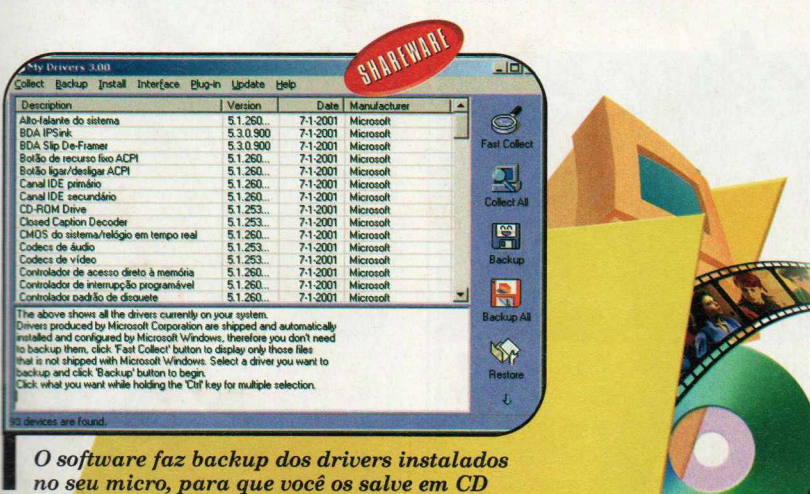

## **Tam anho d a s Pastas**

#### **Veja o espaço ocupado por cada pasta do seu PC**

**P** or maior que seja o seu disco rígido, há sempre o risco de. ao tentar instalar um programa, você descobrir que não há espaço suficiente para ele. A solução neste caso é uma só: remover algum software do PC. E para descobrir rapidamente quais pastas devem ser excluídas, a solução é instalar o programa Disktective. Ele analisa o seu disco e indica o espaço ocupado por carapasta. Assim fica mais fácil decidir a que deve ser desinstalado.

**Como usar:** entre em Suporte *Técnic:* no CD-ROM, clique em *Tamanho* da; I *Pastas* e dê *Executar*. Selecione a pasur ou unidade de disco que deseja analisa e aperte OK Os diretórios serão listados e, ao lado deles, aparecerá o tamanho em bytes que eles ocupam Um gráfico mostrando a distribuição espaço do HD também será exibita

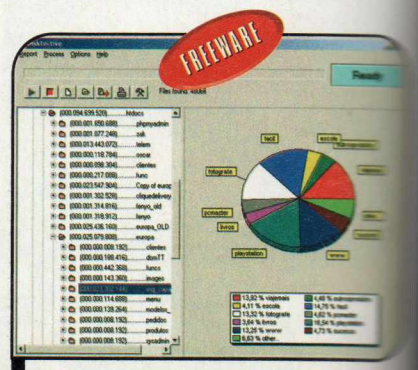

O gráfico indica como está distribuído o espaço do seu HD

WWW.ASHAMPOO.COM/BRAZIL

## How much do you want to pay for Ashampoo software?

Now you have the chance to purchase Ashampoo software at the price YOU want to pay. Make Us An Offer for our products and we will contact you via email if your offer was accepted or rejected.

YOU name the price! Just offer what the products are worth to you. Note that we may accept some of your offers and reject others.

#### [www.ashampoo.com/brazil](http://www.ashampoo.com/brazil)

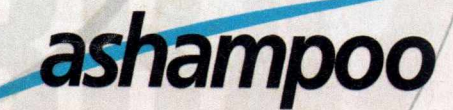

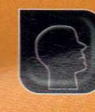

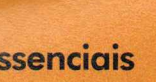

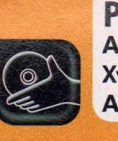

**Essenciais** *m* **\*\*\*\*\*\*** e s B **AVG Antivirus Free Edition Programas no CD-ROM: Atualizações para o Sistema Xvid**<br>**AVG Antivirus Free Edition** 

### TREEWARE **Atualizações para o Sistema**

**Proteja o seu PC contra os ataques de hackers instalando as mais recentes correções da Microsoft**

N o último mês foram descobertas diversas falhas de segurança no Windows, no Internet Explorer e no Outlook Express que deixam o caminho livre para os hackers invadirem o seu computador. Para solucionar estes problemas, a Microsoft lançou vários pacotes de correção. E para que você não precise perder tempo baixando-os da Internet, a Revista do CD-ROM colocou todos eles no CD desta edição.

É importante ressaltar que, embora os pacotes tenham sido

todos testados, a Revista do CD-ROM e a Microsoft não se responsabilizam por possíveis danos causados ao sistema operacional. Por isso, faça um backup de seus arquivos antes de instalar as correções.

**Como** USar: entre na categoria *Essenciais* do CD-ROM e acesse o link Atualizações Microsoft. Selecione o pacote de correção referente ao programa que você deseja atualizar e ao sistema operacional do seu computador e dê *Instalar.* Pressione

Sim, *Avançar* e *Concordo* nas próximas telas. Reinicie o computador antes de copiar o próximo pacote de correção.

1

#### **I Xvid**

**P** ara reproduce<br>
gravados no ara reproduzir os vídeos programa Capture Studio Professional (veja a reportagem da página 49) e também os que você baixa da Internet usando programas peer-to-peer como o Kazaa,

por exemplo, é preciso instalar no computador o codec de vídeo Xvid. Caso contrário, você corre o risco de ouvir o som, mas não conseguir ver a imagem do filme.

**Como usar:** acesse a categoria *Essenciais*, a partir da interface do CD-ROM, clique em *Xvid* e pressione o botão *Instalar.* Clique em *I Agree,* aperte *Install* e depois *OK.* Dê *Close* para finalizar a instalação. Agora basta abrir o vídeo desejado no player de sua preferência e curtir a reprodução.

#### **I Antivírus**

**T**er um bom soft<br>
para proteger o seu **Ner um bom software** antivírus é essencial computador das pragas digitais. Por isso, no CD-ROM você encontra o antivírus AVG 6.0 Free Edition. Ele não tem limitação para uso pessoal e pode ser atualizado via Internet.

**Como usar:** conecte seu computador à Internet, clique em *Essenciais,* no CD-ROM, selecione *Antivírus: AVG 6.0 Free Edition* e clique em *Instalar.* Aperte *Setup,* dê *Next, Yes* e pressione o botão Gef *serial number.* Uma página de registro será aberta. Preencha o formulário com seus dados e dê *Continue.* O download do AVG será iniciado. Aperte *Cancelar.* Você receberá um e-mail com a chave de registro. Retorne à janela de instalação do antivírus, digite o código em *Serial Number,* dê *Next* nas próximas teias e *OK* para reiniciar o PC.

#### Não consegue enxergar as oportunidades?

 $\mathbb{Z}$  of  $\mathbb{Z}$ 

**Abra os olhos.** Leia SeuSucesso.

.<br>4 Ano 2 • Nº 15 • Brasil R\$ 7,\* • Europa € 4

A Revista do Empreendedor

**confecção, De pirulito a de vela a bijuteria,** *W g* nunca foi tão fácil exportar

**ADKETING** 

Seu

## **Veja como a \* faturar em**

WW

**SUPER VENDEDOR** 

ADMINISTRAÇÃO<br>Exemplos de como

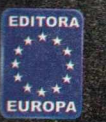

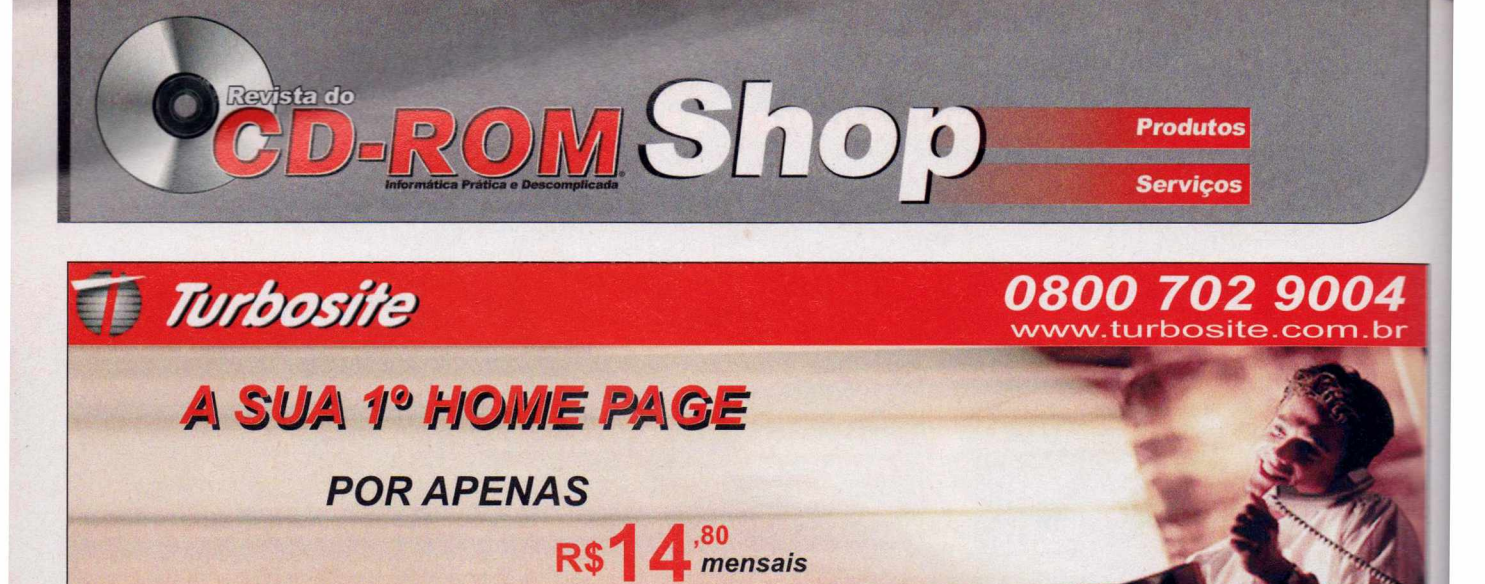

**Assinando o Plano START, você GANHA sua 1o home page. inteiramente** *G R A T IS* painel de controle - webmail - ftp - contador antivírus nos emails - estatística de visitação php - asp - perl - mysql - access - cdonts aspemail - extensões front page - outros

verifique as condições no site **Servidores no Brasil** 

**[www.turbosite.com.br](http://www.turbosite.com.br) registro e reserva de domínios o melhor preço hospedagem de sites**

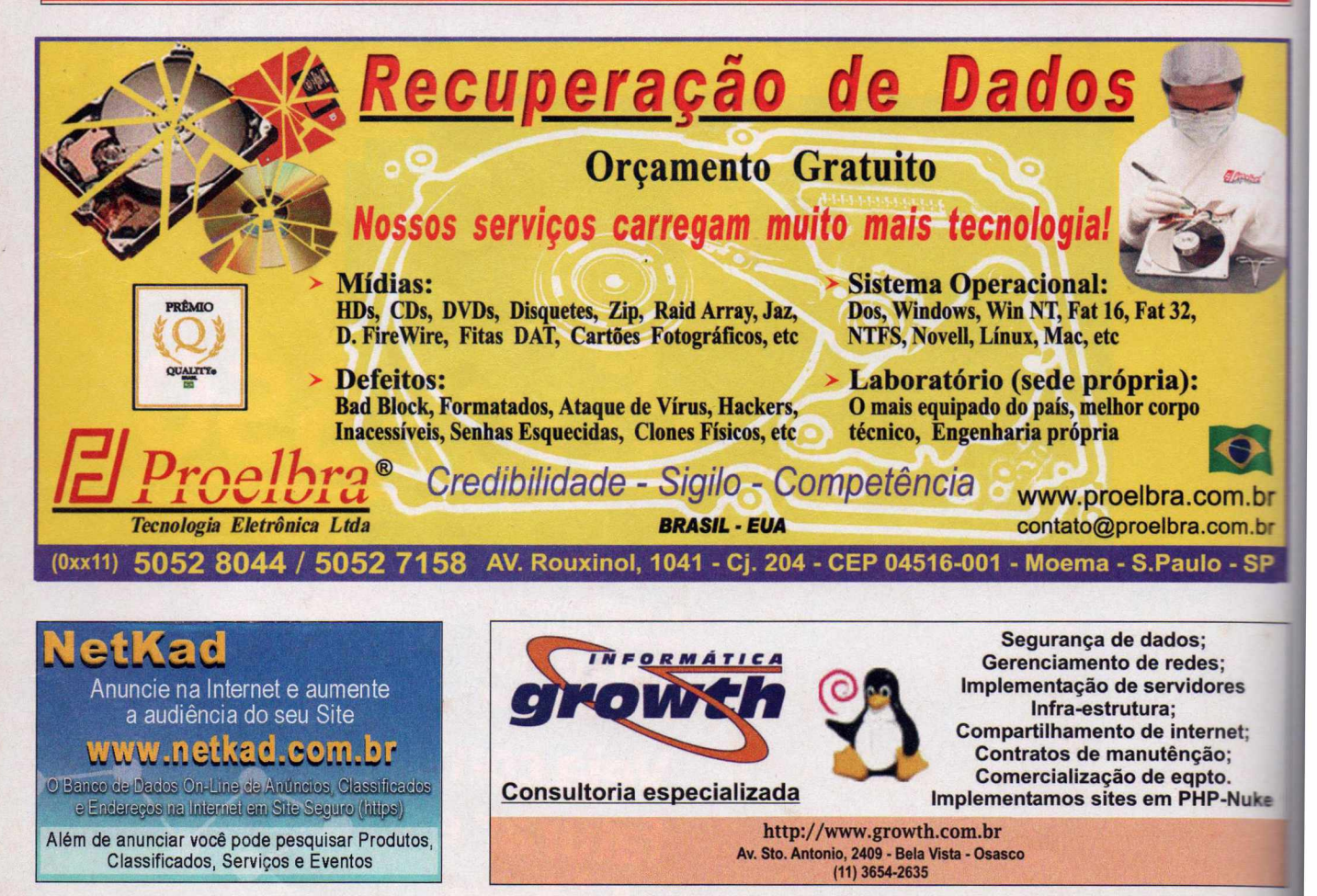

**Para anunciar ligue: Publicidade (11) 3038-5098 ou mande um e-mail para: [publicidade@europanet.com](mailto:publicidade@europanet.com).br** 

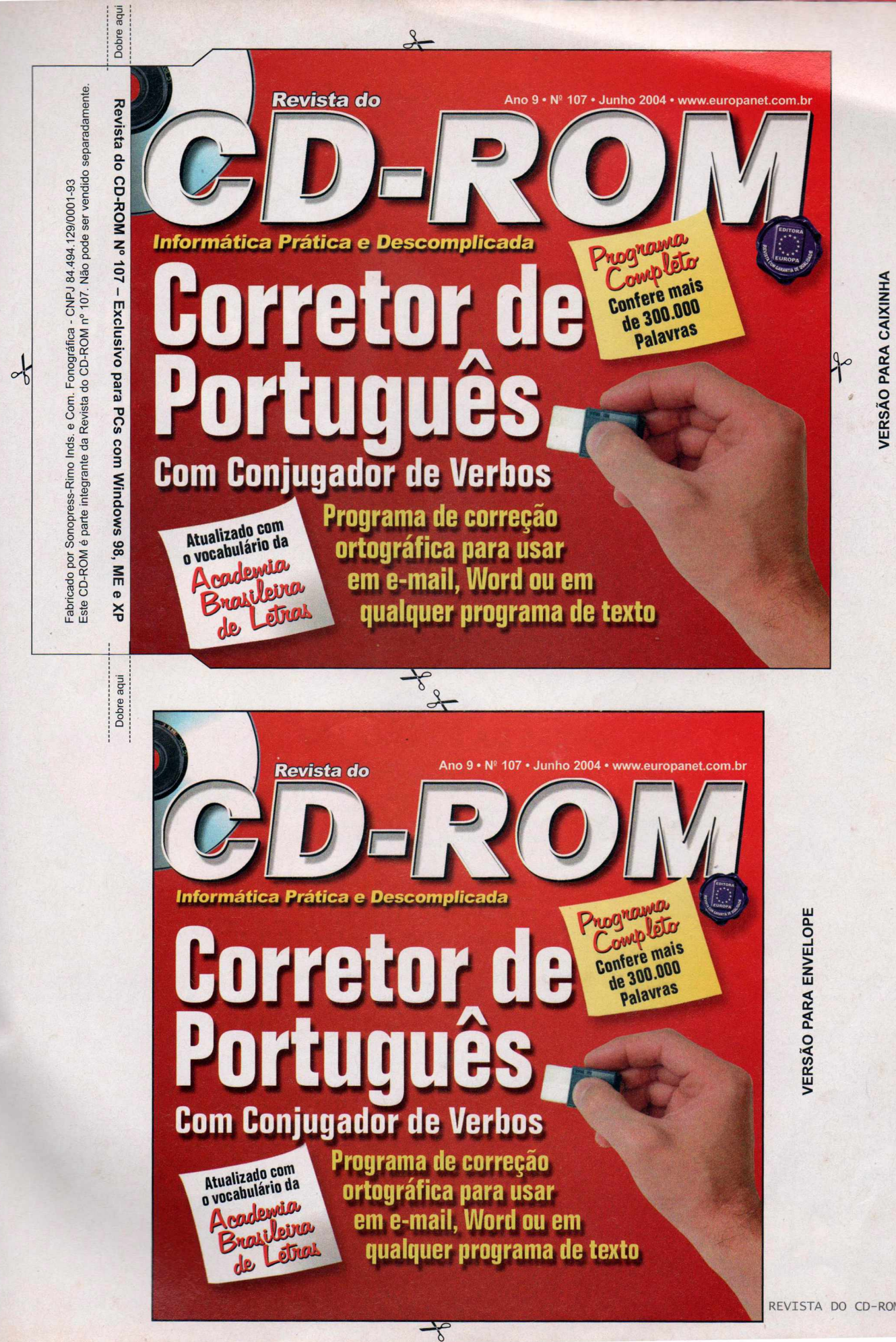

**D-ROM 47 PROGRAMAS IMPERDÍVEI!** 

#### **DESTAQUES**

#### **GunBound**

Completo **REQUER PLACA 3D REQUER CONEXÃO À INTERNET** 

Este game no estilo Worms é a nova mania da Internet. Nele, você participa de batalhas com jogadores de todo o mundo usando os mais variados veículos e animais **hi**ônicos. Tem mamute, caminhonete bigfoot, tartaruga e até uma lesma.

#### **Crie Seus Jogos**

Freeware

Agora você vai se divertir criando seu próprio jogo. Com o programa Game Maker, é possível montar games de ação, plataforma, nave e muito mais. Na Revista você encontra seis páginas com explicações passo a passo e no CD-ROM outras seis no formato PDF.

#### **ICO Lite 4.0** Freeware **requer conexão <sup>à</sup> internet**

0 programa está mais parecido com o MSN Messenger e tem como principal novidade o Xtraz, um centro de interatividade onde você encontra jogos online e cartões para enviar aos amigos.

#### 10 Jogos

9 Freewares - 1 Demo

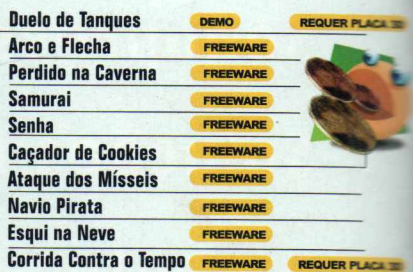

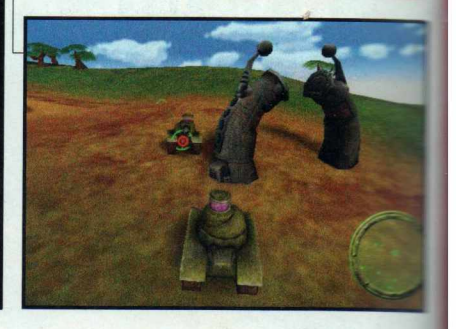

#### **Completos**

- ► Corretor Ortográfico Programa de correção ortográfica atualizado com o vocabulário da Academia Brasileira de Letras. É compatível com qualquer software que suporte texto.
- ► BurnYa! DataCD Grave CDs de dados.
- ► GunBound Game no estilo Worms para você jogar via Internet.
- ► Kerio Personal Firewall Este sistema protege o seu computador das invasões dos hackers.

#### Freeware

- ► Powerbullet 1.35 free version Software para a criàção de apresentações multimídia.
- ▶ ZAR Image Recovery Recupere as fotos apagadas de um cartão de memória.
- ► Game Makqr 5.3A Crie jogos de computador usando este programa.
- ▶ Recursos para Criar Jogos Pacotes com sons, imagens de fundo, personagens e objetos.
- ► Piloto em Fuga O jogo que você aprende a criar na Revista e uma reportagem digital ensinando a incrementá-lo ainda mais.
- ► Vídeos de Exemplo Filmes necessários para colocar em prática os exemplos de criação do efeito de chroma-key.
- ► Capture Studio Professional Grave vídeos no formato AVI usando sua webcam.
- ► Pipiru the Archer Controle um pequeno elfo que usa um arco e flecha.
- ► Dark Caves 2 Encontre a saída da caverna
- ► Kirubiru, Comande um samurai que tem a missão de destruir todos os prédios que caem do alto.
- ► GMC MasterMind Versão para computador do tradicional jogo Senha.

÷.

- ► Cookie Buster Game inspirado no Pac-Man.
- ► Missile Wave 2 Defenda um prédio dos mísseis que o estão atancando.
- ► Rumbeard the Pirate Controle um navio pirata e colete todos os barris de rum.
- ► Ski-Racer 2 Dispute corridas de esqui contra um amigo ou sozinho.
- ► Horrum Assuma o controle de um veículo futurista e extremamente veloz.
- ► ICQ Lite 4.0 Nova versão do ICQ Lite,
- ► Disktective 4.0 Utilitário que informa o espaço ocupado por cada pasta do disco rigido.
- ▶ Atualizações Microsoft Correções de segurança para o Internet Explorer e o Windows XP.
- ► Xvid Codec necessário para reproduzir e gravar vídeos em diversos programas.
- ► IrfanView 3.85 Visualízador e redimensionador de imagens muito eficiente.
- ▶ Java Runtime Environment Plugin para rodar programas desenvolvidos na linguagem Java.
- ▶ AVG 6.0 Free Edition Antivírus completo para uso doméstico com atualização via Internet.
- ► Acrobat Reader 6.0.1 Visualízador de documentos no formato PDF.
- ► Winamp 5.03 Player multimídia para reproduzir arquivos MP3, WAV, MIDI e rádios online.
- ▶ DirectX 9.0b Pacote essencial para rodar alguns programas, principalmente jogos.
- ► Flash e Shockwave Player Software indispensável para ver algumas animações na Internet.
- ► Internet Explorer 6 SP1 Navegador da Microsoft.
- ► indice do CD-ROM Lista de todos os programas distribuídos nas edições anteriores da Revista.
- Windows Installer Programa necessário para instalar softwares distribuídos no formato MSI.
- ► Microsoft Virtual Machine Exiba no Interne: Explorer páginas desenvolvidas em linguagem Ja
- Bibliotecas VB Arquivos necessários para roca alguns programas.
- Windows Media Player Player multimídia desembre pela Microsoft.

#### **Shareware**

- ▶ DVD Pixplay 1.11 Software para gravar suas f em um VCD.
- ► WinDVD Creator 2.0 Grave filmes no formate em CDs convencionais.
- ▶ Pics Print 2.0.8 Utilitário para imprimir índices := fotos, convites e pôsteres.
- ► My Backup 3.0 Sistema de backup que loca drivers dos periféricos do computador e os *expos* para uma pasta.
- ► Winzip 8.1 Um dos mais conhecidos compare de arquivos.

#### **Tryout**

▶ Adobe Premiere Pro - Software de edição e : : lançado pela Adobe.

#### **Demo**

- ▶ Nero Burning Rom 6 O mais famoso softwa gravação de CDs. Pode ser instalado até 08 *2'*  funciona por 30 dias.
- $\blacktriangleright$  Think Tanks Assuma o controle de um tancue guerra e destrua os inimigos.
- ▶ Galactic Multiplication and Division Programs para as crianças treinarem contas de multiplica e divisão enquanto se divertem.
- $\triangleright$  Amazing Mosaic Mosaico virtual para color as pedrinhas disponíveis na lateral da tela.